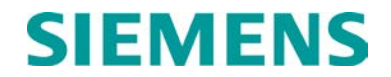

## **INSTALLATION**

# **BASE CONTROL MODULE II (BCM II) A53444**

MARCH 2013 (REVISED JUNE 2014)

DOCUMENT NO. COM-00-01-02 VERSION C.1

Siemens Industry, Inc., Rail Automation 9568 Archibald Ave., Suite 100, Rancho Cucamonga, California 91730 1-800-793-SAFE

Copyright © 2013- 2014 Siemens Industry, Inc. All rights reserved

 **PRINTED IN U.S.A.**

#### <span id="page-1-0"></span>**PROPRIETARY INFORMATION**

Siemens Industry, Inc. has a proprietary interest in the information contained herein and, in some instances, has patent rights in the systems and components described. It is requested that you distribute this information only to those responsible people within your organization who have an official interest.

This document or the information disclosed herein, shall not be reproduced or transferred to other documents or used or disclosed for manufacturing or for any other purpose except as specifically authorized in writing by **Siemens Industry, Inc**.

#### <span id="page-1-1"></span>**TRANSLATIONS**

The manuals and product information of Siemens Industry, Inc. are intended to be produced and read in English. Any translation of the manuals and product information are unofficial and can be imprecise and inaccurate in whole or in part. Siemens Industry, Inc. does not warrant the accuracy, reliability, or timeliness of any information contained in any translation of manual or product information from its original official released version in English and shall not be liable for any losses caused by such reliance on the accuracy, reliability, or timeliness of such information. Any person or entity that relies on translated information does so at his or her own risk.

#### <span id="page-1-2"></span>**WARRANTY INFORMATION**

Siemens Industry, Inc. warranty policy is as stated in the current Terms and Conditions of Sale document. Warranty adjustments will not be allowed for products or components which have been subjected to abuse, alteration, improper handling or installation, or which have not been operated in accordance with Seller's instructions. Alteration or removal of any serial number or identification mark voids the warranty.

#### <span id="page-1-3"></span>**SALES AND SERVICE LOCATIONS**

Technical assistance and sales information on **Siemens Industry, Inc.** products may be obtained at the following locations:

2400 NELSON MILLER PARKWAY 939 S. MAIN STREET LOUISVILLE, KENTUCKY 40223 MARION, KENTUCKY 40223<br>TELEPHONE: (502) 618-8800 TELEPHONE: FAX: (502) 618-8810 CUSTOMER SERVICE: (800) 626-2710 SALES & SERVICE: (800) 626-2710 TECHNICAL SUPPORT: (800) 793-7233<br>WEB SITE: http://www.rail-automation.com/ FAX: (270) 918-7830 http://www.rail-automation.com/

SIEMENS INDUSTRY, INC., RAIL AUTOMATION SIEMENS INDUSTRY, INC., RAIL AUTOMATION 2400 NELSON MILLER PARKWAY TELEPHONE: (502) 618-8800 TELEPHONE: (270) 918-7800

### **FCC RULES COMPLIANCE**

The equipment covered in this manual has been tested and found to comply with the limits for a Class B digital device, pursuant to part 15 of the FCC Rules. These limits are designed to provide reasonable protection against harmful interference when the equipment is operated in a commercial environment. This equipment generates, uses, and can radiate radio frequency energy and, if not installed and used in accordance with the instruction manual, may cause harmful interference to radio communications. Operation of this equipment in a residential area is likely to cause harmful interference in which case the user will be required to correct the interference at his own expense.

#### **FCC PART 90 AND PART 101 REQUIREMENTS**

This device contains a radio transceiver which operates under Parts 90.210 and 101.101 of the FCC rules in a licensed part of the radio spectrum. It is the user's responsibility to obtain required licensing and authorization to operate this device. Qualified personnel must perform service or repairs to the radio portion of this device. Any unauthorized modification to the radio module, shielding, or antenna system may void the user's authority to operate this device.

## **RF EXPOSURE WARNING**

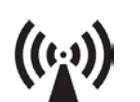

All antenna installation and servicing is to be performed by qualified technical personnel only. When servicing or working at distances closer than 10 feet (3.05 meters), ensure the transmitter has been disabled. Depending upon the application and the gain of the antenna, the total composite power could exceed 200 watts EIRP. The antenna location should be such that only qualified technical personnel can access it, and under normal operating conditions no other person can come in contact or approach within 10 feet (3.05 meters) of the antenna.

More information on RF exposure can be found online at the following website: **www.fcc.gov/oet/info/documents/bulletins**.

This device complies with the following RF energy exposure standards and guidelines:

- United States Federal Communications Commission, 47 CFR part 2 sub-part J
- American National Standards Institute (ANSI)/Institute of Electrical and Electronic Engineers (IEEE) C95. 1-1992
- Institute of Electrical and Electronic Engineers (IEEE) C95.1-1999 Edition
- International Commission on Non-Ionizing Radiation Protection (ICNIRP) 1998
- Ministry of Health (Canada) Safety Code 6. Limits Human Exposure to Radiofrequency Electromagnetic Fields in the Frequency Range from 3 kHz to 300 GHz, 1999
- Australian Communications Authority Radiocommunications (Electromagnetic Radiation Human Exposure) Standard, 2003
- ANATEL, Brasil Regulatory Authority, Resolution 256 (April 11, 2001)

## <span id="page-3-0"></span>**DOCUMENT HISTORY**

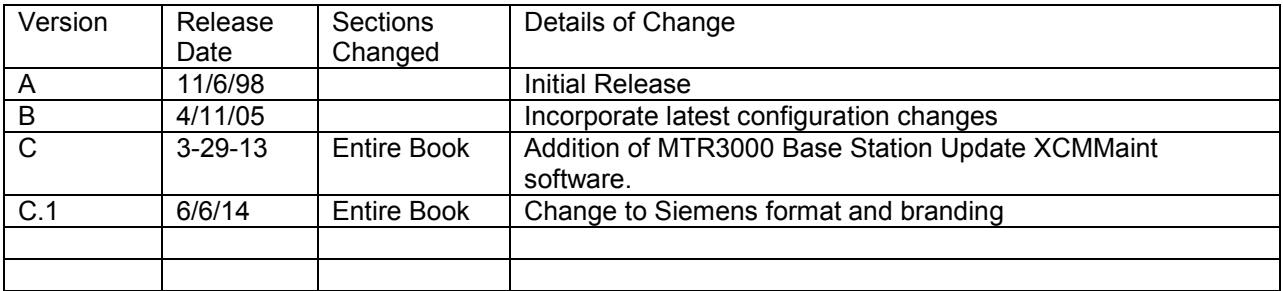

## **Table of Contents**

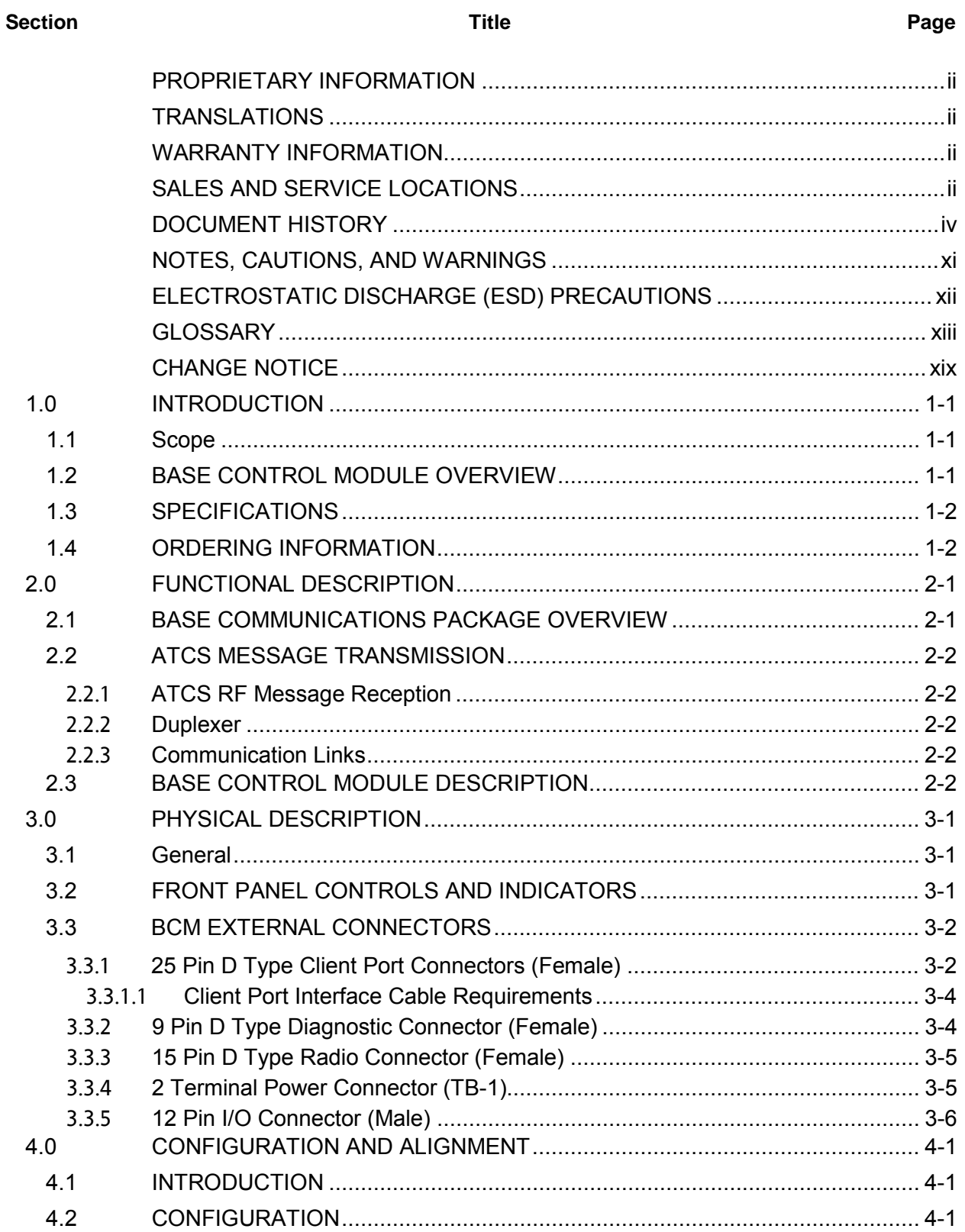

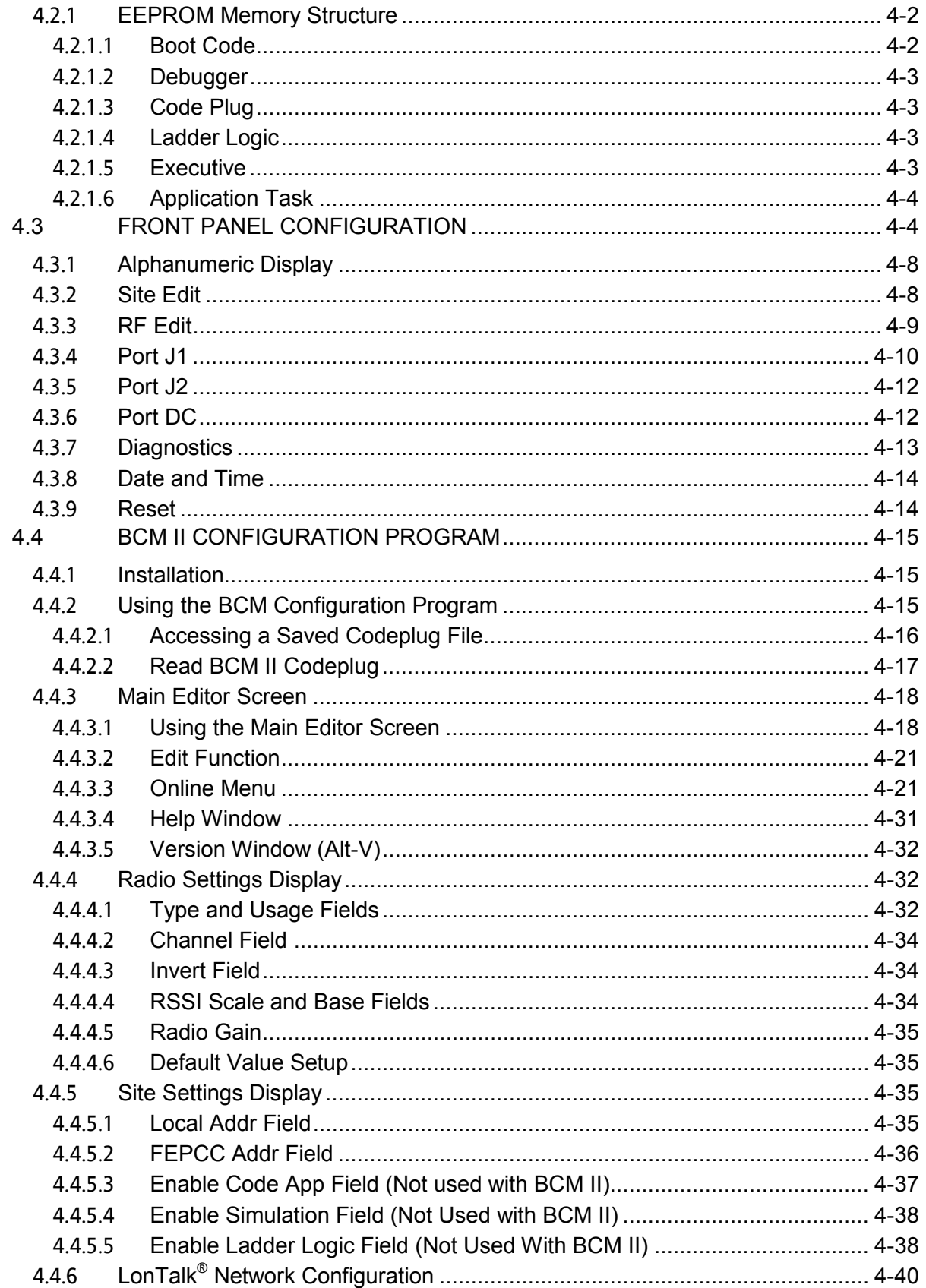

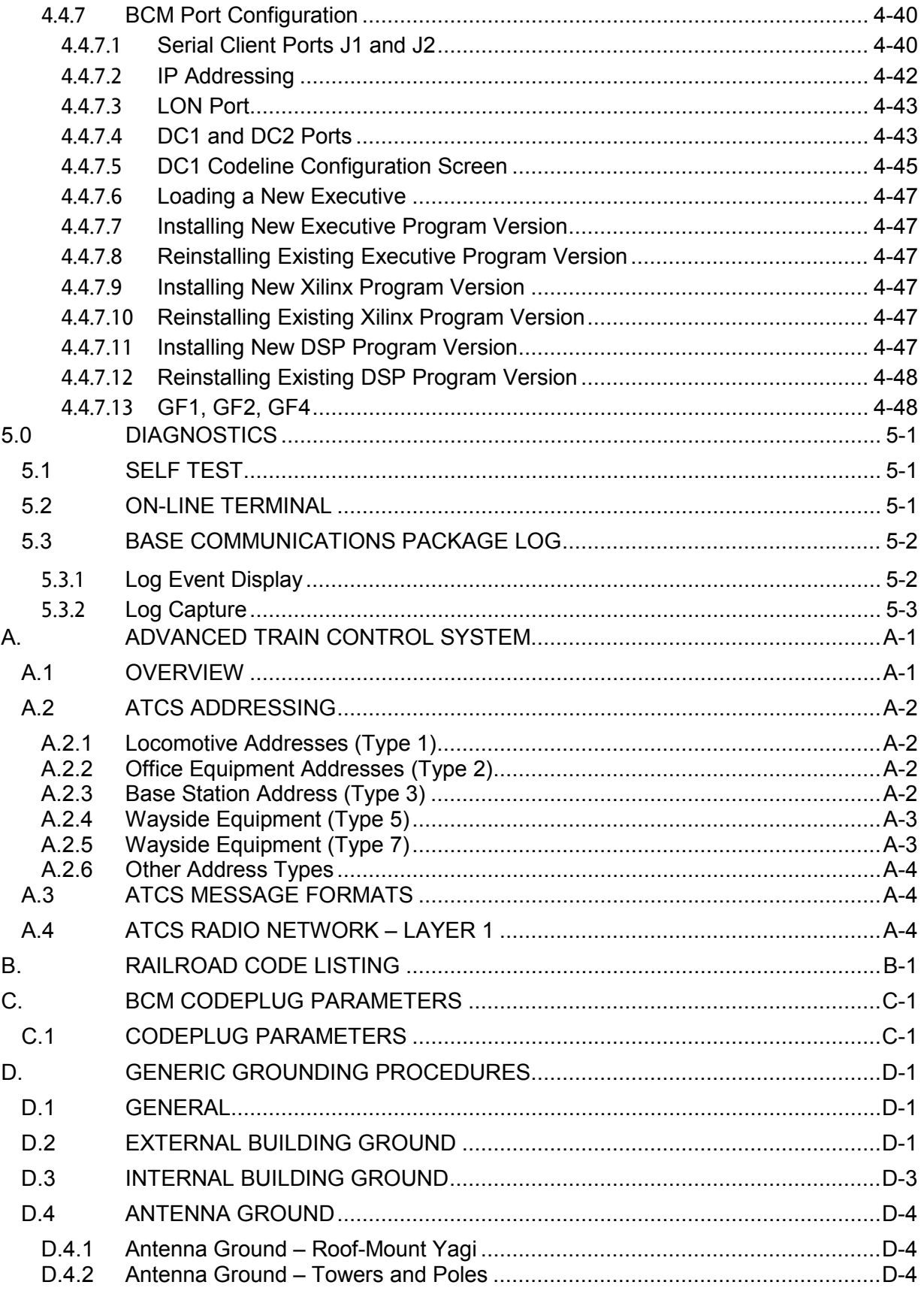

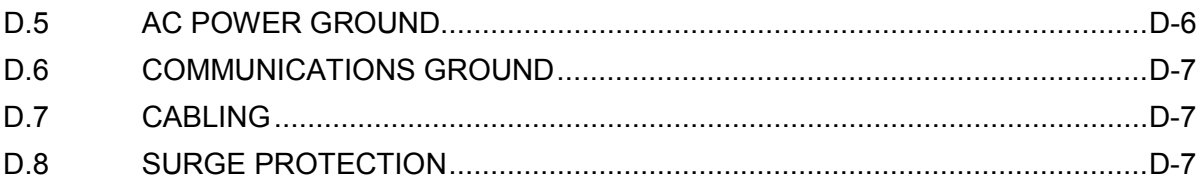

## **List of Figures**

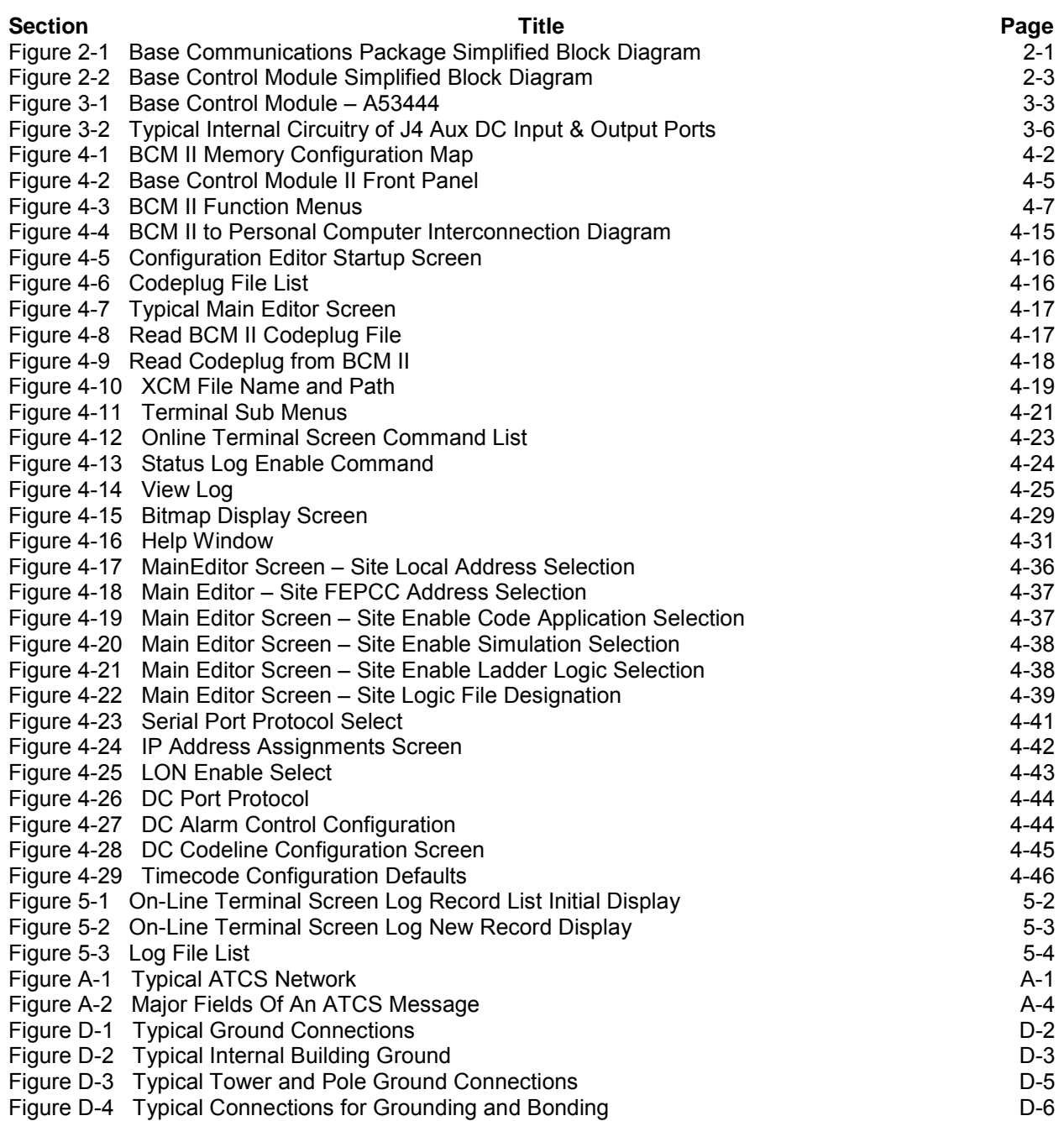

## **List of Tables**

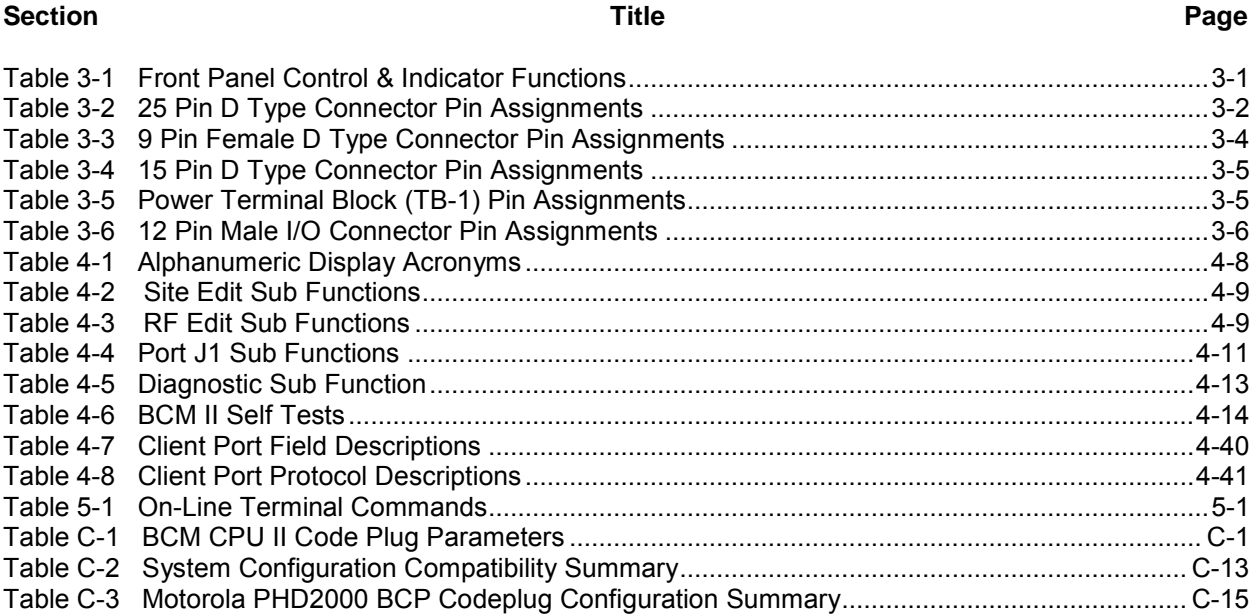

#### <span id="page-10-0"></span>**NOTES, CAUTIONS, AND WARNINGS**

Throughout this manual, notes, cautions, and warnings are frequently used to direct the reader's attention to specific information. Use of the three terms is defined as follows:

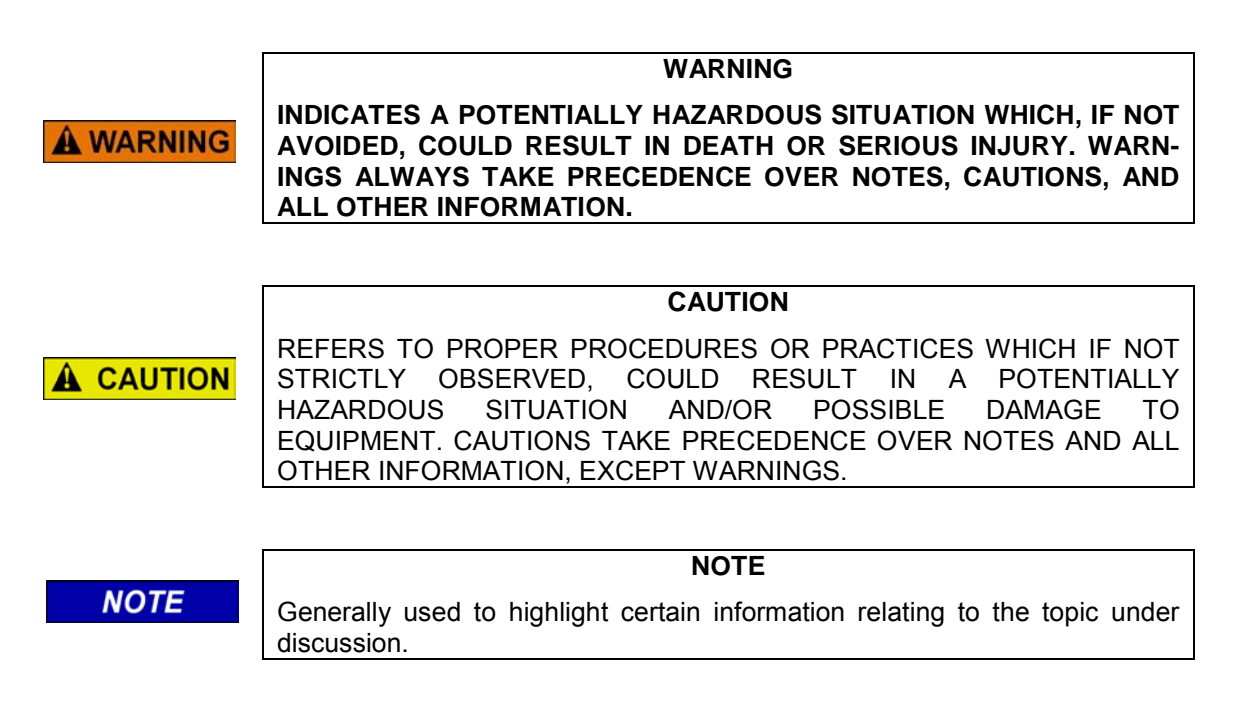

If there are any questions, contact Siemens Rail Automation Corporation Application Engineering.

### <span id="page-11-0"></span>**ELECTROSTATIC DISCHARGE (ESD) PRECAUTIONS**

Static electricity can damage electronic circuitry, particularly low voltage components such as the integrated circuits commonly used throughout the electronics industry. Therefore, procedures have been adopted industry-wide which make it possible to avoid the sometimes invisible damage caused by electrostatic discharge (ESD) during the handling, shipping, and storage of electronic modules and components. Siemens Rail Automation has instituted these practices at its manufacturing facility and encourages its customers to adopt them as well to lessen the likelihood of equipment damage in the field due to ESD. Some of the basic protective practices include the following:

- Ground yourself before touching card cages, assemblies, modules, or components.
- Remove power from card cages and assemblies before removing or installing modules.
- Remove circuit boards (modules) from card cages by the ejector lever only. If an ejector lever is not provided, grasp the edge of the circuit board but avoid touching circuit traces or components.
- Handle circuit boards by the edges only.
- Never physically touch circuit board or connector contact fingers or allow these fingers to come in contact with an insulator (e.g., plastic, rubber, etc.).
- When not in use, place circuit boards in approved static-shielding bags, contact fingers first. Remove circuit boards from static-shielding bags by grasping the ejector lever or the edge of the board only. Each bag should include a caution label on the outside indicating static-sensitive contents.
- Cover workbench surfaces used for repair of electronic equipment with static dissipative workbench matting.
- Use integrated circuit extractor/inserter tools designed to remove and install electrostaticsensitive integrated circuit devices such as PROM's (OK Industries, Inc., Model EX-2 Extractor and Model MOS-40 Inserter (or equivalent) are highly recommended).
- Utilize only anti-static cushioning material in equipment shipping and storage containers.

For information concerning ESD material applications, please contact the Technical Support Staff at 1-800-793-7233. ESD Awareness Classes and additional ESD product information are also available through the Technical Support Staff.

<span id="page-12-0"></span>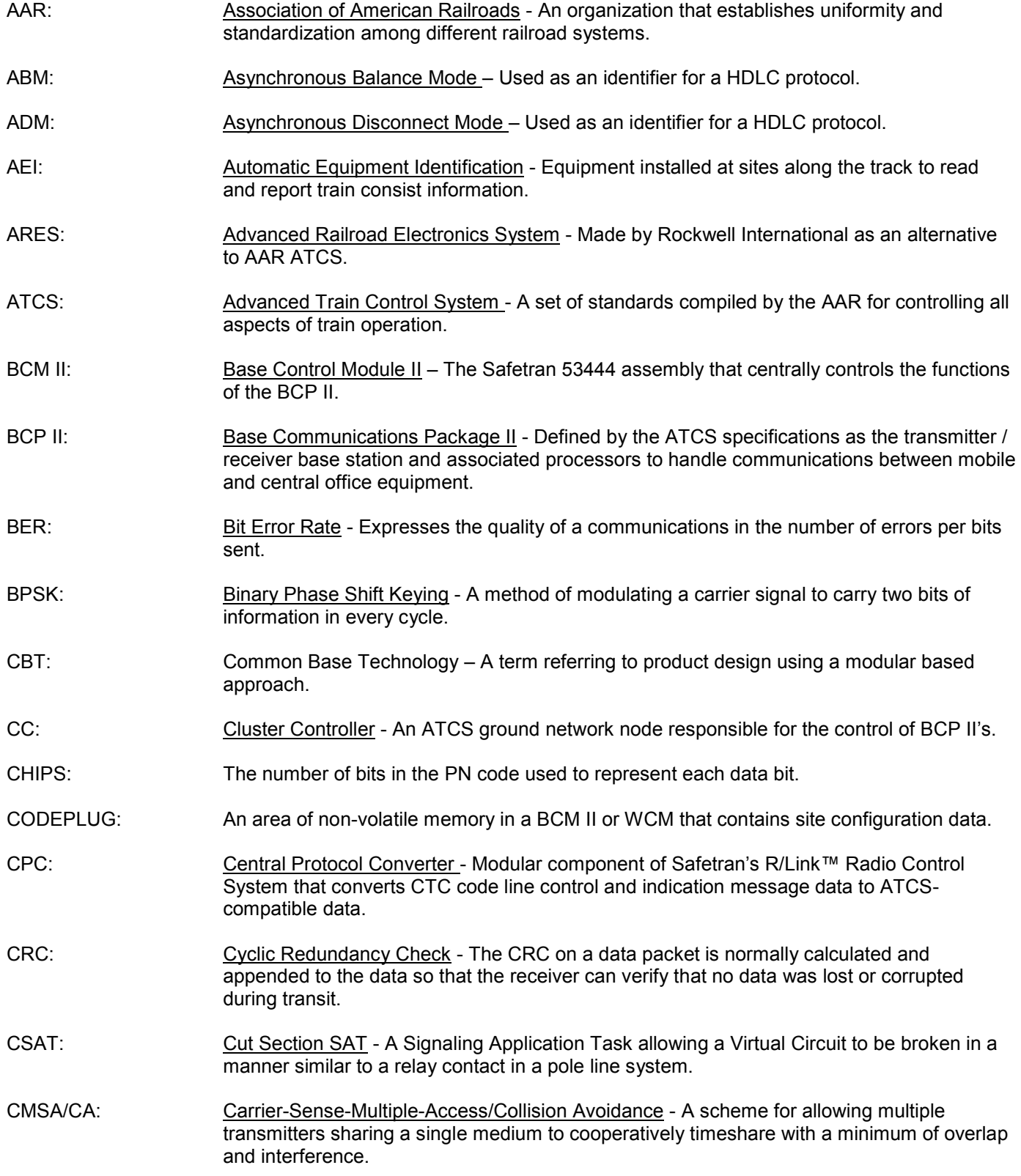

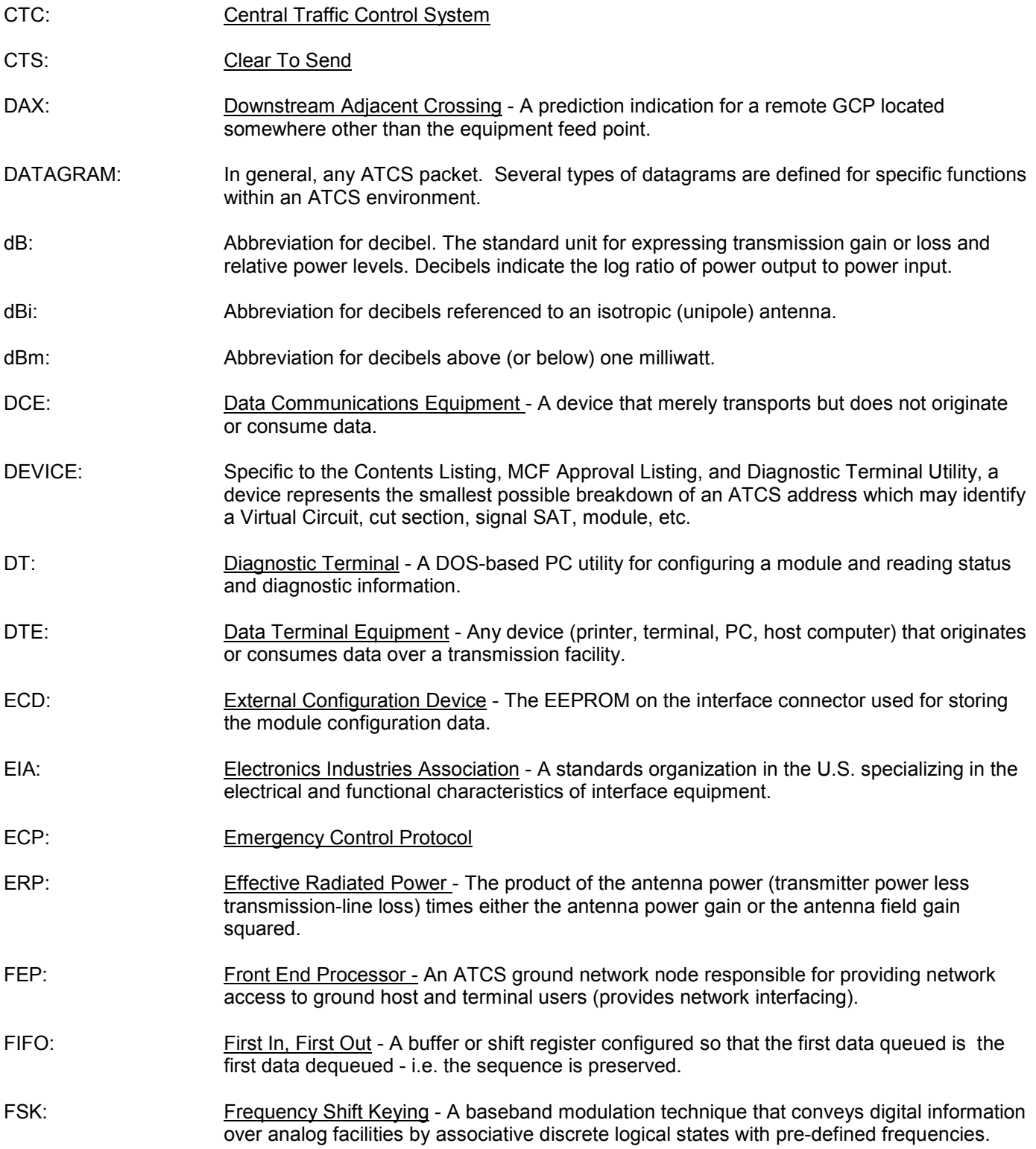

- GMSK: Gausian Mask Shift Keying A complex signal conditioning process employed by the BCM II prior to audio transmission.
- GENI (F): Genesys Field Protocol
- GENI (O): Genesys Office Protocol
- GTC: Ground Terminal Computer
- HAYES AT COMMAND: A set of commands defined by the Hayes Corporation for the control and configuration of modems.
- HD POLE LINE: Wires strung along wayside poles for carrying signal aspect and other train control signals. HD stands for Home/Distant, referring to track block signals.
- HDF: Hardware Description Files A utility file for configuring a module and reading status and diagnostic information.
- HDLC: High-level Data Link Control A serial protocol for exchanging synchronous information.
- IDTU: Installers Diagnostic Terminal Utility A DOS-based PC utility for configuring a module and reading status and diagnostic information.
- IN SERVICE CHECK NUMBER: A number, unique to a particular HD/LINK module that is logged in the Event Log when the HD/LINK module is in service.
- IP: Internet Protocol ISO Model Layer 3 (network) protocol that performs proper routing of packets.
- LAN: Local Area Network A limited network where the data transfer medium is generally wires or cable.
- LEFT NEIGHBOR: The Group displayed on the Main Window virtual-circuit configuration display to the left of the MCF documented Group.
- LINK MARGIN: The amount of received signal strength beyond the receiver threshold reserved to compensate for normal signal fluctuations.
- LOD: Light Out Detector A device that monitors current flowing in a circuit such as a signal light, switch, etc., for the purpose of detecting a fault condition in the circuit.
- LSB: Least Significant Bit of a binary number (having the lowest numerical weight)
- MCF: Module Configuration File The HD/LINK configuration software.
- MCI: Module Configuration Information The collection of database records that represents the MCF data.
- MCP/WCP: Mobile/Wayside Communications Package The radio and associated processor used by mobile and wayside ATCS compatible equipment to communicate to the central office.

- MCP: Mobile Communications Package The radio and associated processor used by mobile ATCS compatible equipment to communicate to the central office.
- MCS: Harmon Protocol
- MCS2000 Discontinued Motorola 900MHz radio used in the legacy WCP units.
- MDF: Module Description Files The configuration and capability information for the MEF.
- MDS SD9 Microwave Data Systems SD9 900 MHz radio used in WCP
- MEF: Module Executable File The HD/LINK executable software.
- MSB: Most Significant Bit of a binary number (having the greatest numerical weight)

NUL:<br>
NULL MODEM: A cable or other device that connects two DTE d<br>
A cable or other device that connects two DTE d

- A cable or other device that connects two DTE devices directly by emulating the physical connections of a DCE (the Transmit output of each DTE is connected to the Receive input of the other DTE).
- OUT SERVICE CHECK NUMBER: A number, unique to a particular HD/LINK module that is logged in the Event Log when the HD/LINK module is out of service.
- POL Polled Used as an identifier for a HDLC protocol.
- PN CODE: Pseudo Noise code A binary code mathematically optimized in such a way that when used to modulate a transmit carrier signal, the energy is spread evenly over the complete band.
- QPSK: Quadrature Phase Shift Keying A method of modulating a carrier signal in such a way that each cycle carries four bits of information.
- RCI: Receive Clock In
- RIGHT NEIGHBOR: The Group displayed on the Main Window virtual-circuit configuration display to the right of the MCF documented Group.
- RS232: EIA interface standard between DTE and DCE, employing serial binary data interchange.
- RS422: EIA interface standard that extends transmission speeds and distances beyond RS232, employing a balanced-voltage system with a high level of noise immunity.
- RSSI: Received Signal Strength Indication A numerical value indicating the relative strength of received carrier.
- RTS: Ready To Send
- RTU: Remote Terminal Unit Also known as Field Code Unit or Code Unit. Used to perform nonvital I/O under control of a central office unit.
- RXD: Receive Data
- SAT: Signaling Application Task A Virtual Circuit of cut sections.

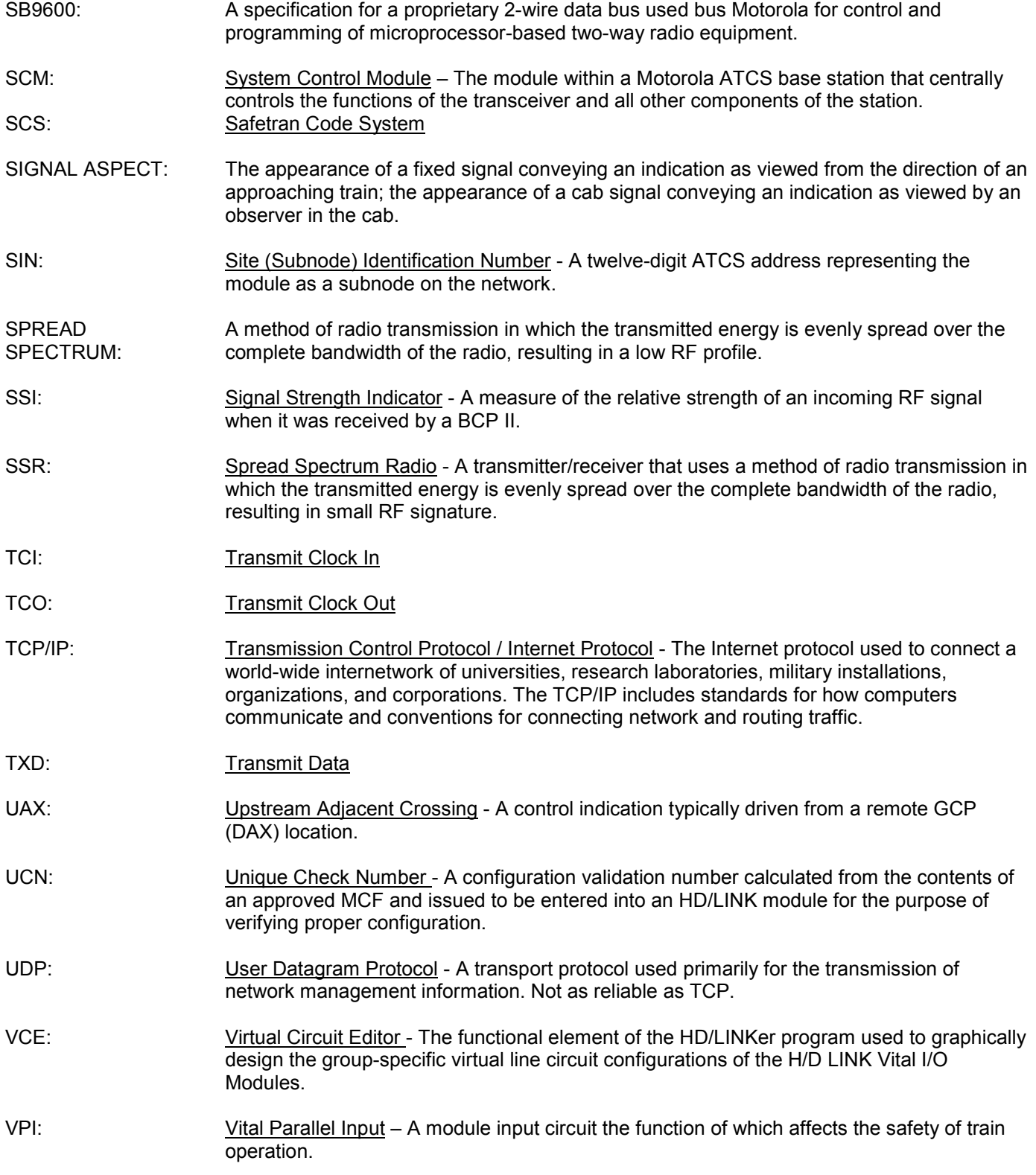

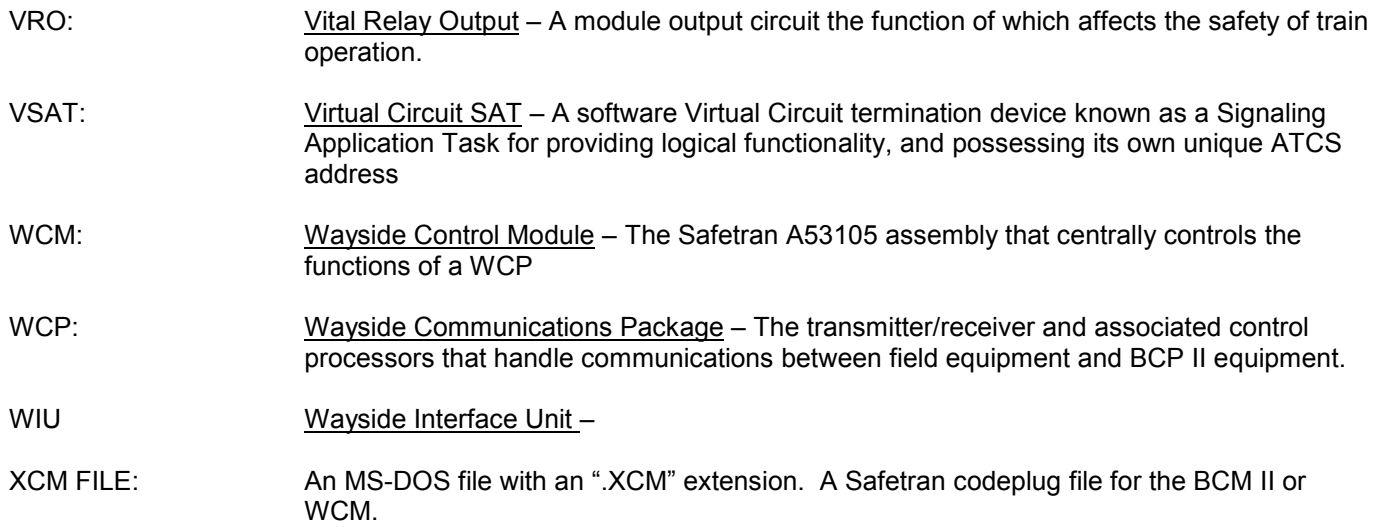

## <span id="page-18-0"></span>**CHANGE NOTICE**

The following changes were made to this document:

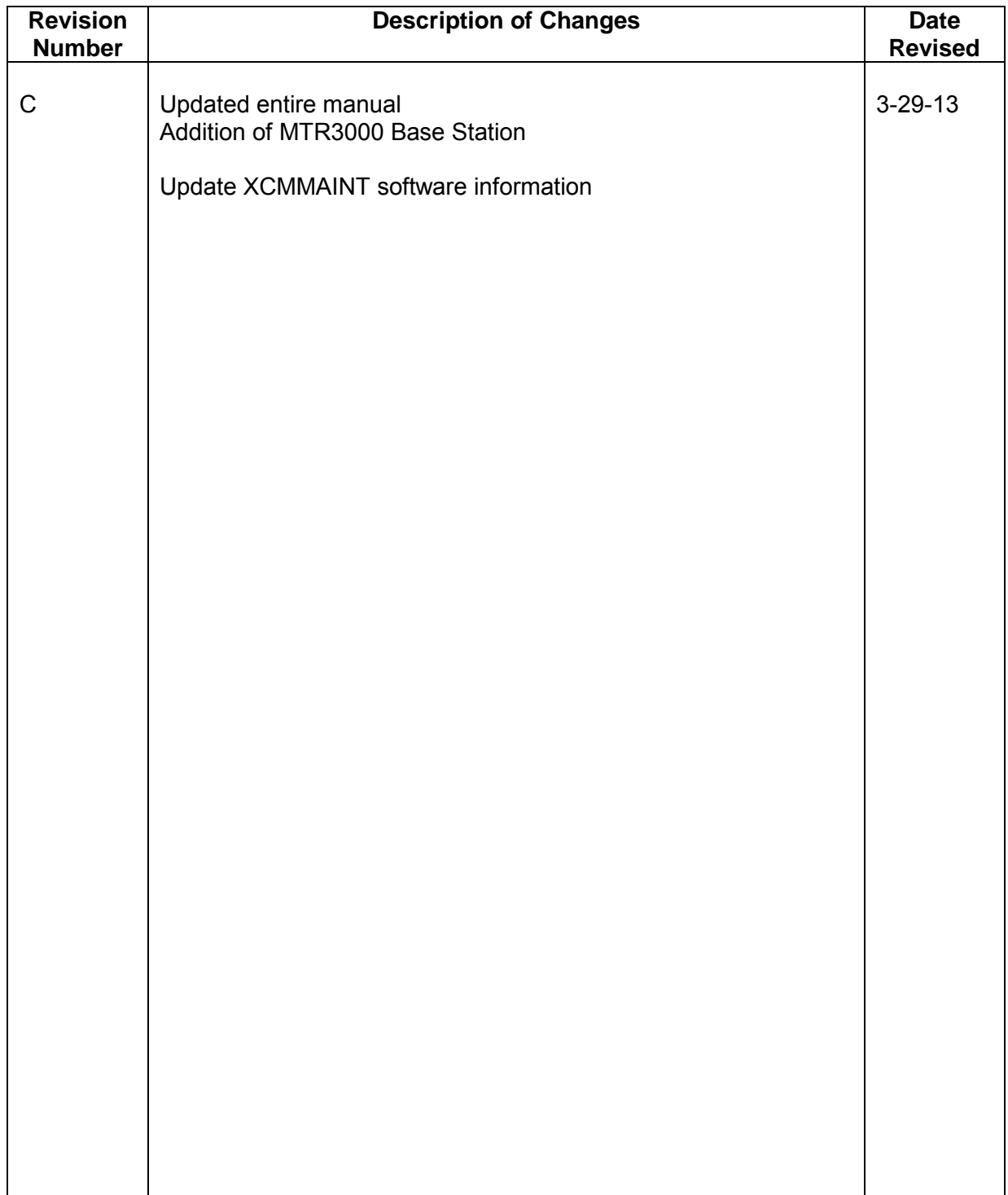

This Page Intentionally Left Blank

## **SECTION I INTRODUCTION**

\_\_\_\_\_\_\_\_\_\_\_\_\_\_\_\_\_\_\_\_\_\_\_\_\_\_\_\_\_\_\_\_\_\_\_\_\_\_\_\_\_\_\_\_\_\_\_\_\_\_\_\_\_\_\_\_\_\_\_\_\_\_\_\_\_\_\_\_\_\_\_\_\_\_\_\_\_\_\_\_\_\_\_\_\_\_\_\_\_\_\_\_

#### **1.0 INTRODUCTION**

#### **1.1 SCOPE**

This manual describes operation and configuration of the A53444 Base Control Module II (BCM II) portion of the Siemens Base Communications Package II (BCP II) Radio System.

- The BCP II includes the BCM II, the MTR3000A Motorola Base Station/Repeater and Receiver and the RF Duplexer.
- Complete installation instructions for all BCP II components are provided in the Base Communications Package II Installation Manual (Siemens Document No. COM-00-97-20).

The BCP II is periodically upgraded with additional features; therefore, prospective users are encouraged to contact Siemens for the latest technical information, or to request customization.

#### **1.2 BASE CONTROL MODULE OVERVIEW**

The major features of the BCM are:

- 30% Lower power consumption during key-up and 200% lower power on standby
- RS-232 / RS422 connection option on two client ports
- 16-character front-panel display provides clear diagnostic messages
- Front-panel push-button configuration no laptop needed during routine maintenance
- Inbound RSSI reading provides additional system information of signal strength at BCM location
- Optional on-board ladder-logic processing for code system applications
- Protocol emulation and conversion of many industry standard code-line protocols
- GMSK direct FM signaling at 4800 baud rate (software upgraded to 9600 baud)

## **1.3 SPECIFICATIONS**

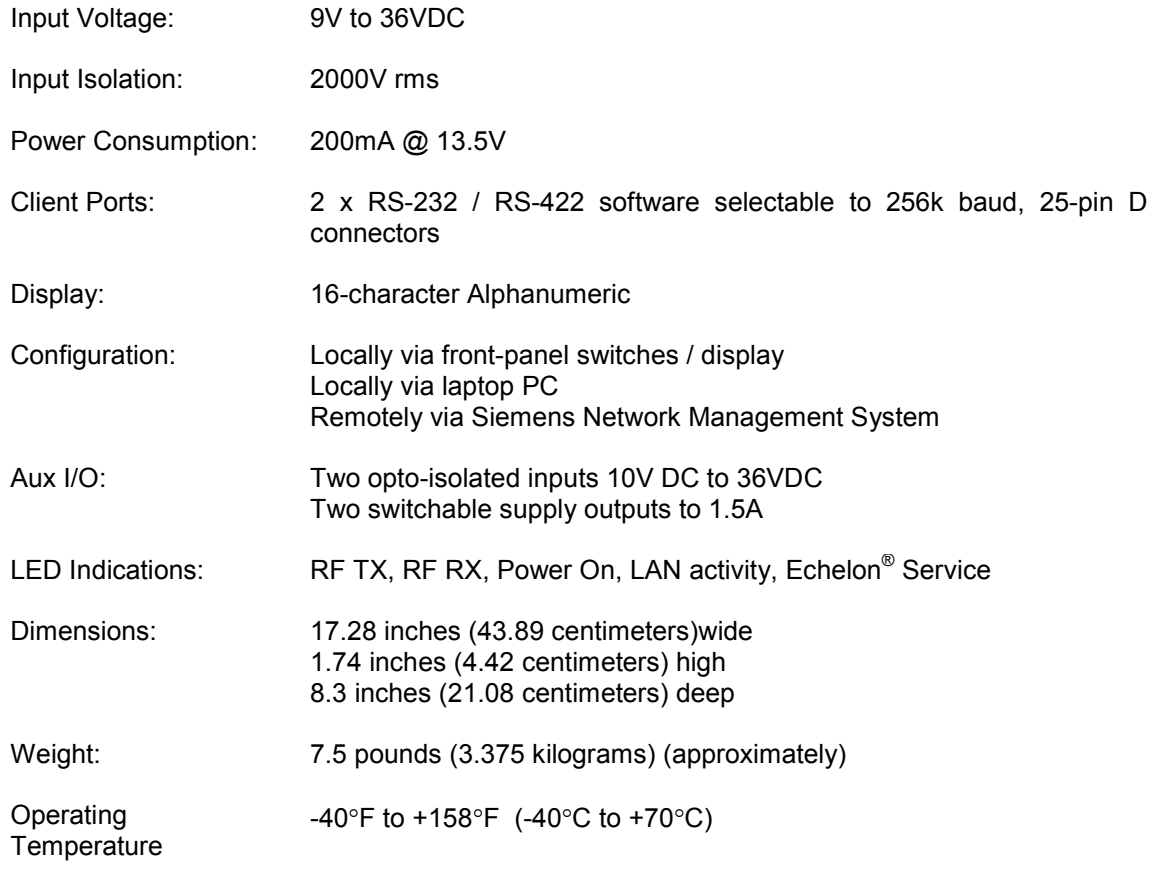

\_\_\_\_\_\_\_\_\_\_\_\_\_\_\_\_\_\_\_\_\_\_\_\_\_\_\_\_\_\_\_\_\_\_\_\_\_\_\_\_\_\_\_\_\_\_\_\_\_\_\_\_\_\_\_\_\_\_\_\_\_\_\_\_\_\_\_\_\_\_\_\_\_\_\_\_\_\_\_\_\_\_\_\_\_\_\_\_\_\_\_\_

## **1.4 ORDERING INFORMATION**

To order, specify the Base Control Module part number, 9000-53444-0001.

## **SECTION II FUNCTIONAL DESCRIPTION**

\_\_\_\_\_\_\_\_\_\_\_\_\_\_\_\_\_\_\_\_\_\_\_\_\_\_\_\_\_\_\_\_\_\_\_\_\_\_\_\_\_\_\_\_\_\_\_\_\_\_\_\_\_\_\_\_\_\_\_\_\_\_\_\_\_\_\_\_\_\_\_\_\_\_\_\_\_\_\_\_\_\_\_\_\_\_\_\_\_\_\_\_

### **2.0 FUNCTIONAL DESCRIPTION**

#### **2.1 BASE COMMUNICATIONS PACKAGE OVERVIEW**

The BCP II, Figure 2-1, is used in an Advanced Train Control System (ATCS) data network.

It provides the interface between the ATCS RF network and the Cluster Controller (CC).

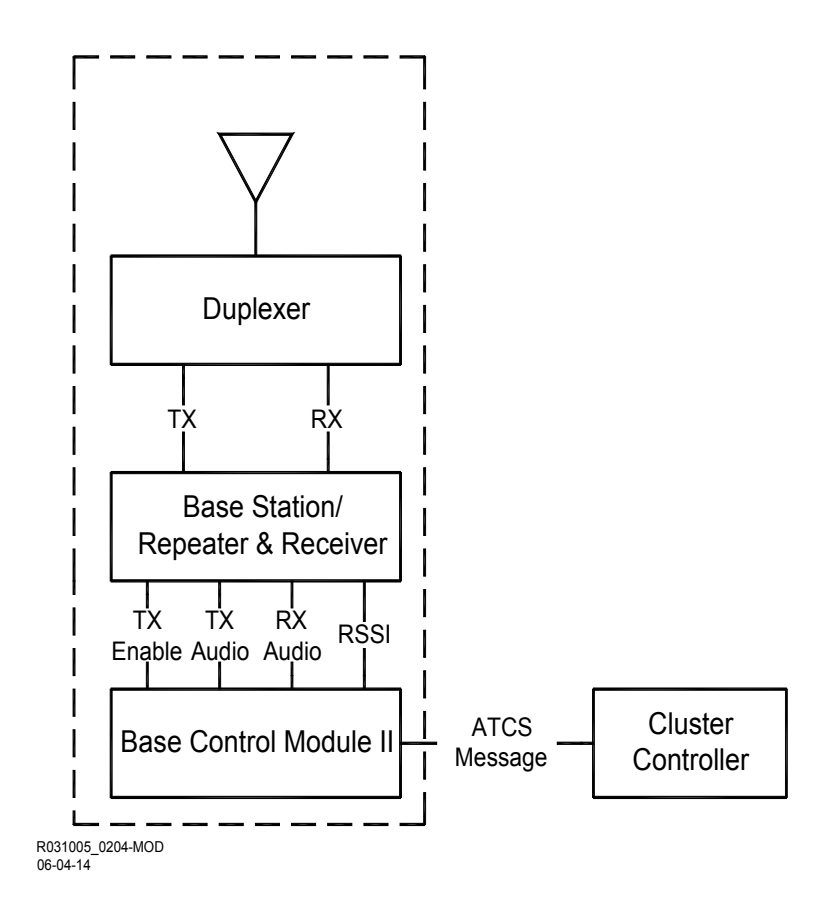

**Figure 2-1 Base Communications Package Simplified Block Diagram**

## **2.2 ATCS MESSAGE TRANSMISSION**

ATCS messages (see Appendix A) to be transmitted over the ATCS RF network are processed by the BCM II into two functional signals: Transmit (TX) Enable, which initiates Base Station transmission; and TX Audio, a sinusoidal representation of ATCS Messages.

\_\_\_\_\_\_\_\_\_\_\_\_\_\_\_\_\_\_\_\_\_\_\_\_\_\_\_\_\_\_\_\_\_\_\_\_\_\_\_\_\_\_\_\_\_\_\_\_\_\_\_\_\_\_\_\_\_\_\_\_\_\_\_\_\_\_\_\_\_\_\_\_\_\_\_\_\_\_\_\_\_\_\_\_\_\_\_\_\_\_\_\_

- The TX Audio signal is used within the Base Station to FM modulate an RF carrier and thus create the TX signal, which is fed through the Duplexer to the antenna for transmission over the ATCS RF network.
- At the completion of the ATCS messages, the TX Enable signal is removed and Base Station transmission stops.
- The ATCS Messages may originate either from the CC or the LAN.

### **2.2.1 ATCS RF Message Reception**

ATCS messages received from the ATCS RF network are routed through the Duplexer and applied to the Base Station as the Receive (RX) signal.

- The RX signal is demodulated and a corresponding RX Audio signal is fed to the BCM II.
- This signal, together with a Receive Signal Strength Indication (RSSI) signal, are processed by the BCM II and applied in the ATCS Message format to either the CC.
- The ATCS Message destination is determined by the ATCS Address (see Appendix A for a description of the ATCS address scheme).

#### **2.2.2 Duplexer**

The BCP Duplexer enables simultaneous transmission and reception of ATCS messages.

#### **2.2.3 Communication Links**

Communication between the BCP and the CC is via several serial interface options.

## **2.3 BASE CONTROL MODULE DESCRIPTION**

The BCM, Figure 2-2, consists of three functional circuits interconnected by a common data bus: the Transceiver/Processor (T/P), the Gausian Mask Shift Key (GMSK) Modem.

- Each of these circuits is able both to receive and transmit ATCS message data.
- Transmission circuit selection is determined by the ATCS destination address.
	- ♦ For example, when an ATCS message is received from the CC addressed to equipment on the ATCS RF network, the GMSK Modem is enabled to transmit.

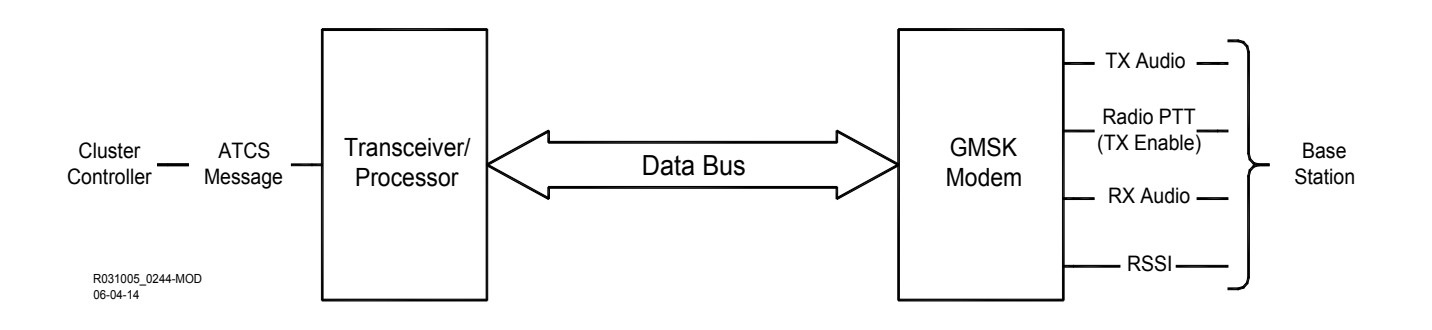

\_\_\_\_\_\_\_\_\_\_\_\_\_\_\_\_\_\_\_\_\_\_\_\_\_\_\_\_\_\_\_\_\_\_\_\_\_\_\_\_\_\_\_\_\_\_\_\_\_\_\_\_\_\_\_\_\_\_\_\_\_\_\_\_\_\_\_\_\_\_\_\_\_\_\_\_\_\_\_\_\_\_\_\_\_\_\_\_\_\_\_\_

**Figure 2-2 Base Control Module Simplified Block Diagram**

Master control of the data bus is exercised by the T/P.

- Messages are routed through the BCM in accordance with client (configuration) data resident within memory (flash EEPROM) of the T/P.
- ATCS messages are converted from a serial to a parallel format by the receiving circuit and placed on the data bus.
- The message is then analyzed by the T/P and the appropriate circuit is enabled for transmission.
	- ♦ During the transmission process, the parallel message data is converted to a serial format by the transmitting circuit and routed to the specified ATCS address.

This page intentionally left blank

\_\_\_\_\_\_\_\_\_\_\_\_\_\_\_\_\_\_\_\_\_\_\_\_\_\_\_\_\_\_\_\_\_\_\_\_\_\_\_\_\_\_\_\_\_\_\_\_\_\_\_\_\_\_\_\_\_\_\_\_\_\_\_\_\_\_\_\_\_\_\_\_\_\_\_\_\_\_\_\_\_\_\_\_\_\_\_\_\_\_\_\_

## **SECTION III PHYSICAL DESCRIPTION**

\_\_\_\_\_\_\_\_\_\_\_\_\_\_\_\_\_\_\_\_\_\_\_\_\_\_\_\_\_\_\_\_\_\_\_\_\_\_\_\_\_\_\_\_\_\_\_\_\_\_\_\_\_\_\_\_\_\_\_\_\_\_\_\_\_\_\_\_\_\_\_\_\_\_\_\_\_\_\_\_\_\_\_\_\_\_\_\_\_\_\_\_

## **3.0 PHYSICAL DESCRIPTION**

#### **3.1 GENERAL**

The BCM is designed for 19-inch rack mounting.

- Adjustable mounting brackets allow the front of the module to be aligned with the MTR3000™ during installation.
- Refer to the Base Communications Package Installation Manual (Siemens Document No. COM-00- 97-20) for BCM installation procedures.

#### **3.2 FRONT PANEL CONTROLS AND INDICATORS**

The Base Control Module front panel controls and indicators are identified on [Figure 3-1.](#page-28-0)

• Their type and function are listed in Table 3-1.

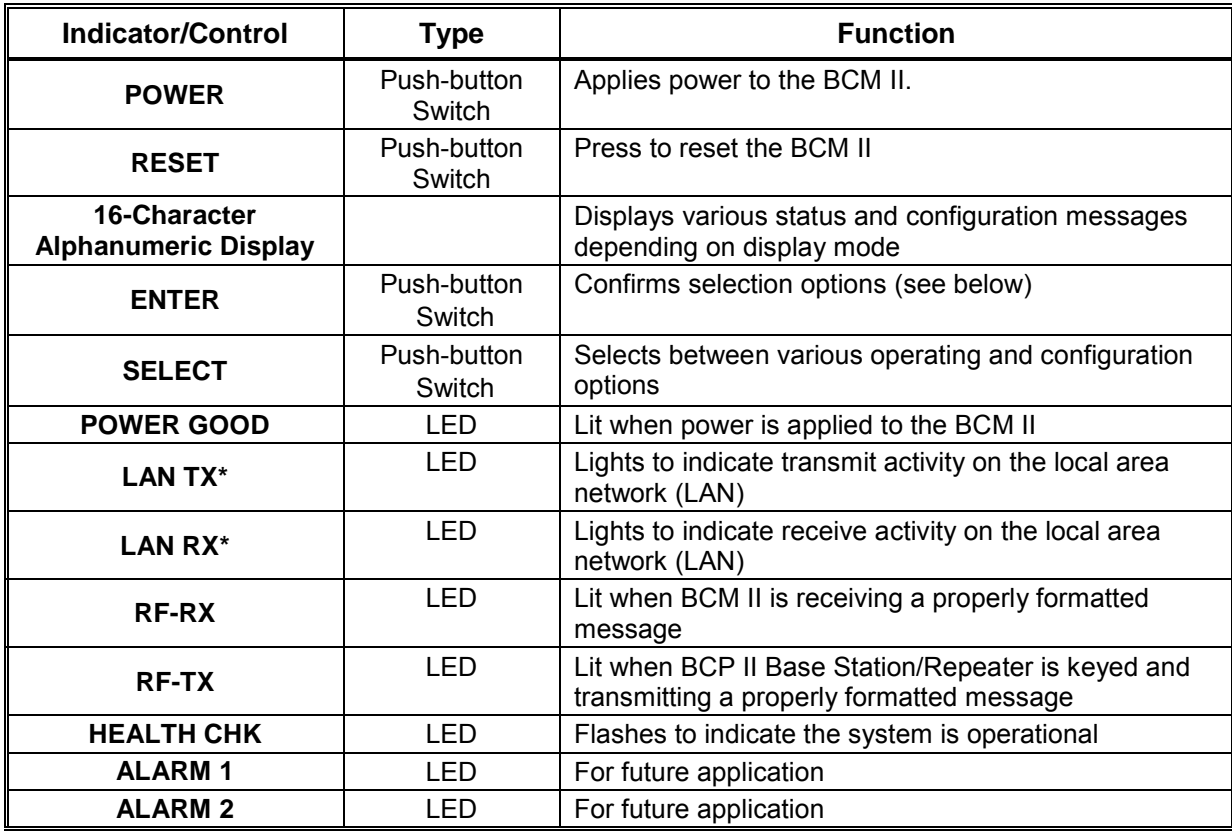

#### **Table 3-1 Front Panel Control & Indicator Functions**

#### **3.3 BCM EXTERNAL CONNECTORS**

The BCM is equipped with six connectors (see [Figure 3-1\)](#page-28-0) which include two 25-pin D-type client port connectors, a 15-pin D-type radio connector, a 12-pin male I/O connector, a 9-pin D-type diagnostic connector, and two connection terminal block.

\_\_\_\_\_\_\_\_\_\_\_\_\_\_\_\_\_\_\_\_\_\_\_\_\_\_\_\_\_\_\_\_\_\_\_\_\_\_\_\_\_\_\_\_\_\_\_\_\_\_\_\_\_\_\_\_\_\_\_\_\_\_\_\_\_\_\_\_\_\_\_\_\_\_\_\_\_\_\_\_\_\_\_\_\_\_\_\_\_\_\_\_

• The pin assignments for each of these connectors are described in the following paragraphs.

#### **3.3.1 25 Pin D Type Client Port Connectors (Female)**

The female, 25-pin, D-type connectors (J1 and J2) located on the 23388 ATCS Serial Interface Assembly panel at the back of the BCM II enclosure provide serial client ports that can be configured for RS-232 or RS-422 operation during configuration (see Section 4).

- Similarly, for synchronous protocols, the direction of the transmit clock for each port is software configurable to work either as a DCE or DTE device.
- [Table 3-2](#page-27-0) lists the pin assignments for the 25-pin connectors.
- <span id="page-27-0"></span>See paragraph 3.3.1.1 for client port interface cable requirements.

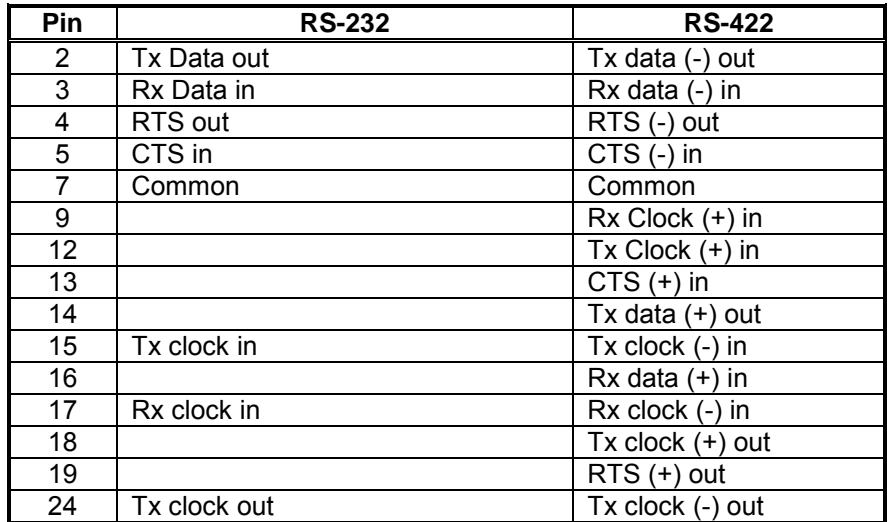

#### **Table 3-2 25 Pin D Type Connector Pin Assignments**

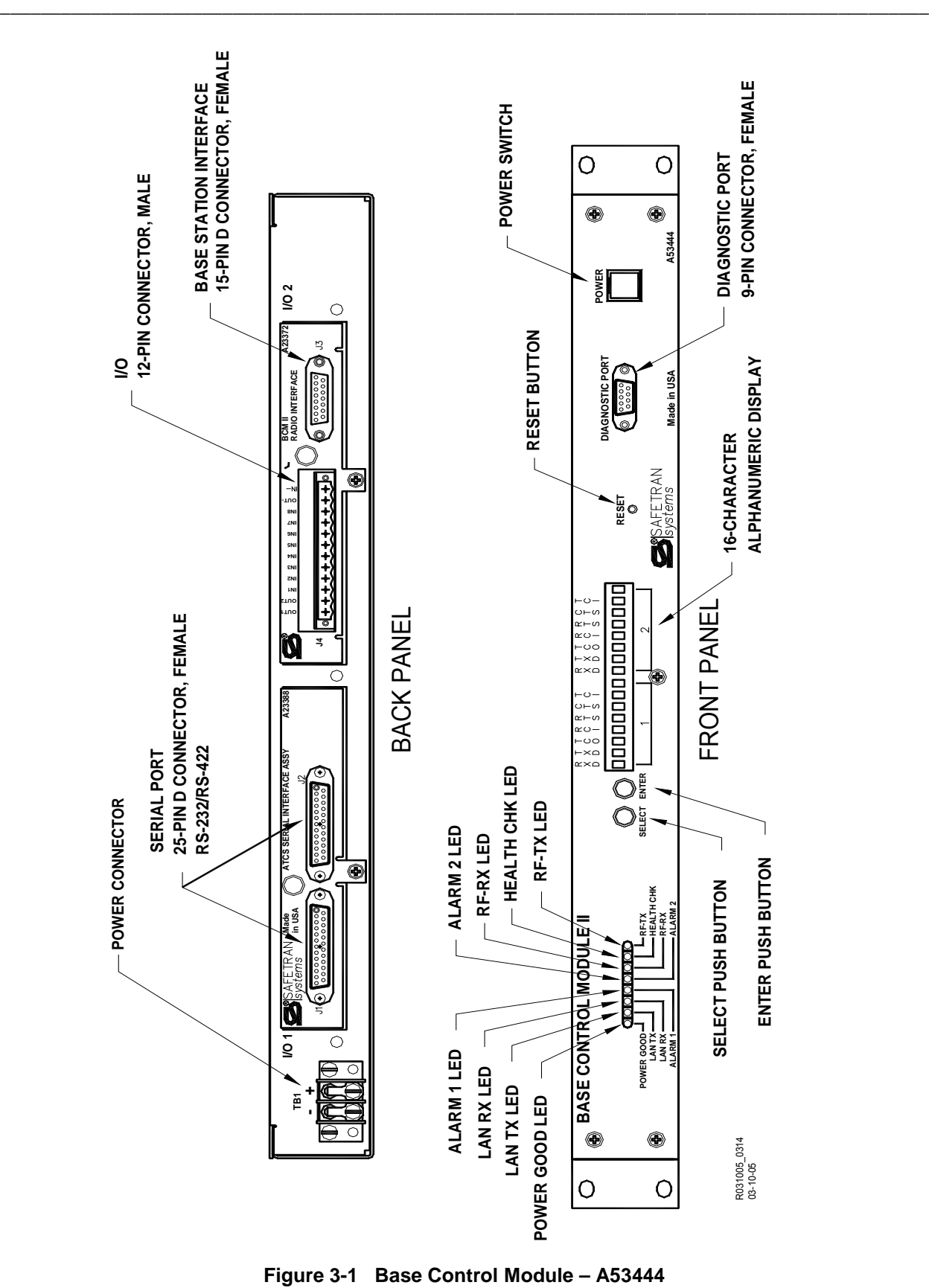

<span id="page-28-0"></span>

### **3.3.1.1 Client Port Interface Cable Requirements**

The client port interface cable used to connect 25-pin connector J1 or J2, located on the back panel of the BCM II, to a modem, consists of 8-conductor RJ45 cable and two RJ45-to-DB25 male adapters.

\_\_\_\_\_\_\_\_\_\_\_\_\_\_\_\_\_\_\_\_\_\_\_\_\_\_\_\_\_\_\_\_\_\_\_\_\_\_\_\_\_\_\_\_\_\_\_\_\_\_\_\_\_\_\_\_\_\_\_\_\_\_\_\_\_\_\_\_\_\_\_\_\_\_\_\_\_\_\_\_\_\_\_\_\_\_\_\_\_\_\_\_

• This is a straight-through cable with the following pin connections on the adapters:

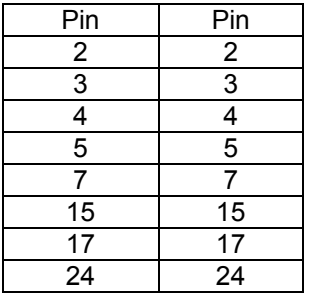

**NOTE** 

**NOTE**

Do not use a standard RS-232 or other 25-pin cable for this connection when interfacing to a modem. Use only the cable specified by Safetran.  $\triangleright$  Failure to do so could result in improper operation of the BCM II.

## **3.3.2 9 Pin D Type Diagnostic Connector (Female)**

The female, 9-pin, D-type connector (Diagnostics) located on the front panel provides access to the BCM II diagnostic and configuration data during maintenance operations.

- $\triangleright$  [Table 3-3](#page-29-0) lists the pin assignments for this connector.
- <span id="page-29-0"></span> $\triangleright$  Use a straight-through cable to connect to the diagnostic computer.

#### **Table 3-3 9 Pin Female D Type Connector Pin Assignments**

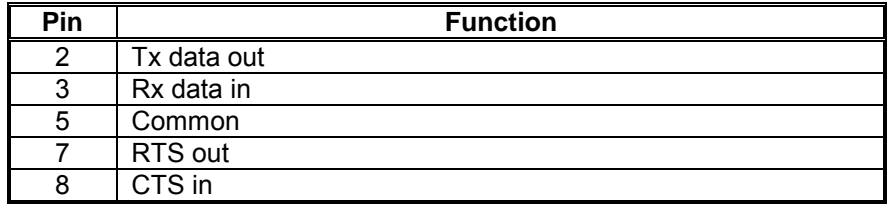

## **3.3.3 15 Pin D Type Radio Connector (Female)**

The female, 15-pin, D-type connector (J3) located on the 23372 BCM II Radio Interface panel at the back of the BCM II enclosure provides interface to the BCP II radio.

\_\_\_\_\_\_\_\_\_\_\_\_\_\_\_\_\_\_\_\_\_\_\_\_\_\_\_\_\_\_\_\_\_\_\_\_\_\_\_\_\_\_\_\_\_\_\_\_\_\_\_\_\_\_\_\_\_\_\_\_\_\_\_\_\_\_\_\_\_\_\_\_\_\_\_\_\_\_\_\_\_\_\_\_\_\_\_\_\_\_\_\_

<span id="page-30-0"></span>• [Table 3-4](#page-30-0) lists the pin assignments for the 15-pin connector.

| Pin | <b>Function</b>                             |
|-----|---------------------------------------------|
| 1   | Channel Active (MCS2000 applications only)  |
| 2   | Radio Push to Talk out                      |
| 3   | <b>TX Audio</b>                             |
| 4   | Analog Ground                               |
| 5   | <b>RX</b> Audio                             |
| 7   | Reset (MCS2000 applications only)           |
| 8   | <b>Digital Ground</b>                       |
| 9   | SB9600 bus (+) (MCS2000 applications only)  |
| 10  | SB9600 bus (-) (MCS2000 applications only)  |
| 11  | Analog Ground                               |
| 12  | <b>RSSI</b>                                 |
| 13  | SB9600 bus busy (MCS2000 applications only) |
| 14  | Status (MCS2000 applications only)          |
| 15  | Digital ground                              |

**Table 3-4 15 Pin D Type Connector Pin Assignments**

## **3.3.4 2 Terminal Power Connector (TB-1)**

The two-terminal power connector is a standard terminal strip with screw terminals.

- Polarity is clearly marked on the BCM II rear panel directly above the terminal strip.
- The left terminal is negative (−) and the right terminal is positive (+).

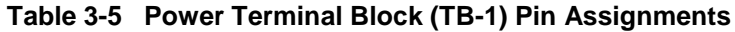

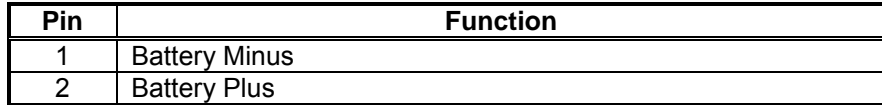

#### **3.3.5 12 Pin I/O Connector (Male)**

The male, 12-pin, I/O connector (J4) located on the 23372 BCM II Radio Interface panel at the back of the BCM enclosure provides eight opto-isolated input connections and two opto-isolated output connections.

\_\_\_\_\_\_\_\_\_\_\_\_\_\_\_\_\_\_\_\_\_\_\_\_\_\_\_\_\_\_\_\_\_\_\_\_\_\_\_\_\_\_\_\_\_\_\_\_\_\_\_\_\_\_\_\_\_\_\_\_\_\_\_\_\_\_\_\_\_\_\_\_\_\_\_\_\_\_\_\_\_\_\_\_\_\_\_\_\_\_\_\_

- [Table 3-6](#page-31-0) lists the pin assignments for the 12-pin connector.
- <span id="page-31-0"></span>• Typical internal circuitry of auxiliary DC input & output ports are shown in [Figure 3-2.](#page-31-1)

**Pin Function** 1 | Output 1 2 Output 2<br>3 Input 1 3 Input 1  $\begin{array}{c|c} 4 & \text{Input 2} \\ \hline 5 & \text{Input 3} \end{array}$ 5 Input 3 6 Input 4 7 | Input 5 8 Input 6 9 Input 7<br>10 Input 8 10 Input 8<br>11 Output Output common negative (-) 12 Input common negative (−)

**Table 3-6 12 Pin Male I/O Connector Pin Assignments**

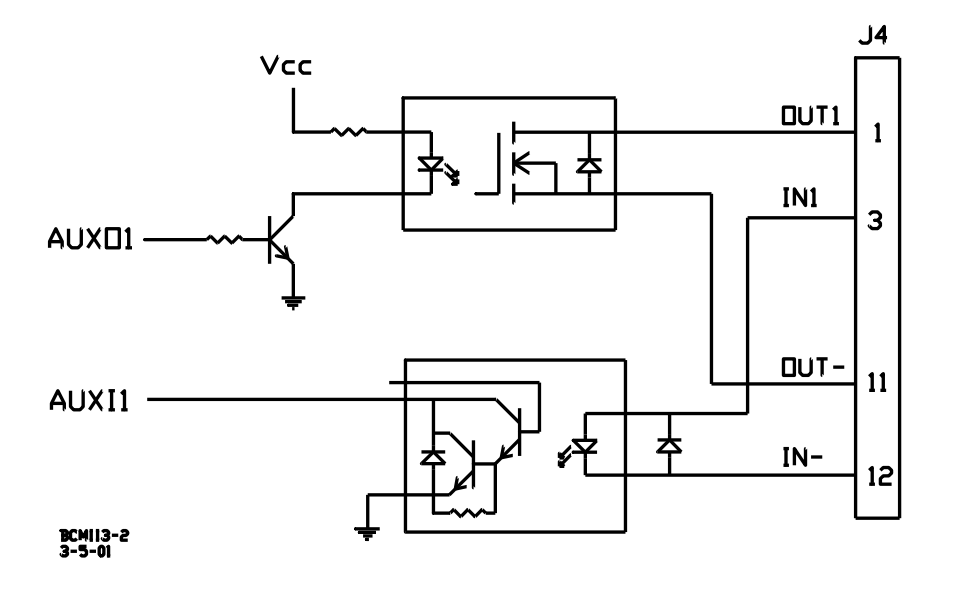

<span id="page-31-1"></span>**Figure 3-2 Typical Internal Circuitry of J4 Aux DC Input & Output Ports**

## **SECTION IV CONFIGURATION AND ALIGNMENT**

\_\_\_\_\_\_\_\_\_\_\_\_\_\_\_\_\_\_\_\_\_\_\_\_\_\_\_\_\_\_\_\_\_\_\_\_\_\_\_\_\_\_\_\_\_\_\_\_\_\_\_\_\_\_\_\_\_\_\_\_\_\_\_\_\_\_\_\_\_\_\_\_\_\_\_\_\_\_\_\_\_\_\_\_\_\_\_\_\_\_\_\_

#### **4.0 CONFIGURATION AND ALIGNMENT**

#### **4.1 INTRODUCTION**

BCM II configuration data identifies the BCM II with a specific location and establishes its communications, I/O, and ancillary function parameters. BCM II alignment sets the operational parameters of the MTR3000 base station.

#### **4.2 CONFIGURATION**

Ordinarily, initial setup and routine maintenance tasks consist of making changes to the site configuration (code plug) and storing the data permanently in the BCM II.

- While most of the parameters are factory set and do not require user alteration, site-specific data such as local ATCS address, remote FEPCC address, client port assignments, system timers, hardware configuration, and etc. may be programmed onsite by field maintenance personnel.
- This is accomplished in one of three ways:
	- 1. Manually, by means of the front panel push buttons and display.
	- 2. Using the configuration editor in XCMMAINT.EXE and uploading the complete modified code plug information. This is the recommended method.
	- 3. Patching the code plug data one byte at a time in the online terminal mode of XCMMAINT.EXE. This method is more likely to be used by experienced maintenance personnel for updating or making small changes at an in-service site.

The advantage of the front-panel method is that no diagnostic equipment (typically a laptop computer) is necessary to check configuration data or to perform routine maintenance.

When using the Safetran XCMMaint configuration/online utility, all code plug data (as well as other site data) may be stored in a PC data file.

- The MS-DOS file extension for this type of file is ".XCM" and is used to refer to code plug files for the BCM II.
- This allows code plug files for each BCP II to be saved with a unique file name.
	- ♦ One or more 'default' code plug files may be generated and saved to disk.
- The advantage to this method is that commonly-used configurations may be conveniently stored and later used by the XCMMaint utility to configure new units as they are installed.

A complete list of all code plug parameters is provided in Appendix C.

### **4.2.1 EEPROM Memory Structure**

All user data and executable programs within the BCM II are stored in a 256kb block of on-board flash EEPROM memory.

\_\_\_\_\_\_\_\_\_\_\_\_\_\_\_\_\_\_\_\_\_\_\_\_\_\_\_\_\_\_\_\_\_\_\_\_\_\_\_\_\_\_\_\_\_\_\_\_\_\_\_\_\_\_\_\_\_\_\_\_\_\_\_\_\_\_\_\_\_\_\_\_\_\_\_\_\_\_\_\_\_\_\_\_\_\_\_\_\_\_\_\_

• The BCM II logical memory map is illustrated below.

| Debugger                  | 400000 |
|---------------------------|--------|
| Configuration             | 410000 |
| <b>Xilinx</b>             | 420000 |
| <b>DSP</b>                | 440000 |
| Ladder Logic Appl.        | 460000 |
| Ladder Logic Labels       | 470000 |
| <b>Executive Firmware</b> | 480000 |
| <b>HWCT</b>               | 4F0000 |

**Figure 4-1 BCM II Memory Configuration Map**

• The memory sections of the BCM II's on-board flash EEPROM are described in the following paragraphs.

#### **4.2.1.1 Boot Code**

Boot Code refers to the bootstrap program that is run when the system is powered up or reset.

- This code performs a system self-test and exits to the loaded application software or the debugger.
- The boot code is preloaded at the factory but can be updated with newer versions by field personnel.

### **4.2.1.2 Debugger**

This program provides low-level diagnostics and direct access to hardware and firmware for testing purposes.

\_\_\_\_\_\_\_\_\_\_\_\_\_\_\_\_\_\_\_\_\_\_\_\_\_\_\_\_\_\_\_\_\_\_\_\_\_\_\_\_\_\_\_\_\_\_\_\_\_\_\_\_\_\_\_\_\_\_\_\_\_\_\_\_\_\_\_\_\_\_\_\_\_\_\_\_\_\_\_\_\_\_\_\_\_\_\_\_\_\_\_\_

• The debugger is bundled with the boot code and is therefore field upgradable.

#### **4.2.1.3 Code Plug**

The code plug is the section of memory set aside for storage of configuration data specific to the installation site.

- All field-programmable data such as ATCS addresses, channel information, timer values, etc. are stored in the code plug.
- See Appendix C for details.

**NOTE** 

**NOTE**

The term "codeplug" is also used for the same configuration data storage function in the associated MTR radio, but access to the latter is only possible by using a separate utility with different maintenance hardware. Refer to the RSS Startup Manual for detailed instructions.

#### **4.2.1.4 Ladder Logic**

The ladder logic is an optional application task that consists of compiled Boolean equations for decisionmaking based on local I/O and data traffic.

- There is a standalone Siemens utility for creating and compiling ladder logic files that is separate from the module configuration utility.
- The ladder logic utility is available for future BCM II applications.

#### **4.2.1.5 Executive**

The executive program is a set of application tasks that can be considered the "operating system" for the BCM II.

• These application tasks are preloaded at the factory, but may be field upgraded to accommodate newer applications.

#### **4.2.1.6 Application Task**

An application task accommodates any site-specific program that is run or loaded, and which uses components of the executive program for I/O, system access and low-level functions.

\_\_\_\_\_\_\_\_\_\_\_\_\_\_\_\_\_\_\_\_\_\_\_\_\_\_\_\_\_\_\_\_\_\_\_\_\_\_\_\_\_\_\_\_\_\_\_\_\_\_\_\_\_\_\_\_\_\_\_\_\_\_\_\_\_\_\_\_\_\_\_\_\_\_\_\_\_\_\_\_\_\_\_\_\_\_\_\_\_\_\_\_

• Application task programs are not used by the BCM II.

### **4.3 FRONT PANEL CONFIGURATION**

Each time power is applied, the BCM II performs a series of tests to evaluate its operational status.

- The tests performed and their results are presented on the alphanumeric display (see [Figure 4-2\)](#page-36-0).
- At the completion of these tests, a **TESTS COMPLETE** message is displayed.
- This message is automatically turned off approximately 5 minutes after test completion.

**NOTE** 

**NOTE**

Pressing the **SELECT** push button while the **Reset** function is displayed, turns off the display and returns the BCM II to normal operation. (If the **ENTER** push button is pressed, the unit will reset.)
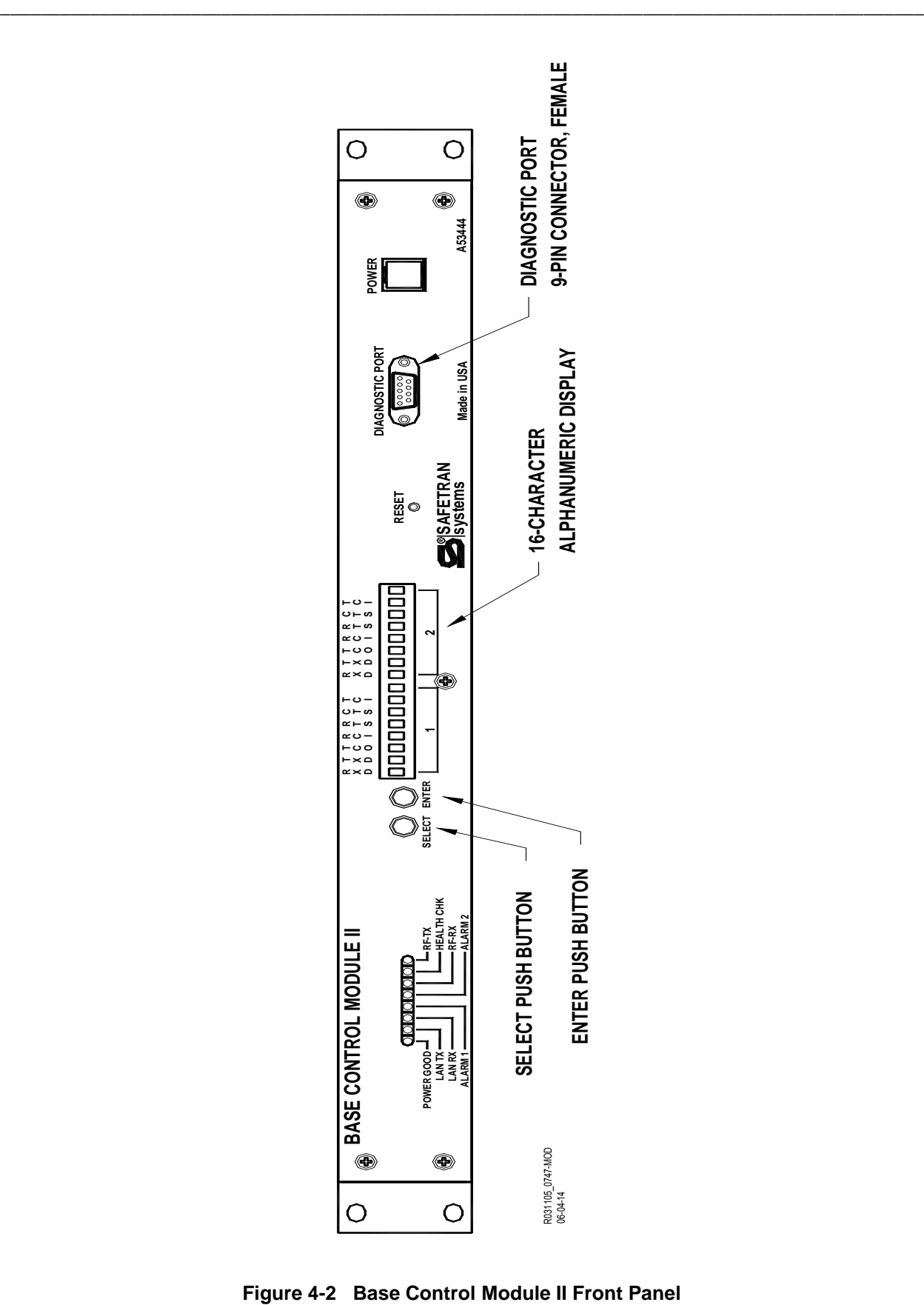

<span id="page-36-0"></span>

The display is reactivated by the **SELECT** push button.

- When this push button is pressed, **Site Edit**, the first of eight functions, is displayed.
- Subsequently, each time the **SELECT** push button is pressed, the display advances to a new function (see [Figure 4-2\)](#page-36-0).

\_\_\_\_\_\_\_\_\_\_\_\_\_\_\_\_\_\_\_\_\_\_\_\_\_\_\_\_\_\_\_\_\_\_\_\_\_\_\_\_\_\_\_\_\_\_\_\_\_\_\_\_\_\_\_\_\_\_\_\_\_\_\_\_\_\_\_\_\_\_\_\_\_\_\_\_\_\_\_\_\_\_\_\_\_\_\_\_\_\_\_\_

These functions may be sequentially accessed as follows:

- Site Edit
- RF Edit
- Port J1
- Port J2
- Port DC
- Diagnostics
- Date/Time
- Reset

Most of the display functions listed above contains subfunctions that allow the user to change and/or monitor Codeplug data.

• The subfunctions accessible from each function are identified in the following paragraphs.

Subfunctions are selected as follows:

- 1. Press and release the **SELECT** push button until the desired function is displayed.
- 2. Press the **ENTER** push button. The first subfunction listing is displayed.
- 3. Press and release the **SELECT** push button until the desired subfunction is displayed.
- 4. Press the **ENTER** push button. An "\*" appears at the right of the subfunction display.
- 5. Press and release the **SELECT** push button until the desired value or item is displayed.
- 6. Press the **ENTER** push button.
	- **Confirm (Enter)** is displayed.
- 7. Press the **ENTER** push button to confirm the selected value or item.
- 8. Press and release the **SELECT** push button until the function of step 1 is again displayed.
- 9. Repeat steps 1 through 8 as required.

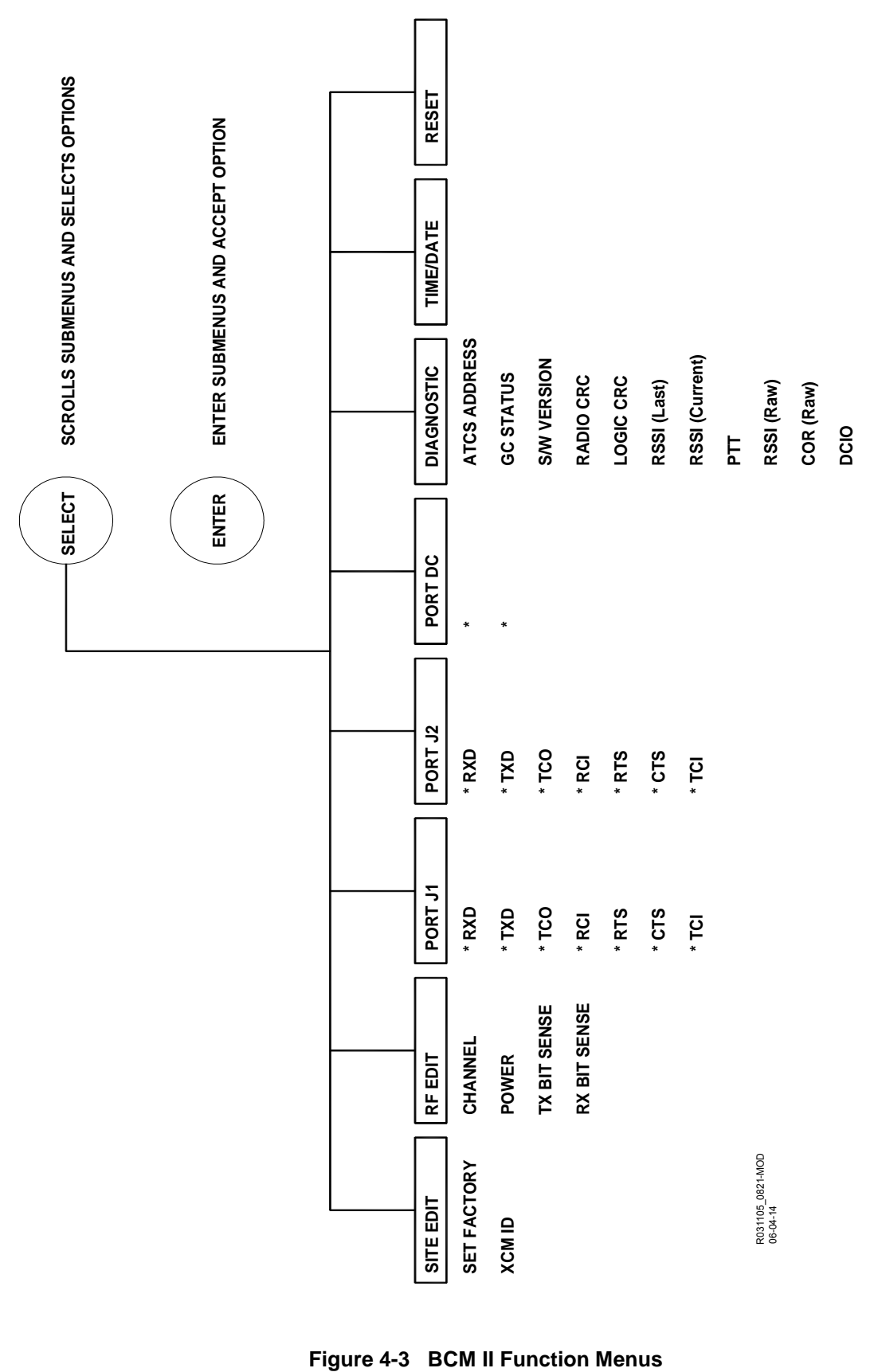

\_\_\_\_\_\_\_\_\_\_\_\_\_\_\_\_\_\_\_\_\_\_\_\_\_\_\_\_\_\_\_\_\_\_\_\_\_\_\_\_\_\_\_\_\_\_\_\_\_\_\_\_\_\_\_\_\_\_\_\_\_\_\_\_\_\_\_\_\_\_\_\_\_\_\_\_\_\_\_\_\_\_\_\_\_\_\_\_\_\_\_\_

### **4.3.1 Alphanumeric Display**

The Alphanumeric Display is divided into two sections as shown below. The seven most significant bits of each section are identified by an acronym as shown below:

\_\_\_\_\_\_\_\_\_\_\_\_\_\_\_\_\_\_\_\_\_\_\_\_\_\_\_\_\_\_\_\_\_\_\_\_\_\_\_\_\_\_\_\_\_\_\_\_\_\_\_\_\_\_\_\_\_\_\_\_\_\_\_\_\_\_\_\_\_\_\_\_\_\_\_\_\_\_\_\_\_\_\_\_\_\_\_\_\_\_\_\_

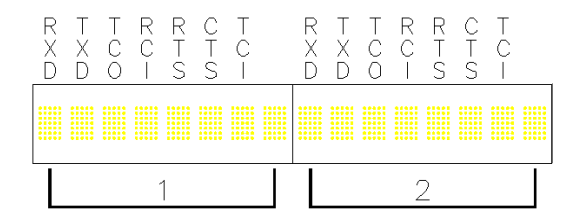

The acronyms above section 1 have no relevance at this time.

- The acronyms above section 2 correspond to and identify the relevant serial bits of BCM II ports J1 and J2 and the local, opto-isolated I/O of 12-pin connector J4.
- <span id="page-39-0"></span>• The definitions for these acronyms are listed in [Table 4-1.](#page-39-0)

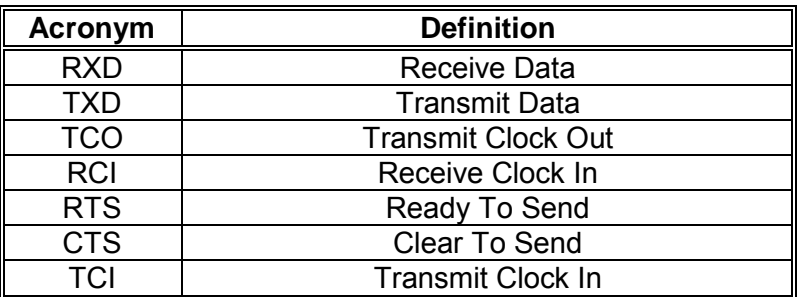

#### **Table 4-1 Alphanumeric Display Acronyms**

### **4.3.2 Site Edit**

The **Site Edit** function display is shown below:

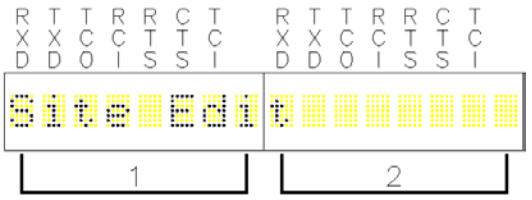

The sub functions listed in [Table 4-2](#page-40-0) may be accessed from this function.

<span id="page-40-0"></span>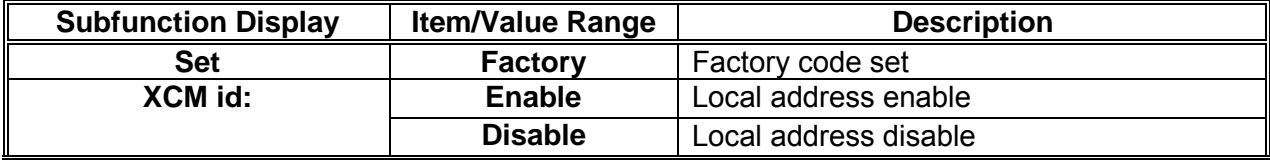

### **Table 4-2 Site Edit Sub Functions**

\_\_\_\_\_\_\_\_\_\_\_\_\_\_\_\_\_\_\_\_\_\_\_\_\_\_\_\_\_\_\_\_\_\_\_\_\_\_\_\_\_\_\_\_\_\_\_\_\_\_\_\_\_\_\_\_\_\_\_\_\_\_\_\_\_\_\_\_\_\_\_\_\_\_\_\_\_\_\_\_\_\_\_\_\_\_\_\_\_\_\_\_

# **4.3.3 RF Edit**

The **RF Edit** function display is shown below:

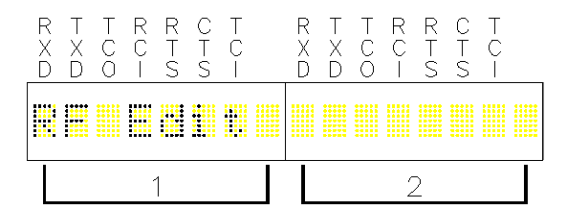

The sub functions listed in [Table 4-3](#page-40-1) may be accessed from this function.

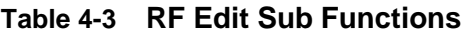

<span id="page-40-1"></span>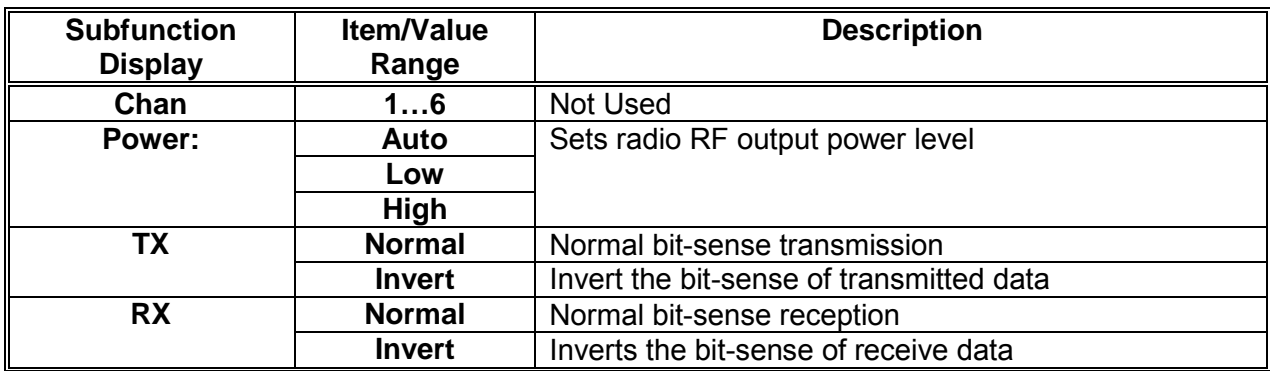

# **4.3.4 Port J1**

The **Port J1** function display is shown below:

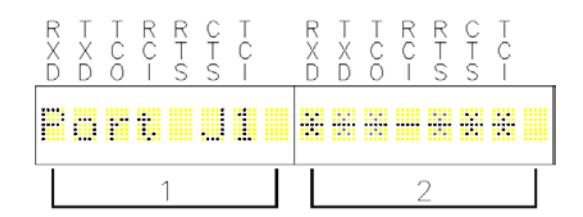

\_\_\_\_\_\_\_\_\_\_\_\_\_\_\_\_\_\_\_\_\_\_\_\_\_\_\_\_\_\_\_\_\_\_\_\_\_\_\_\_\_\_\_\_\_\_\_\_\_\_\_\_\_\_\_\_\_\_\_\_\_\_\_\_\_\_\_\_\_\_\_\_\_\_\_\_\_\_\_\_\_\_\_\_\_\_\_\_\_\_\_\_

For Port J1 data activity display above a zero (0) is represented by a dash (-) and a one (1) is represented by an asterisk (\*). The serial bits are described in [Table 4-1.](#page-39-0) The sub functions listed in [Table](#page-42-0)  [4-4](#page-42-0) may be accessed from this function.

<span id="page-42-0"></span>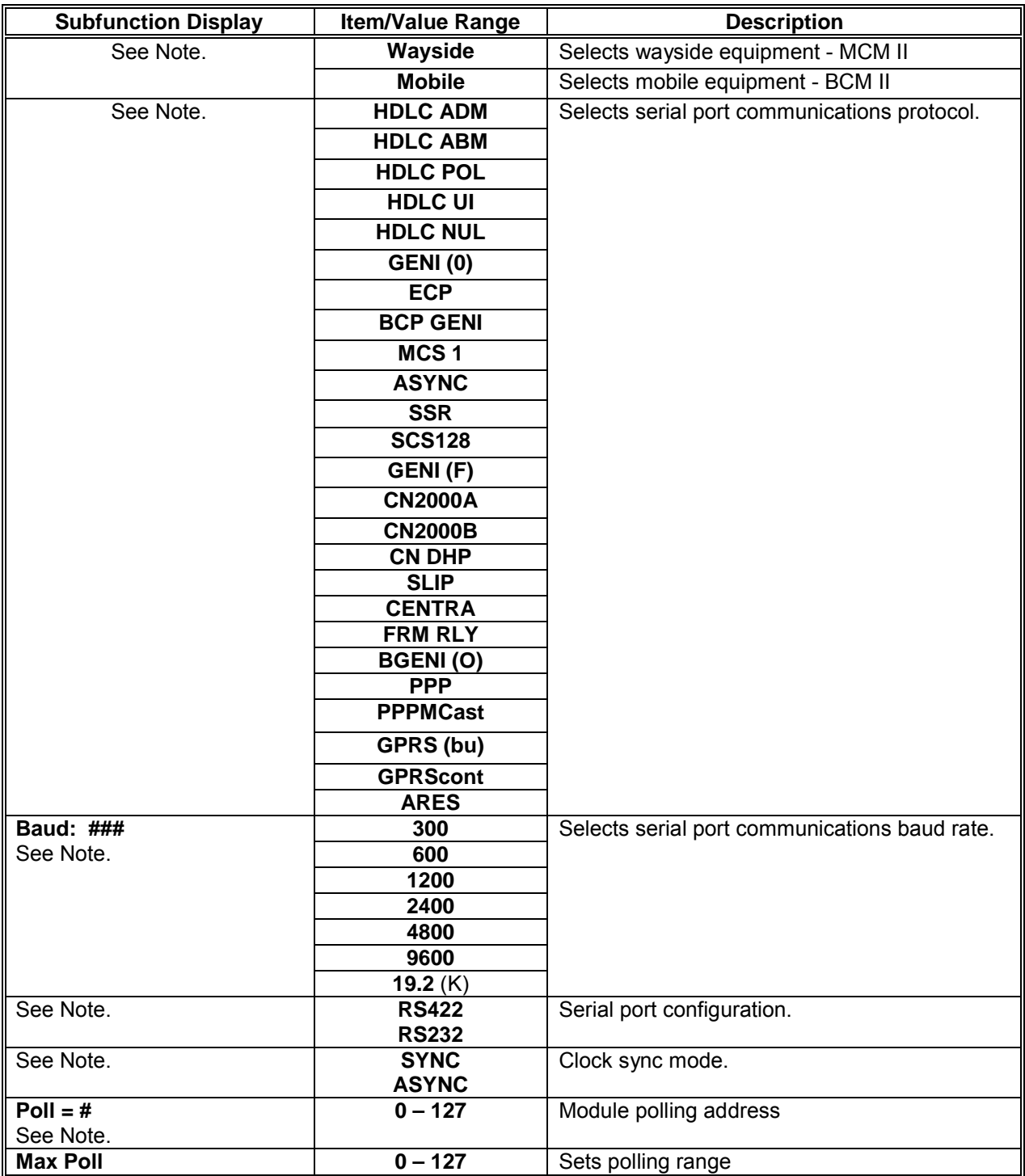

### **Table 4-4 Port J1 Sub Functions**

\_\_\_\_\_\_\_\_\_\_\_\_\_\_\_\_\_\_\_\_\_\_\_\_\_\_\_\_\_\_\_\_\_\_\_\_\_\_\_\_\_\_\_\_\_\_\_\_\_\_\_\_\_\_\_\_\_\_\_\_\_\_\_\_\_\_\_\_\_\_\_\_\_\_\_\_\_\_\_\_\_\_\_\_\_\_\_\_\_\_\_\_

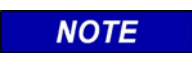

### **NOTE**

Sub function default display is dependent on current Codeplug parameters.

### **4.3.5 Port J2**

The **Port J2** function display is shown on the following page.

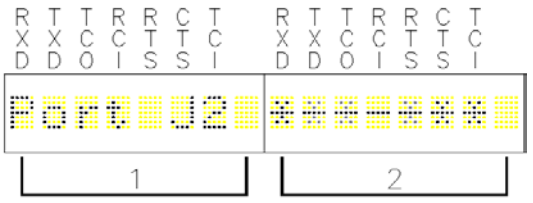

\_\_\_\_\_\_\_\_\_\_\_\_\_\_\_\_\_\_\_\_\_\_\_\_\_\_\_\_\_\_\_\_\_\_\_\_\_\_\_\_\_\_\_\_\_\_\_\_\_\_\_\_\_\_\_\_\_\_\_\_\_\_\_\_\_\_\_\_\_\_\_\_\_\_\_\_\_\_\_\_\_\_\_\_\_\_\_\_\_\_\_\_

Sub functions corresponding to those listed in [Table 4-4](#page-42-0) may be accessed from this function.

- This function also monitors the serial bit activity of connector J2.
- The serial bits are described in [Table 4-1.](#page-39-0)
- A zero (0) is represented by a dash (**–)** and a one (1) is represented by an asterisk (**\***).

#### **4.3.6 Port DC**

The **Port DC** function display is shown below:

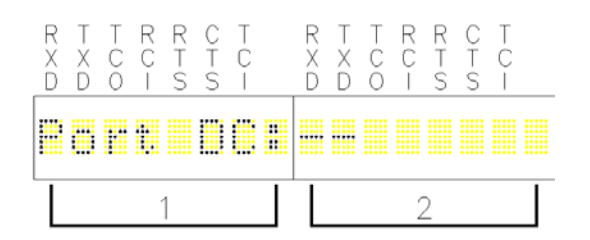

This function monitors the I/O bit activity of connector J4.

- The I/O bits are displayed at the RXD and TXD positions of section 2.
- Zero (0) bits are represented by a dash (**–**) and one (1) bits are represented by an asterisk (**\***).
- No sub functions are available from this function.

# **4.3.7 Diagnostics**

The **Diagnostics** function display is shown below:

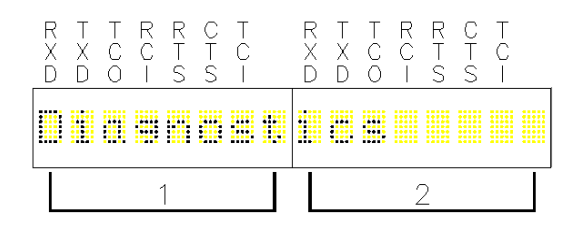

\_\_\_\_\_\_\_\_\_\_\_\_\_\_\_\_\_\_\_\_\_\_\_\_\_\_\_\_\_\_\_\_\_\_\_\_\_\_\_\_\_\_\_\_\_\_\_\_\_\_\_\_\_\_\_\_\_\_\_\_\_\_\_\_\_\_\_\_\_\_\_\_\_\_\_\_\_\_\_\_\_\_\_\_\_\_\_\_\_\_\_\_

The sub functions listed in [Table 4-5](#page-44-0) may be accessed from this function. Typical values for each sub function display are shown.

<span id="page-44-0"></span>

| <b>Subfunction</b><br><b>Display</b> | <b>Item/Value</b>       | <b>Description</b>                                                                                                    |  |  |  |  |  |  |
|--------------------------------------|-------------------------|----------------------------------------------------------------------------------------------------|--|--|--|--|--|--|
| X:                                   | 355AA12AA10000          | Local ATCS address display. Varies per site.                                                                                                 |  |  |  |  |  |  |
| GC:                                  | <b>Passive</b>          | Displays whether ground contact<br>has<br>been                                                                                               |  |  |  |  |  |  |
|                                      | <b>Active</b>           | established.                                                                                                    |  |  |  |  |  |  |
| <b>XCM Ver.</b>                      | <b>BCM-II V01.08.00</b> | Displays version of installed software                                                                                                    |  |  |  |  |  |  |
| Conf. CRC:                           | D757                    | CRC of site configuration file                                                                                                    |  |  |  |  |  |  |
| TEST                                 | F3FF                    | Name and CRC of installed logic file                                                                                                    |  |  |  |  |  |  |
| <b>RSSI(L)</b>                       | -70dB                   | RSSI of last data packet                                                                                                    |  |  |  |  |  |  |
| RSSI(C)                              | $-120dB$                | Current signal strength of received carrier                                                                                                  |  |  |  |  |  |  |
| <b>PTT</b>                           | off                     | Toggles push-to-talk line to radio                                                                                                    |  |  |  |  |  |  |
|                                      | <b>on</b>               |                                                                                                    |  |  |  |  |  |  |
| <b>COR raw</b>                       | 000                     | Carrier Operated Relay (Not Used)                                                                                                    |  |  |  |  |  |  |
| <b>RSSI raw</b>                      | 000                     | Current RSSI value as read from analog input.                                                                                                |  |  |  |  |  |  |
| <b>DCIO IN</b>                       | ннннннн                 | State of 8 alarm inputs where H is for high and L is<br>for low. Starting from left-to-right, leftmost is<br>alarm1 and rightmost is alarm 8 |  |  |  |  |  |  |

**Table 4-5 Diagnostic Sub Function**

## **4.3.8 Date and Time**

The **Date and Time** function display is shown below:

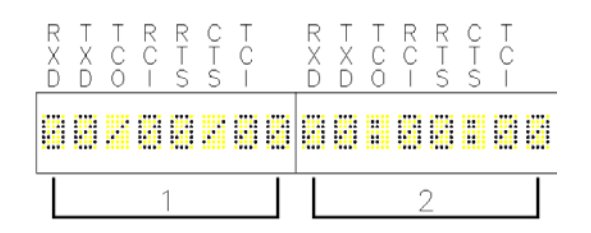

\_\_\_\_\_\_\_\_\_\_\_\_\_\_\_\_\_\_\_\_\_\_\_\_\_\_\_\_\_\_\_\_\_\_\_\_\_\_\_\_\_\_\_\_\_\_\_\_\_\_\_\_\_\_\_\_\_\_\_\_\_\_\_\_\_\_\_\_\_\_\_\_\_\_\_\_\_\_\_\_\_\_\_\_\_\_\_\_\_\_\_\_

This is a display of the date and time obtained from the Central Office. No sub functions are available from this function.

### **4.3.9 Reset**

The **Reset** function display is shown below:

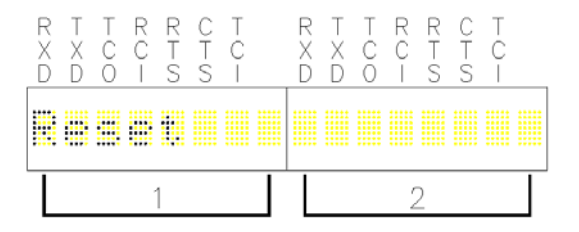

When this function is activated, it first resets the BCM II and then conducts a series of tests to determine BCM II operational status.

• [Table 4-6l](#page-45-0)ist the tests performed.

#### **Table 4-6 BCM II Self Tests**

<span id="page-45-0"></span>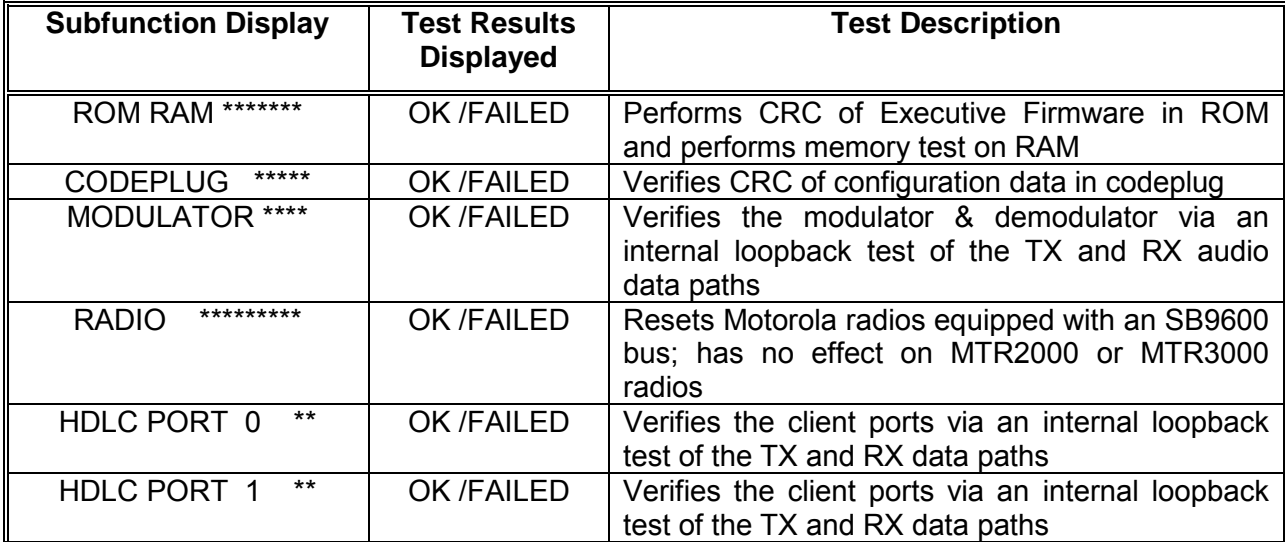

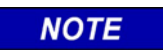

### **NOTE**

Alphanumeric display is automatically turned off approximately 12 minutes after the **SELECT** or **ENTER** push buttons are last activated.

### **4.4 BCM II CONFIGURATION PROGRAM**

The BCM Configuration program (XCMMAINT.EXE or similar name) and associated files are distributed on a CD ROM or is available on the Siemens Download Center.

\_\_\_\_\_\_\_\_\_\_\_\_\_\_\_\_\_\_\_\_\_\_\_\_\_\_\_\_\_\_\_\_\_\_\_\_\_\_\_\_\_\_\_\_\_\_\_\_\_\_\_\_\_\_\_\_\_\_\_\_\_\_\_\_\_\_\_\_\_\_\_\_\_\_\_\_\_\_\_\_\_\_\_\_\_\_\_\_\_\_\_\_

• The XCMMAINT.EXE program or similar name must be installed on an MS-DOS compatible computer with a serial port. For computers without a serial port, use a USB-to-Serial adapter. Not all adapters will work for all computers. A suggested adapter is the Cables Unlimited USB-2920, USB 2.0 to Serial DB-9 Adapter.

#### **4.4.1 Installation**

To install the BCM Configuration program proceed as follows:

- 1. Insert the installation CD to the CD Drive.
- 2. Make a folder on the drive where CD Files will reside. Keep file path as short as possible.
- 3. Copy the files from CD to the folder.
- 4. Create a shortcut to the XCMMaint's executable file onto the computer desktop.

### **4.4.2 Using the BCM Configuration Program**

Connect the serial port of the PC to the Diagnostic Port on the front of the BCM II as shown in the figure below.

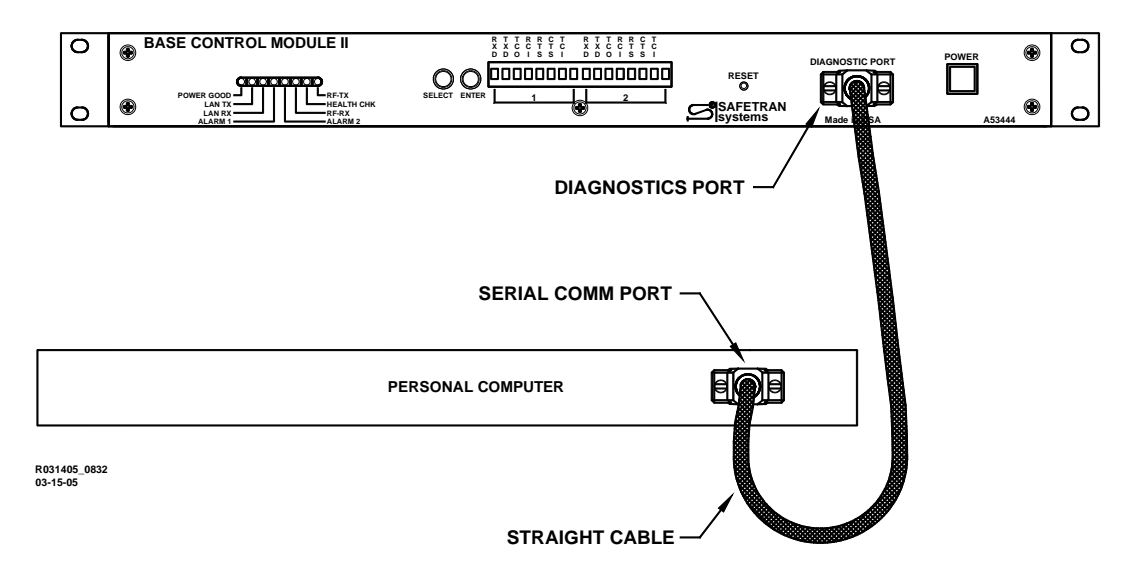

**Figure 4-4 BCM II to Personal Computer Interconnection Diagram**

Start the XCMMAINT configuration Editor by opening the XCMMAINT.EXE file. The name of this executable file will change per the installation CD.

\_\_\_\_\_\_\_\_\_\_\_\_\_\_\_\_\_\_\_\_\_\_\_\_\_\_\_\_\_\_\_\_\_\_\_\_\_\_\_\_\_\_\_\_\_\_\_\_\_\_\_\_\_\_\_\_\_\_\_\_\_\_\_\_\_\_\_\_\_\_\_\_\_\_\_\_\_\_\_\_\_\_\_\_\_\_\_\_\_\_\_\_

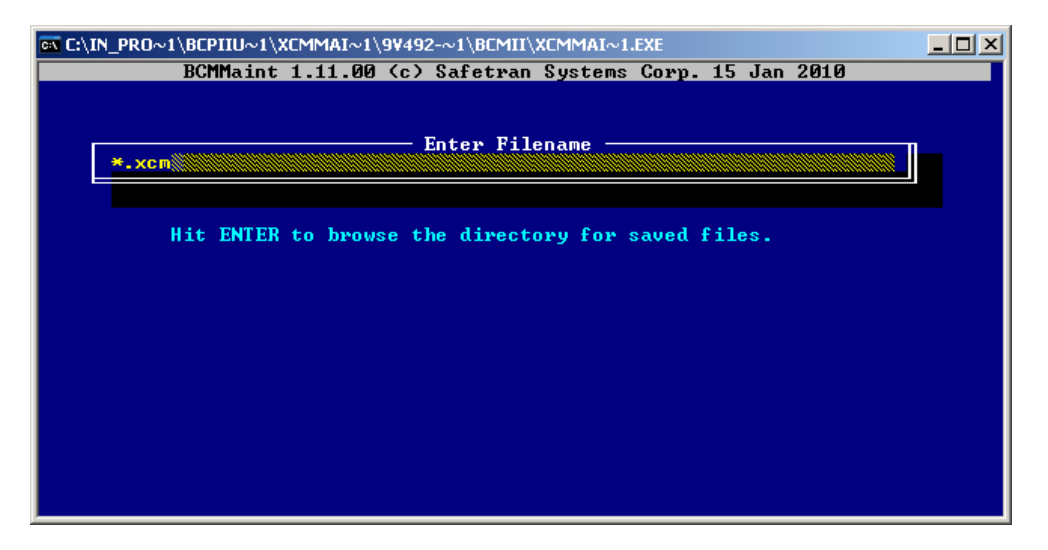

**Figure 4-5 Configuration Editor Startup Screen**

### **4.4.2.1 Accessing a Saved Codeplug File**

To access a saved configuration code-plug file from the Configuration Editor Startup Screen:

- 1. Press the **ENTER** key.
- A list of Codeplug files (\*.xcm), [Figure 4-6,](#page-47-0) displays within the Startup Screen.

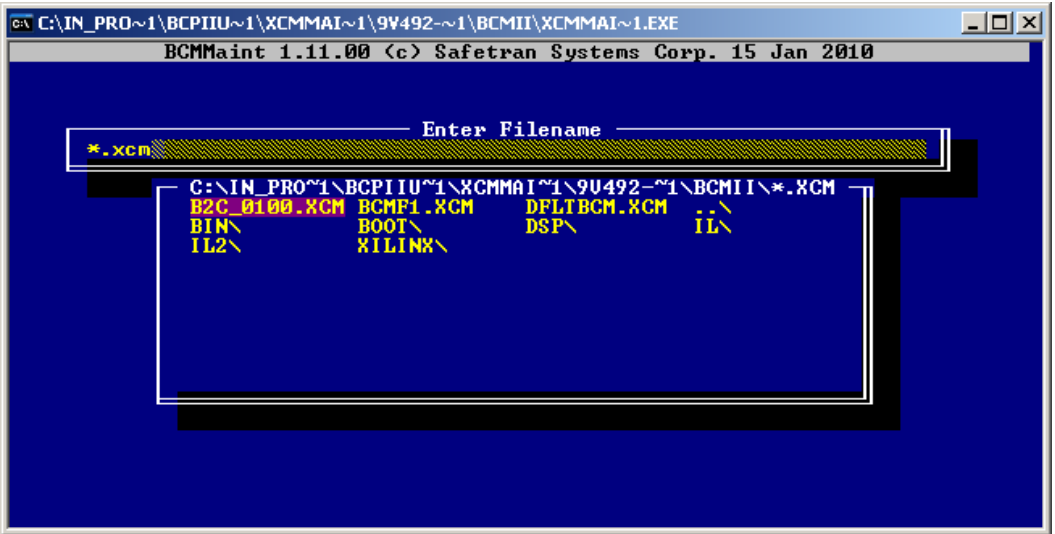

<span id="page-47-0"></span>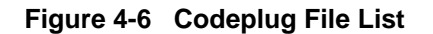

- 2. Place the cursor on the desired codeplug file name within the list using the arrow keys.
- 3. Press the **ENTER** key.
- The selected codeplug file is displayed within the Main Editor Screen, [Figure 4-7.](#page-48-0)

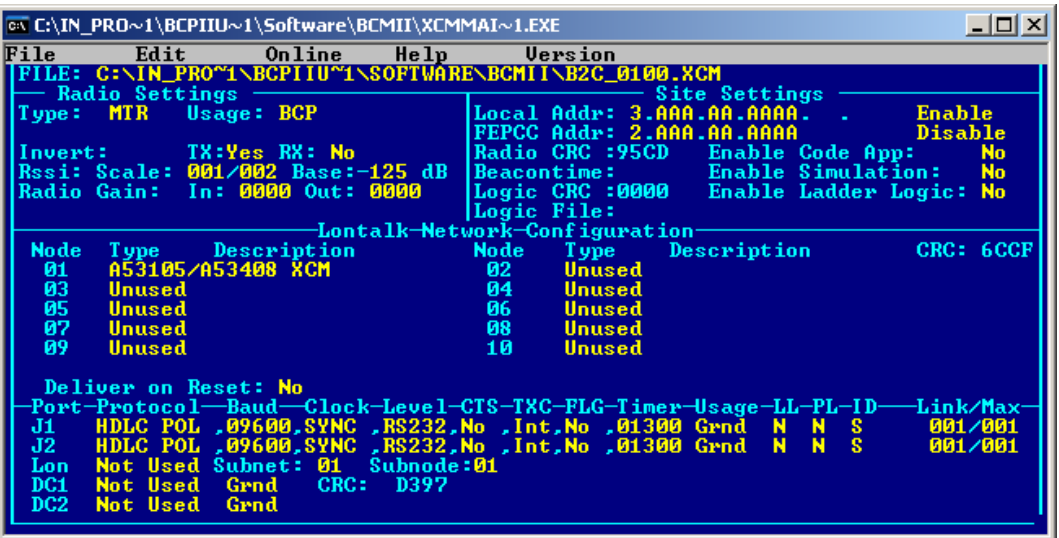

\_\_\_\_\_\_\_\_\_\_\_\_\_\_\_\_\_\_\_\_\_\_\_\_\_\_\_\_\_\_\_\_\_\_\_\_\_\_\_\_\_\_\_\_\_\_\_\_\_\_\_\_\_\_\_\_\_\_\_\_\_\_\_\_\_\_\_\_\_\_\_\_\_\_\_\_\_\_\_\_\_\_\_\_\_\_\_\_\_\_\_\_

**Figure 4-7 Typical Main Editor Screen**

### <span id="page-48-0"></span>**4.4.2.2 Read BCM II Codeplug**

To read the codeplug currently stored in BCM II unit for display on editor screen:

• Enter **Alt-O** and use down arrow key to select '**Read Codeplug from Unit'**. Press **Enter** key.

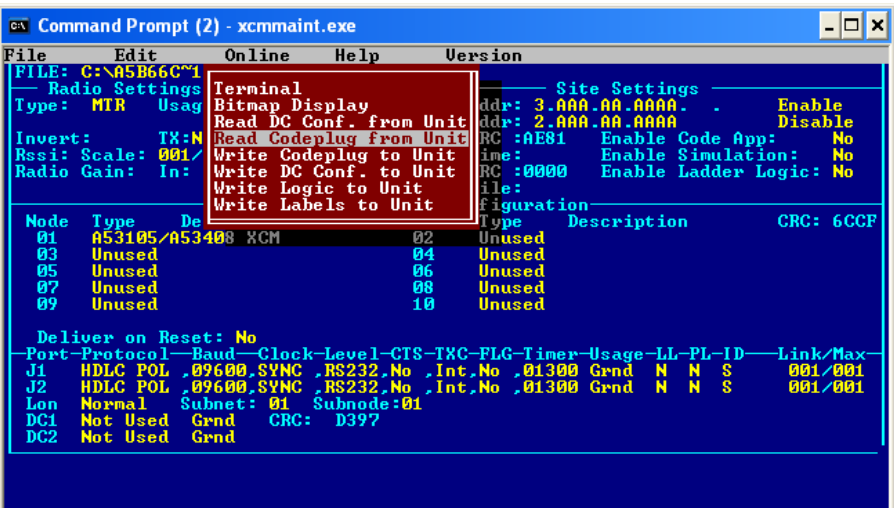

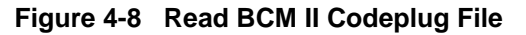

• The codeplug file is read from the BCM II and displayed as shown in [Figure 4-9.](#page-49-0)

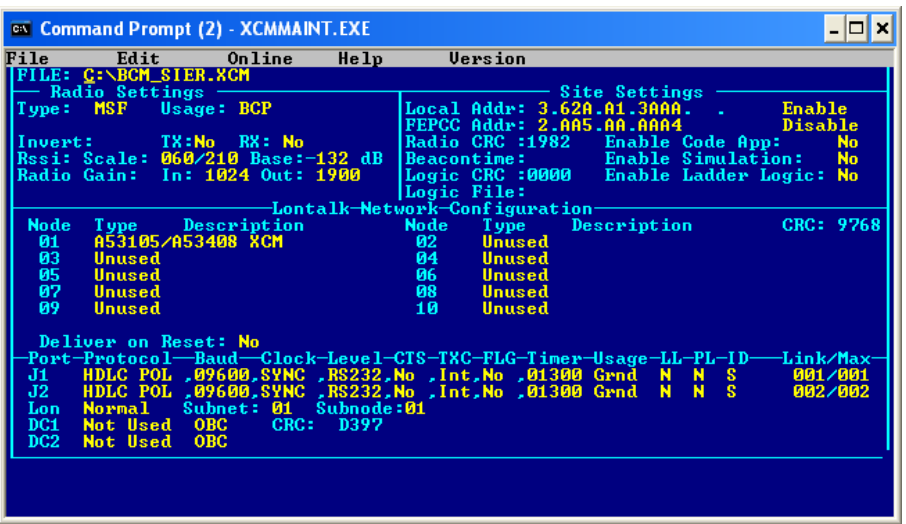

\_\_\_\_\_\_\_\_\_\_\_\_\_\_\_\_\_\_\_\_\_\_\_\_\_\_\_\_\_\_\_\_\_\_\_\_\_\_\_\_\_\_\_\_\_\_\_\_\_\_\_\_\_\_\_\_\_\_\_\_\_\_\_\_\_\_\_\_\_\_\_\_\_\_\_\_\_\_\_\_\_\_\_\_\_\_\_\_\_\_\_\_

**Figure 4-9 Read Codeplug from BCM II**

### <span id="page-49-0"></span>**4.4.3 Main Editor Screen**

Codeplug configuration is performed from the Main Editor Screen. This screen is divided into four functional sections:

- RF Settings
- Site Settings
- LonTalk<sup>®</sup> Network Configuration
- Port Selection

#### **4.4.3.1 Using the Main Editor Screen**

The name and path for the selected file is identified at the upper left corner of the display as shown in [Figure 4-10.](#page-50-0)

- At the top of the display is the Menu Bar.
- ♦ The Menu Bar contains the names of five drop-down menus or functions that are accessible from the Main Editor Screen.
- ♦ To display a drop-down menu or access the indicated function, simultaneously press the **ALT** key and the letter key corresponding to the first letter of the menu name (e.g., **ALT-F** for the **File** menu).
- ♦ Items are highlighted within each drop-down menu by using the arrow keys or mouse. Pressing **Enter** selects the highlighted item.

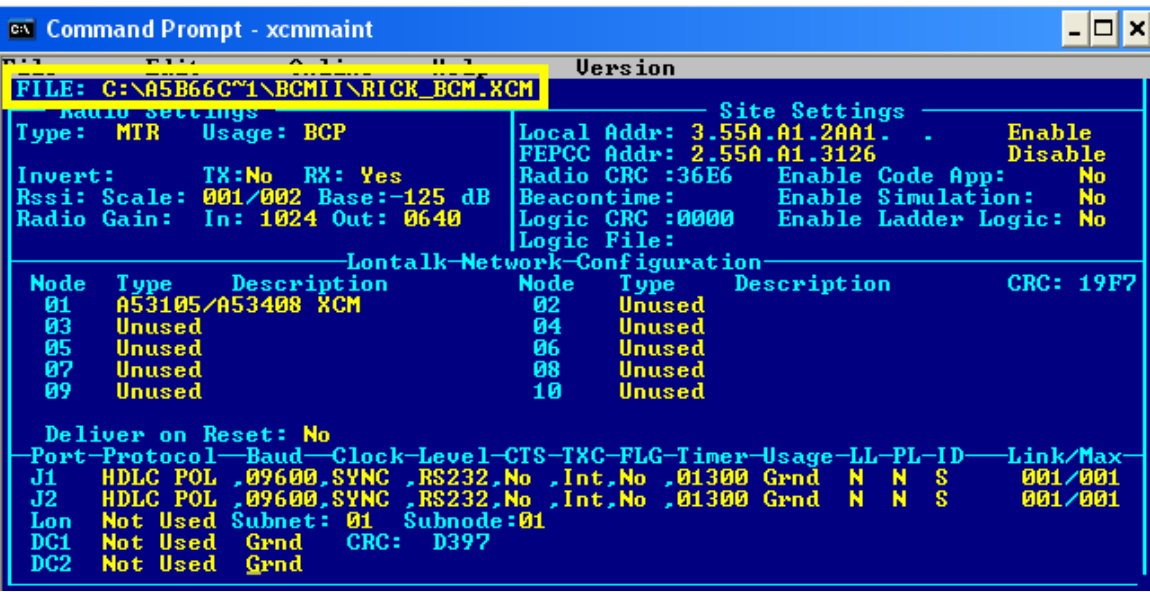

\_\_\_\_\_\_\_\_\_\_\_\_\_\_\_\_\_\_\_\_\_\_\_\_\_\_\_\_\_\_\_\_\_\_\_\_\_\_\_\_\_\_\_\_\_\_\_\_\_\_\_\_\_\_\_\_\_\_\_\_\_\_\_\_\_\_\_\_\_\_\_\_\_\_\_\_\_\_\_\_\_\_\_\_\_\_\_\_\_\_\_\_

**Figure 4-10 XCM File Name and Path**

<span id="page-50-0"></span>• **File Menu**

The **File** (**Alt-F**) drop-down menu contains the following five entries:

• **Load**

The **Load** entry allows another codeplug file (.XCM extension) to be loaded in place of the one currently displayed.

To select the **Load** entry:

- 1. Highlight the **Load** entry using the arrow keys.
- 2. Press the **Enter** key.
	- The following prompt is displayed:

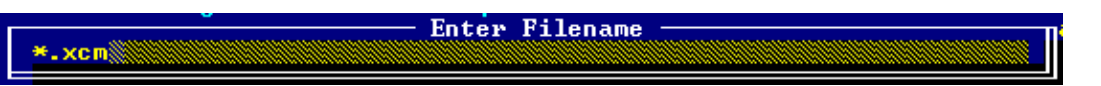

- 3. Enter a file name by performing one of the following actions:
	- Type the file name (maximum of eight characters plus the .XCM extension) at the **Enter Filename** prompt.
	- Press the **Enter** key to bring up the Codeplug File List and make a file selection from the presented list using the arrow keys.
- 4. Press the **Enter** key.

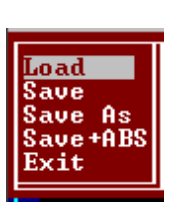

#### • **Save**

Selecting this entry saves the currently displayed code-plug configuration data to the file listed in the upper left corner of the Main Editor Screen.

• After the file is saved, the code-plug configuration data remains displayed within the Screen.

\_\_\_\_\_\_\_\_\_\_\_\_\_\_\_\_\_\_\_\_\_\_\_\_\_\_\_\_\_\_\_\_\_\_\_\_\_\_\_\_\_\_\_\_\_\_\_\_\_\_\_\_\_\_\_\_\_\_\_\_\_\_\_\_\_\_\_\_\_\_\_\_\_\_\_\_\_\_\_\_\_\_\_\_\_\_\_\_\_\_\_\_

#### • **Save As**

This entry permits the currently displayed code-plug configuration data to be saved to a file other than the one named in the upper left corner of the Main Editor Screen.

The **Save As** entry is selected as follows:

- 1. Highlight the **Save As** entry using the arrow keys.
- 2. Press the **Enter** key.
	- The following prompt is displayed:

Enter Filename  $*$ .  $x$ cm $\frac{8}{3}$ 

- 3. Enter a file name by performing one of the following actions:
	- Type the file name (maximum of eight characters plus the **.XCM** extension) at the **Enter Filename** prompt.
	- Press the **Enter** key to bring up the Codeplug File List, **Error! Reference source not found.**, and then make a file selection from the presented list using the arrow keys.
- 4. Press the **Enter** key.

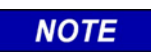

**NOTE**

When a file name is selected from the Codeplug File List, the currently displayed codeplug configuration data overwrites any data in the selected file.

Save + ABS

This entry permits the currently displayed code-plug configuration data to be saved in the modified binary s-record format (ABS).

• **Exit**

Select this entry to quit the Configuration program and return to the DOS prompt or Desktop.

The **Exit** entry is selected as follows:

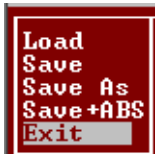

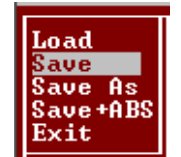

Load Save **lave As** ave+ABS Rxit

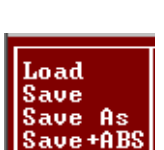

Load Save Save

As Save+ABS Exit

- Verify – Codeplug modified - save?

- 1. Highlight the **Exit** entry using the arrow keys.
- 2. Press the **Enter** key.
- If the codeplug has been changed without being saved, the **Verify** prompt is displayed (see right).
- 3. Type **Y** (yes) to save the changes to the configuration or **N** (no) to discard the changes to the configuration.

\_\_\_\_\_\_\_\_\_\_\_\_\_\_\_\_\_\_\_\_\_\_\_\_\_\_\_\_\_\_\_\_\_\_\_\_\_\_\_\_\_\_\_\_\_\_\_\_\_\_\_\_\_\_\_\_\_\_\_\_\_\_\_\_\_\_\_\_\_\_\_\_\_\_\_\_\_\_\_\_\_\_\_\_\_\_\_\_\_\_\_\_

- 4. Press the **Enter** key.
	- The Main Editor Screen closes and the DOS prompt is displayed.

### **4.4.3.2 Edit Function**

The Edit Function is not used.

#### **4.4.3.3 Online Menu**

The **Online** (**Alt-O**) drop-down menu contains the following eight entries:

#### • **Terminal**

This entry provides access to a number of diagnostic tools and access to the event log.

• When **Terminal** is selected a blank screen appears displaying only the Menu bar containing the name of the three available drop down menus: **File, Online,** and **Upload.** 

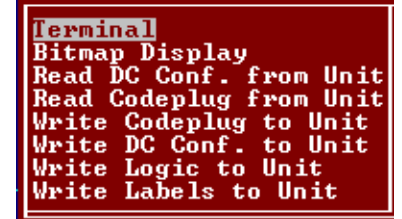

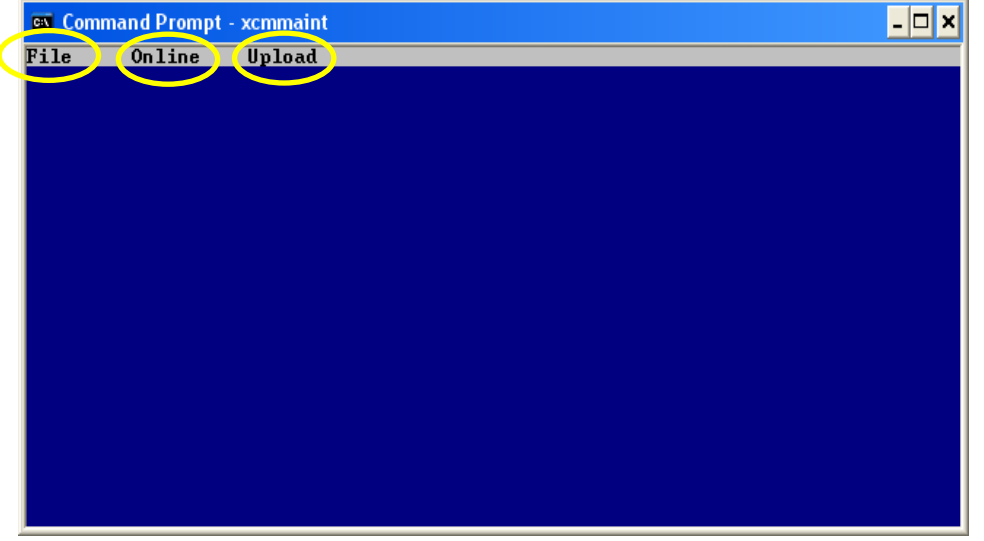

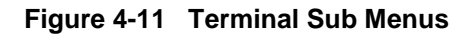

#### • **File Menu (Not Used)**

The **File** menu contains five entries that function as follows:

a. Selecting **Edit** closes the Online Terminal Screen and returns to the Main Editor Screen display.

1. The **Status** entry screen is identical in display and function to the **Terminal** entry described above.

\_\_\_\_\_\_\_\_\_\_\_\_\_\_\_\_\_\_\_\_\_\_\_\_\_\_\_\_\_\_\_\_\_\_\_\_\_\_\_\_\_\_\_\_\_\_\_\_\_\_\_\_\_\_\_\_\_\_\_\_\_\_\_\_\_\_\_\_\_\_\_\_\_\_\_\_\_\_\_\_\_\_\_\_\_\_\_\_\_\_\_\_

b. Selecting **Log Open** brings up the following prompt:

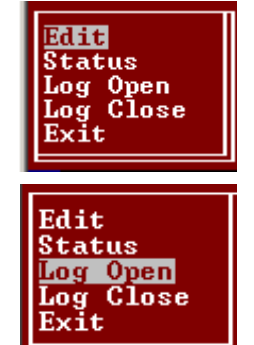

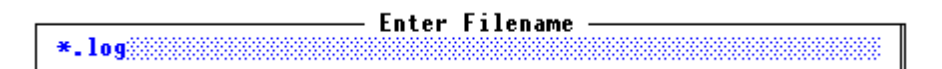

Type a log file name to be created (the **.log** extension will be appended) and press **Enter**.

All subsequent BCM II log entries will be written to this file until it is closed or until the XCMMAINT.EXE utility is exited.

#### **NOTE**

#### **NOTE**

Only one log capture file may be opened at one time. If a log capture file is already open, the prompt to enter a log file name will not display.

c. Selecting **Log Close** will close the currently open log file, if any, without prompting.

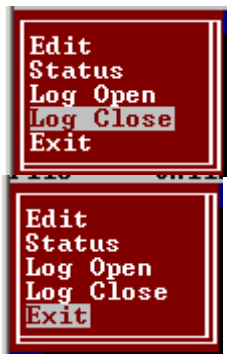

d. Selecting **Exit** terminates the program.

#### • **Online Menu**

The **Online** drop-down menu of this screen is the same as the Main Editor **Online** drop-down menu.

- Several commands may be initiated from the Online Terminal Screen.
- ♦ Selecting the **Alt** key while activating the **O** key causes the **Online** drop-down menu to display.

\_\_\_\_\_\_\_\_\_\_\_\_\_\_\_\_\_\_\_\_\_\_\_\_\_\_\_\_\_\_\_\_\_\_\_\_\_\_\_\_\_\_\_\_\_\_\_\_\_\_\_\_\_\_\_\_\_\_\_\_\_\_\_\_\_\_\_\_\_\_\_\_\_\_\_\_\_\_\_\_\_\_\_\_\_\_\_\_\_\_\_\_

- ♦ Selecting the **Terminal** entry from the drop-down menu causes a blank Online Terminal Screen to display.
- ♦ Pressing the **ENTER** key causes an "**\***" prompt to display.
- ♦ Typing **HELP** after the on screen "**\***" and pressing the **ENTER** key causes the Command List to be displayed within the Online Terminal Screen as shown in [Figure 4-12.](#page-54-0)

| $ \Box$ $\times$<br>EX C:\XCM500\XCMMAINT.EXE   |                                                                                                    |  |  |  |  |  |  |
|-------------------------------------------------|----------------------------------------------------------------------------------------------------|--|--|--|--|--|--|
| Online<br>File<br>Upload                        |                                                                                                    |  |  |  |  |  |  |
|                                                 |                                                                                                    |  |  |  |  |  |  |
|                                                 |                                                                                                    |  |  |  |  |  |  |
|                                                 |                                                                                                    |  |  |  |  |  |  |
| <b>*HELP</b>                                    |                                                                                                    |  |  |  |  |  |  |
| Display Codeplug Contents - DCP                 | $-$ DDC                                                                                                |  |  |  |  |  |  |
| Display DC Configuration<br>Display Client List | $-$ CL                                                                                                 |  |  |  |  |  |  |
| <b>Enter Service Mode</b>                       | $-$ SERU                                                                                               |  |  |  |  |  |  |
| <b>Uersion Identification</b>                   | $-$ UER                                                                                                |  |  |  |  |  |  |
| <b>Base Station List</b>                        | $-$ BSTAT                                                                                              |  |  |  |  |  |  |
| <b>Communication Statistics</b>                 | $-$ CSTAT                                                                                              |  |  |  |  |  |  |
| <b>HDLC Statistics</b>                          | - HSTAT                                                                                                |  |  |  |  |  |  |
| Manufacturer Statistics                         | $-$ MSTAT                                                                                              |  |  |  |  |  |  |
| Alarm Logging                                   | $-AL$<br>$\langle$ en/ds>                                                                              |  |  |  |  |  |  |
| <b>Uiew</b> log                                 | $-$ LOG<br><clear></clear>                                                                             |  |  |  |  |  |  |
| <b>Status Logging</b>                           | $-$ SL<br>$\langle en/ds \rangle$                                                                      |  |  |  |  |  |  |
| <b>Key or Dekey Radio</b>                       | $-$ PTT<br>$\langle$ en/ds $\rangle$                                                                   |  |  |  |  |  |  |
| Radio Simplex Operation                         | $-$ SIMP $\langle$ en/ds>                                                                              |  |  |  |  |  |  |
| COS status                                      | $-$ COS<br>$\langle en/ds \rangle$                                                                     |  |  |  |  |  |  |
| <b>Enter Channel Number</b>                     | $-$ CHAN $\langle$ number>                                                                             |  |  |  |  |  |  |
| <b>Send Local Message</b><br><b>Self Test</b>   | $-$ LOCAL $\langle$ label $\rangle$ $\langle$ message $\rangle$<br>$-$ TEST $\langle$ 1=cold / Ø=warm> |  |  |  |  |  |  |
| <b>Patch Codeplug</b>                           | $-$ PCP<br><location> &lt;<br/>new_value&gt;</location>                                                |  |  |  |  |  |  |
|                                                 | Disable Tracing Mechanism - MOND <layer> <port> <link/></port></layer>                                 |  |  |  |  |  |  |
|                                                 | Enable Tracing Mechanism - MONE <layer> <port> <link/></port></layer>                                  |  |  |  |  |  |  |
| Send Mobile Message                             | - SEND (layer) (port) (link) (msg)                                                                     |  |  |  |  |  |  |
| <b>Error Rate Test</b>                          | $-$ ERT<br><mode> <laver> <port> <full report=""> <pattern></pattern></full></port></laver></mode>     |  |  |  |  |  |  |
| Enable / Disable SWI                            | $-$ SWI en/ds                                                                                          |  |  |  |  |  |  |
| Enable / Disable LADL                           | $-LADL$ en/ds                                                                                          |  |  |  |  |  |  |
| Program Codeplug                                | $-$ FPROG                                                                                              |  |  |  |  |  |  |
| Show HW/SW Version Info                         | $-$ SCT                                                                                                |  |  |  |  |  |  |
| <b>Reset RSSI Statistics</b>                    | $-$ RSSI                                                                                               |  |  |  |  |  |  |
| Reset MCS/SB9600                                | RIFRESET 1=MCS reset, 2=SB reset, 3=SB prog, other=P                                                   |  |  |  |  |  |  |
| <b>PPP Status</b>                               | $-$ PPP                                                                                                |  |  |  |  |  |  |
| Ping                                            | - PINGIP address, client num (0:1)                                                                     |  |  |  |  |  |  |
| Timer Status<br><b>Set Date</b>                 | $-$ TIMERS<br>- DATE <year> <month> <day></day></month></year>                                         |  |  |  |  |  |  |
| <b>Set Time</b>                                 | - TIME <hour> <minute> <second></second></minute></hour>                                               |  |  |  |  |  |  |
|                                                 |                                                                                                    |  |  |  |  |  |  |
| <b>OST</b>                                      |                                                                                                    |  |  |  |  |  |  |

**Figure 4-12 Online Terminal Screen Command List**

<span id="page-54-0"></span>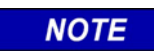

<**Page Up**> may be used to view lines that have scrolled of the screen

**NOTE**

The Online Terminal Screen Commands may be initiated from the Online Terminal Screen by:

- 1. Pressing the **Enter** key.
	- An **\*** is displayed at the top left of the Screen, verifying that the program is communicating with the BCM II.
- 2. Typing the command followed by a space and the desired parameter designation.
	- Examples:
		- ♦ Status Log enable command is entered as: **SL**<space>**en**.

 Commands requiring multiple parameters are entered with a space between each parameter.

\_\_\_\_\_\_\_\_\_\_\_\_\_\_\_\_\_\_\_\_\_\_\_\_\_\_\_\_\_\_\_\_\_\_\_\_\_\_\_\_\_\_\_\_\_\_\_\_\_\_\_\_\_\_\_\_\_\_\_\_\_\_\_\_\_\_\_\_\_\_\_\_\_\_\_\_\_\_\_\_\_\_\_\_\_\_\_\_\_\_\_\_

- Send Local Message command is entered as: **LOCAL** <space> **<label>** <space> **<message>**.
- 3. Pressing the **Enter** key.
	- The command executes and the results are displayed on the Screen as shown in Figure [4-13.](#page-55-0)

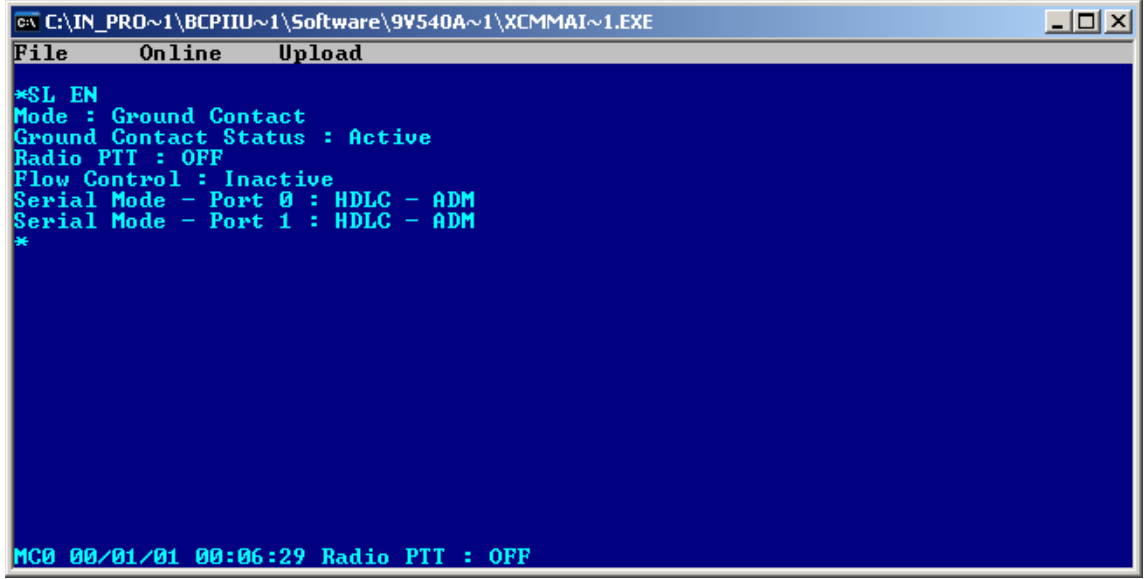

**Figure 4-13 Status Log Enable Command**

- <span id="page-55-0"></span>• **Viewing and/or logging the WCP CPU II Event Log**
	- 1. Press the **ENTER** key.

A "**\***" prompt is displayed.

- 2. To create a new event log for logging WCP CPU II events, select **Log Open** from the **Terminal's** drop-down **File** menu.
	- a. Type a log file name to be created (the **.log** extension will be appended) and press **Enter**.
- 3. Type **LOG** at the "**\***" prompt.
- 4. Press the **Enter** key.

The event log of the WCP CPU II is displayed on the Screen as shown in [Figure 4-14.](#page-56-0) As each new event occurs, it is added to the end of the event log file.

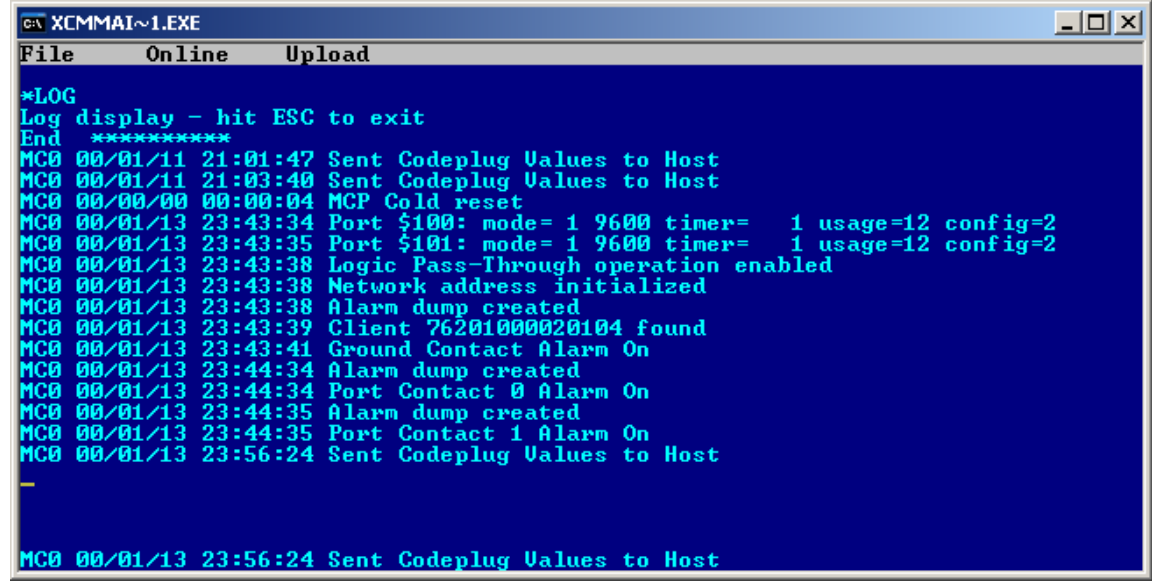

\_\_\_\_\_\_\_\_\_\_\_\_\_\_\_\_\_\_\_\_\_\_\_\_\_\_\_\_\_\_\_\_\_\_\_\_\_\_\_\_\_\_\_\_\_\_\_\_\_\_\_\_\_\_\_\_\_\_\_\_\_\_\_\_\_\_\_\_\_\_\_\_\_\_\_\_\_\_\_\_\_\_\_\_\_\_\_\_\_\_\_\_

**Figure 4-14 View Log**

<span id="page-56-0"></span>**NOTE** 

**NOTE**

Each new event also displays at the bottom of the screen as it occurs.

While viewing the event log, the following commands may be executed:

- Typing **B** moves the previous sixteen entries to the bottom of the display.
- Typing **F** moves the display down (forward) sixteen entries.
- Typing **S** moves the display to the start of the log.
- **Typing <b>E** moves the display to the end of the log.<br>Typing **P** pauses the log undates
- Typing **P** pauses the log updates.
- **Typing W** erases all events in the log.
- Pressing the Esc key interrupts the log display and disables log command execution.
- 5. At the completion of event log viewing and logging, perform the following:
	- 1. If a log file is open, select **Log Close** from the **Terminal's** drop-down **File** menu.
	- 2. To return to main edit screen, select **Edit** from the drop-down **File** menu.

The Online Terminal Screen closes and the Main Editor Screen displays.

#### • **Upload Menu**

**Upload (Alt-U)** performs firmware upgrading and has the following three dropdown selections:

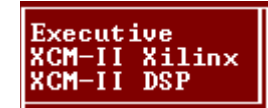

The files associated with each of three drop-down selections are stored on the installation CD. File 'xcmmaint.ini' specifies the path to each of these files.

\_\_\_\_\_\_\_\_\_\_\_\_\_\_\_\_\_\_\_\_\_\_\_\_\_\_\_\_\_\_\_\_\_\_\_\_\_\_\_\_\_\_\_\_\_\_\_\_\_\_\_\_\_\_\_\_\_\_\_\_\_\_\_\_\_\_\_\_\_\_\_\_\_\_\_\_\_\_\_\_\_\_\_\_\_\_\_\_\_\_\_\_

1. **Executive** – The executive firmware consists of BCM II's operating system software and system application software. As BCM II's firmware is changed and updated by Siemens, select this command to flash an updated executive into BCM II. Upon selecting this command, BCM II configuration program will automatically establish a session with the BCM II unit and write new executive to BCM II's flash memory. The entire operation takes about 6 minutes.

To begin this operation, enter **Alt-U** and use up/down arrow keys to highlight **Executive** selection. Then press **ENTER** key.

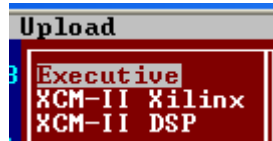

The following sequence of screens show the steps automatically performed by BCM II configuration program to accomplish re-flashing of new executive firmware:

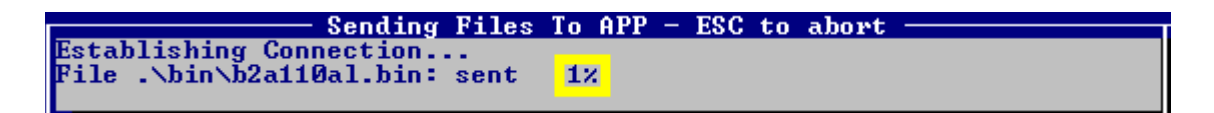

New executive firmware is being serially sent to BCM II with percentage of completion shown.

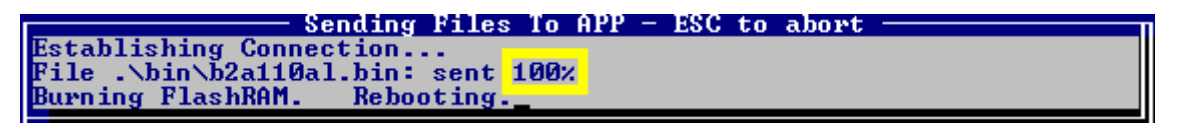

Percentage complete is now 100%, new executive firmware has completely been serially sent to BCM II. New executive firmware is written to flash memory. Upon completion of flash operation, BCM II will automatically reboot.

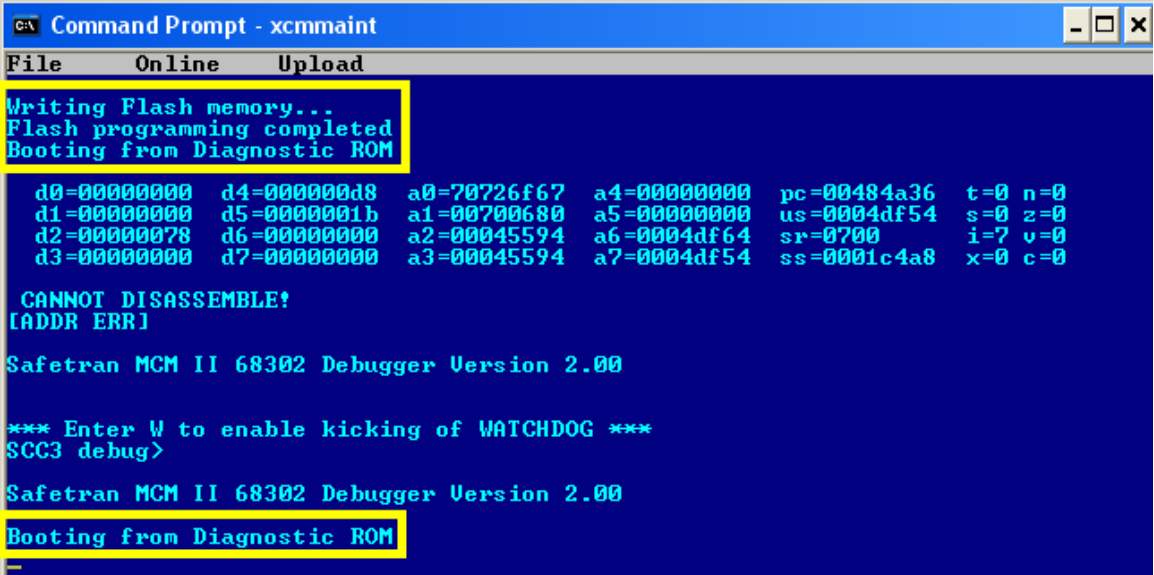

BCM II is rebooting. Old executive has been overwritten with new executive firmware.

2. **XCM-II Xilinx** – Xilinx firmware handles the FPGA logic functionality.

As BCM II's Xilinx logic is changed and updated by Siemens, select this command to flash updated Xilinx firmware into BCM II. Upon selecting this command, BCM II configuration program will automatically establish a session with BCM II unit and write new Xilinx firmware to BCM II's flash memory. The entire operation takes about 100 seconds.

\_\_\_\_\_\_\_\_\_\_\_\_\_\_\_\_\_\_\_\_\_\_\_\_\_\_\_\_\_\_\_\_\_\_\_\_\_\_\_\_\_\_\_\_\_\_\_\_\_\_\_\_\_\_\_\_\_\_\_\_\_\_\_\_\_\_\_\_\_\_\_\_\_\_\_\_\_\_\_\_\_\_\_\_\_\_\_\_\_\_\_\_

To begin this operation, enter **Alt-U** and use up/down arrow keys to highlight **XCM-II Xilinx** selection. Then press **ENTER** key.

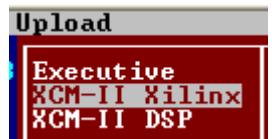

The following sequence of screens show the steps automatically performed by BCM II configuration program to accomplish re-flashing of Xilinx firmware:

- Sending Files To XIL - ESC to abort **Establishing Connection.** File . \xilinx\b2x\_0104.bin: sent **5%** 

New Xilinx firmware is being serially sent to BCM II with percentage of completion shown.

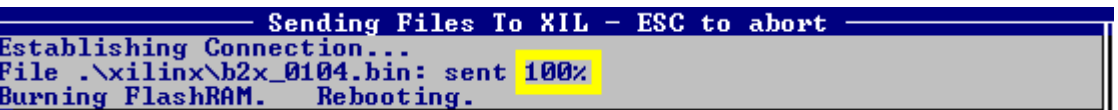

Percentage complete is now 100%, new Xilinx firmware has completely been serially sent to BCM II. New Xilinx firmware is written to flash memory. Upon completion of flash operation, BCM II will automatically reboot.

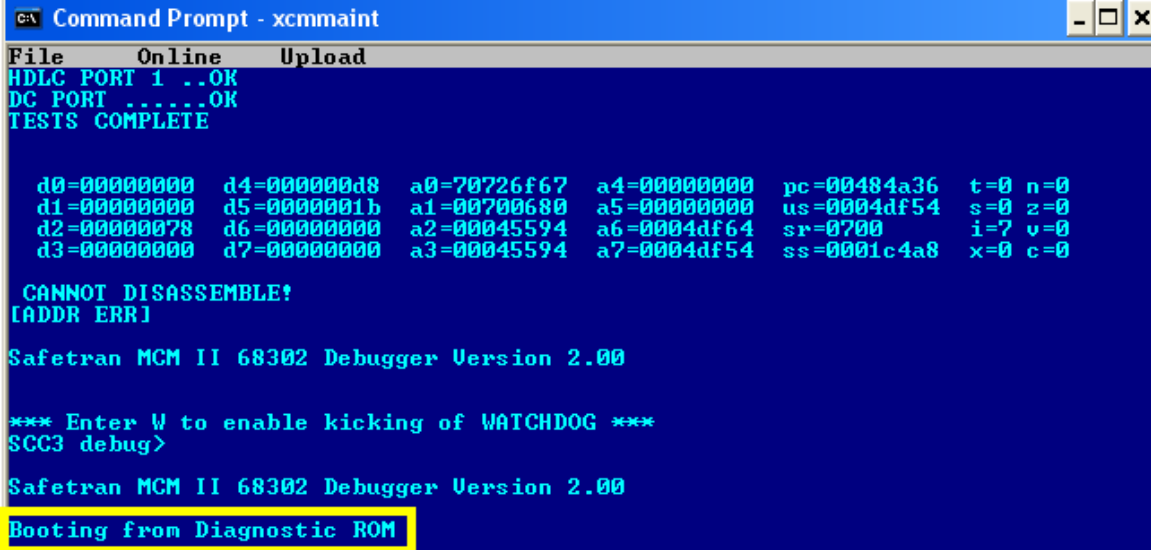

BCM II is rebooting. Old Xilinx firmware has been overwritten with new Xilinx firmware.

3. **XCM-II DSP** - DSP firmware handles the RF processing functionality.

As BCM II's DSP firmware is changed and updated by Siemens, select this command to flash updated DSP firmware into BCM II. Upon selecting this command, BCM II configuration program will automatically establish a session with BCM II unit and write new DSP firmware to BCM II's flash memory. The entire operation takes about 60 seconds.

\_\_\_\_\_\_\_\_\_\_\_\_\_\_\_\_\_\_\_\_\_\_\_\_\_\_\_\_\_\_\_\_\_\_\_\_\_\_\_\_\_\_\_\_\_\_\_\_\_\_\_\_\_\_\_\_\_\_\_\_\_\_\_\_\_\_\_\_\_\_\_\_\_\_\_\_\_\_\_\_\_\_\_\_\_\_\_\_\_\_\_\_

To start the DSP firmware update operation:

Enter **Alt-U** and use up/down arrow keys to highlight **XCM-II DSP** selection. Then press **ENTER** key.

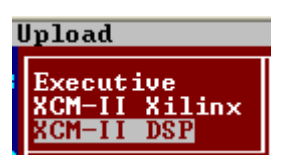

The following sequence of screens show the steps automatically performed by BCM II configuration program to accomplish re-flashing of DSP firmware:

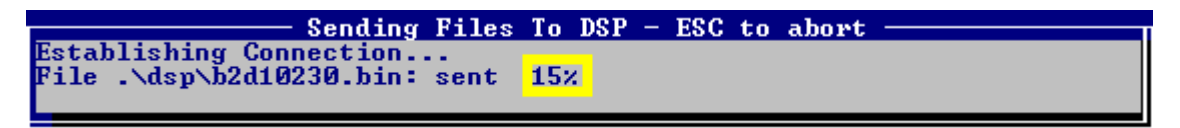

New DSP firmware is being serially sent to BCM II with percentage of completion shown.

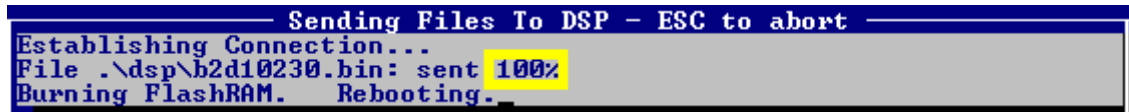

Percentage complete is now 100%, new DSP firmware has completely been serially sent to BCM II. New DSP firmware is written to flash memory. Upon completion of flash operation, BCM II will automatically reboot.

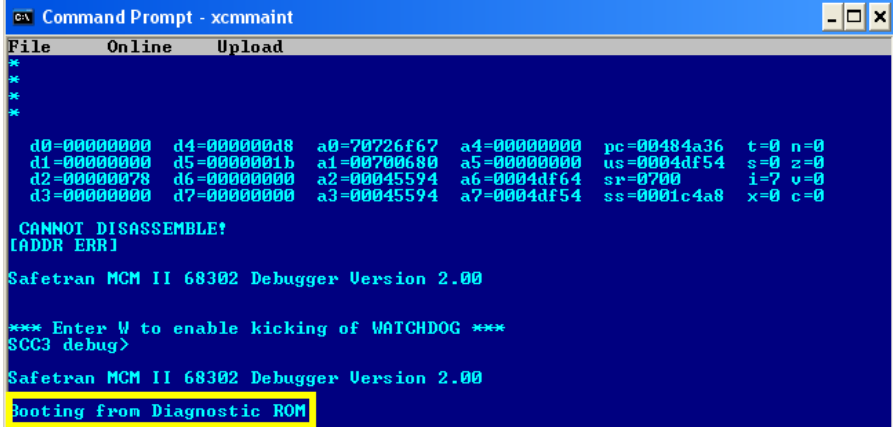

BCM II is rebooting. Old DSP firmware has been overwritten with new DSP firmware

**Brunner**<br>Brunay Display<br>Read DC Conf. from Unit<br>Read Codeplug from Unit

Write Codeplug to Unit<br>Write DC Conf. to Unit<br>Write Logic to Unit Write Labels to Unit

Terminal

#### • **Bitmap Display**

 $\overline{\infty}$  (  $FiI$ 

INDIRENTRANSPORTSTREET IN THE LATTER REPORTS

This function is not used in BCM II.

Selecting the **Bitmap Display** entry causes the Bitmap screen, [Figure](#page-60-0)  [4-15,](#page-60-0) to display.

- The Bitmap screen is an online dynamic display of the logic state of any physical inputs or outputs associated with the BCM II via ladder logic.
- The logic states of all internal bitfields are displayed as well.
- When properly configured I/O modules are installed on the local  $E$ chelon $^{\circledR}$  LAN, the current state of their inputs and outputs can be viewed

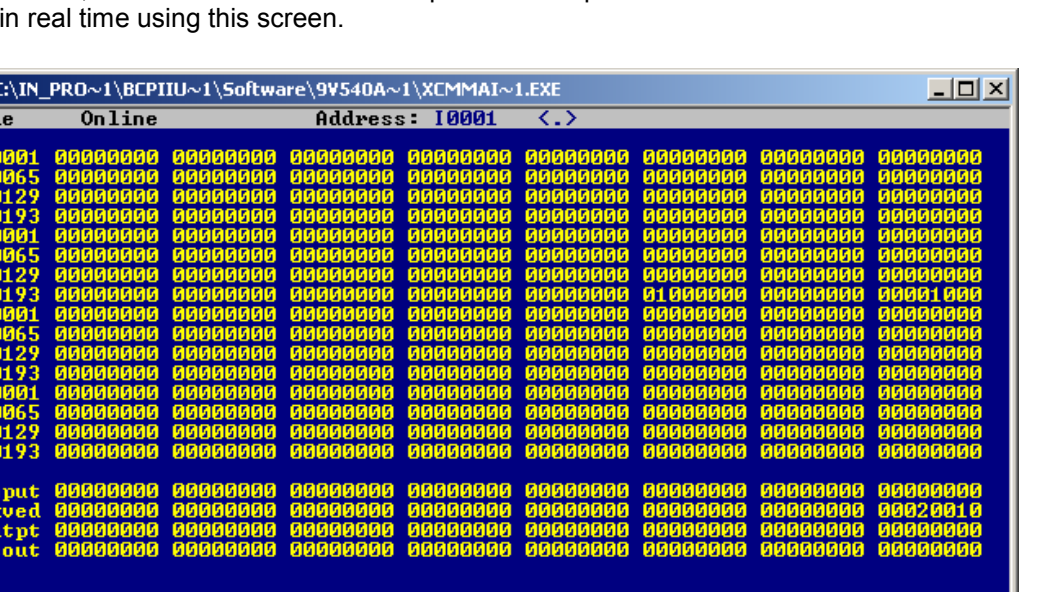

\_\_\_\_\_\_\_\_\_\_\_\_\_\_\_\_\_\_\_\_\_\_\_\_\_\_\_\_\_\_\_\_\_\_\_\_\_\_\_\_\_\_\_\_\_\_\_\_\_\_\_\_\_\_\_\_\_\_\_\_\_\_\_\_\_\_\_\_\_\_\_\_\_\_\_\_\_\_\_\_\_\_\_\_\_\_\_\_\_\_\_\_

**Figure 4-15 Bitmap Display Screen**

#### <span id="page-60-0"></span>**Read DC Conf.**

This function is not used in BCM II.

Selecting this function and pressing **ENTER**, causes the configuration of the DC port of the BCM II (associated with connector J4) to be read.

- The **Receiving data** popup box displays briefly as the data is read.
- The main edit screen is updated to reflect the configuration data that is read.

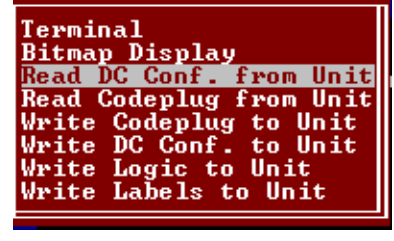

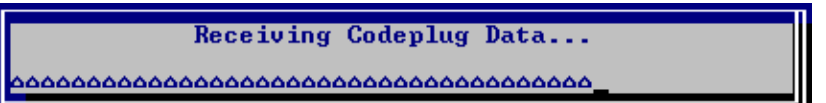

#### • **Read Codeplug from Unit**

Selecting this function and pressing **ENTER**, causes the Codeplug portion of the BCM II configuration data to be read.

- This is a 512-byte data array that stores all the user-modifiable BCM II configuration information.
- The **Receiving data** popup box (see above) displays briefly as the data is read.
- The main edit screen is updated to reflect the codeplug data that is read.

\_\_\_\_\_\_\_\_\_\_\_\_\_\_\_\_\_\_\_\_\_\_\_\_\_\_\_\_\_\_\_\_\_\_\_\_\_\_\_\_\_\_\_\_\_\_\_\_\_\_\_\_\_\_\_\_\_\_\_\_\_\_\_\_\_\_\_\_\_\_\_\_\_\_\_\_\_\_\_\_\_\_\_\_\_\_\_\_\_\_\_\_

• See Appendix C for code plug parameter details.

#### • **Write Codeplug to Unit**

Selecting this function and pressing **ENTER**, causes all the configuration data appearing on the main edit screen to be written to the BCM II non-volatile memory.

• The **sending data** popup box displays briefly as codeplug data is written.

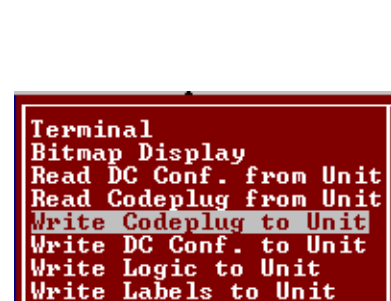

**Ierminal**<br>Bitmap Display<br>Read DC Conf. from Unit<br>Read Codeplug from Unit<br>Write Codeplug to Unit<br>Write DC Conf. to Unit

<u>Write DC Conf. to Unit</u> Logic to Unit<br>Labels to Unit

Bitmap Display<br>Read DC Conf. from Unit<br>Read Codeplug from Unit

Write Codeplug to Unit<br>Write DC Conf. to Unit Write Logic to Unit Write Labels to Unit

.<br>Bitmap Display<br>Read DC Conf. from Unit<br>Read Codeplug from Unit

Write Codeplug to Unit<br>Write DC Conf. to Unit<br>Write Logic to Unit Write Labels to Unit

Terminal

Terminal

Write Write

Terminal

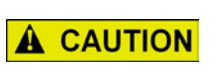

**CAUTION**

WHEN THE UPLOAD CODEPLUG FUNCTION IS SELECTED, THE EXISTING CODEPLUG DATA IN THE BCM II IS OVERWRITTEN AND IRRETRIEVABLY LOST.

#### • **Write DC Conf. To Unit**

This function is not used in BCM II. DC functionallity is not supported by the BCM II.

#### • **Write Logic To Unit Logic**

This function uploads compiled ladder logic to the BCM II if the following conditions are met:

- Appropriate ladder logic has been compiled
- The name of the logic file generated has been entered on the main edit screen (in the Site Settings section).
	- The file extension is omitted.

After the upload sequence is complete, the BCM II calculates a CRC value for the ladder logic.

• If this CRC value does not match the CRC embedded in the logic file, the process aborts with the BCM II unchanged.

#### • **Write Labels to Units Labels**

Selecting this function and pressing **ENTER** causes the tokenized label file associated with the ladder logic to be uploaded to the BCM II.

- The conditions for uploading are the same as for the logic upload described above.
- The label file and the logic file are generated by the logic compiler and have the same base filename (with different extensions).
	- ♦ It is only necessary to specify the base filename in the **Logic File** field on the main edit screen.

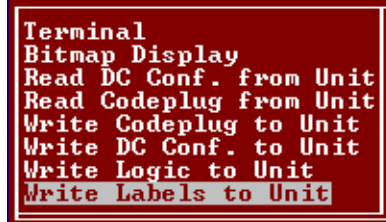

### **4.4.3.4 Help Window**

The **Help** window, [Figure 4-16,](#page-62-0) provides general help instructions.

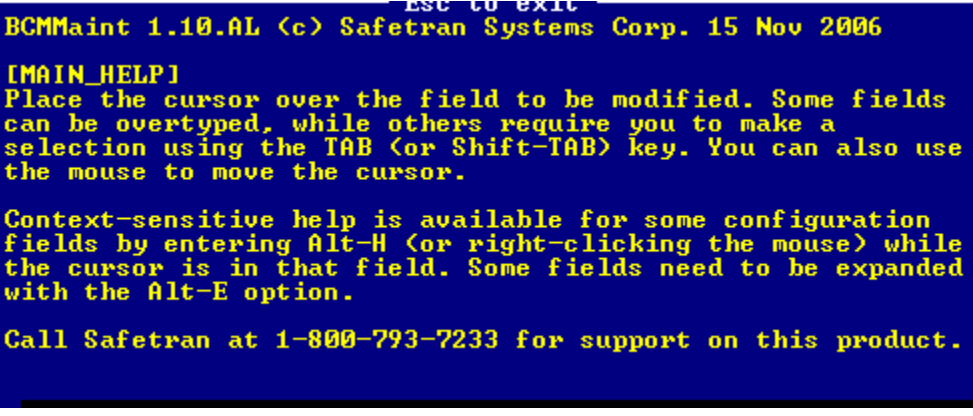

\_\_\_\_\_\_\_\_\_\_\_\_\_\_\_\_\_\_\_\_\_\_\_\_\_\_\_\_\_\_\_\_\_\_\_\_\_\_\_\_\_\_\_\_\_\_\_\_\_\_\_\_\_\_\_\_\_\_\_\_\_\_\_\_\_\_\_\_\_\_\_\_\_\_\_\_\_\_\_\_\_\_\_\_\_\_\_\_\_\_\_\_

**Figure 4-16 Help Window**

#### <span id="page-62-0"></span>• **Help For Each Configuration Parameter**

Help text is available for each configuration parameter by one of two methods:

- 1. Use arrow keys to move cursor to a configuration parameter and press **Alt-H**.
- 2. Use mouse to move cursor to a configuration parameter and **right-click** the mouse.

For example the figure below shows the help text for 'protocol' parameter in port configuration section of configuration screen:

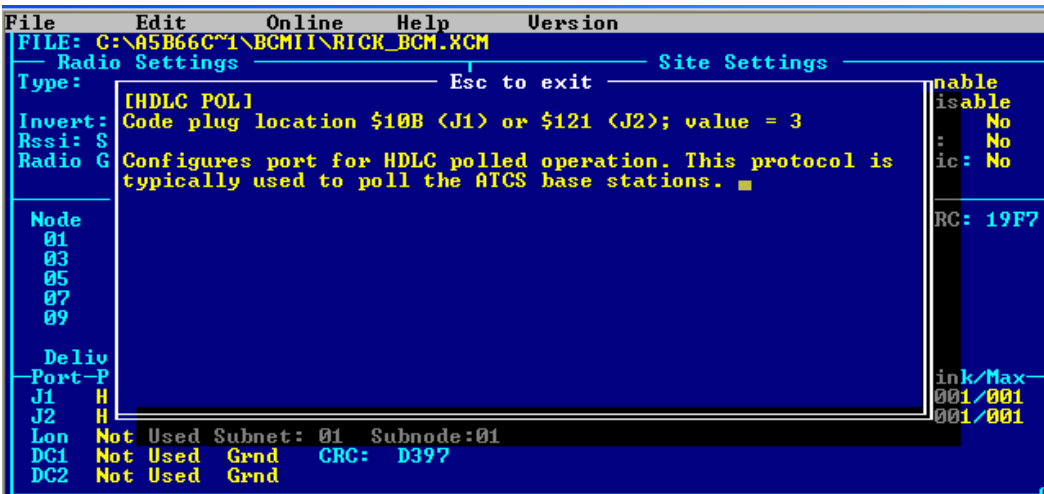

\_\_\_\_\_\_\_\_\_\_\_\_\_\_\_\_\_\_\_\_\_\_\_\_\_\_\_\_\_\_\_\_\_\_\_\_\_\_\_\_\_\_\_\_\_\_\_\_\_\_\_\_\_\_\_\_\_\_\_\_\_\_\_\_\_\_\_\_\_\_\_\_\_\_\_\_\_\_\_\_\_\_\_\_\_\_\_\_\_\_\_\_

To return back to main configuration screen press **ESC** key.

#### **4.4.3.5 Version Window (Alt-V)**

The Version (**Alt-V**) window shown below displays the executive software version running in the BCM II.

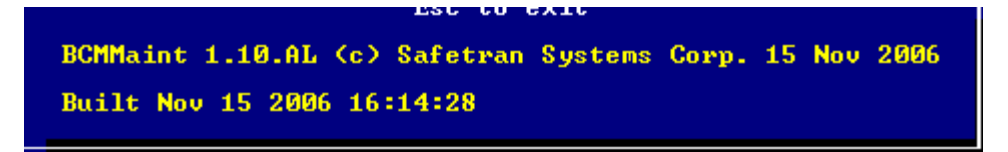

To return back to main configuration screen press **ESC** key.

### **4.4.4 Radio Settings Display**

The **Radio Settings** section configuration is determined by the **Type** field setting.

#### **4.4.4.1 Type and Usage Fields**

- The **Type:** field selection range and the default field configuration for each selected radio are as follows
	- ♦ **None**

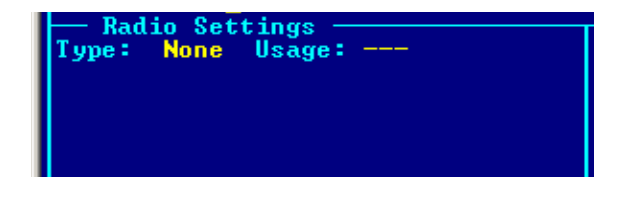

### ♦ **MCS (Not Used With BCP II)**

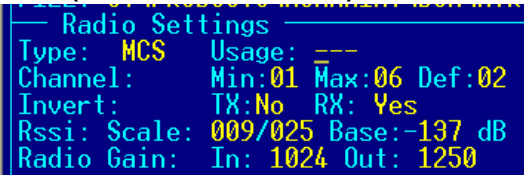

\_\_\_\_\_\_\_\_\_\_\_\_\_\_\_\_\_\_\_\_\_\_\_\_\_\_\_\_\_\_\_\_\_\_\_\_\_\_\_\_\_\_\_\_\_\_\_\_\_\_\_\_\_\_\_\_\_\_\_\_\_\_\_\_\_\_\_\_\_\_\_\_\_\_\_\_\_\_\_\_\_\_\_\_\_\_\_\_\_\_\_\_

♦ **MSF**

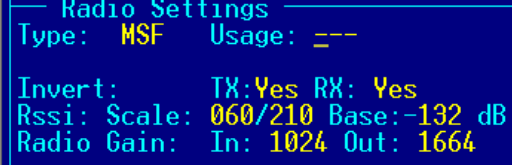

♦ **MTR**

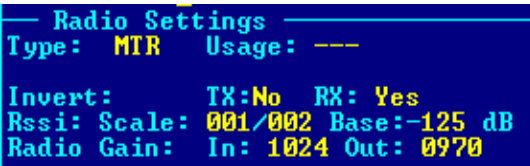

♦ **PHD**

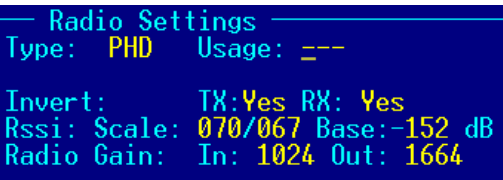

♦ **ASTRO (Not Used With BCP II)**

♦ **EFJ (Not Used With BCP II)**

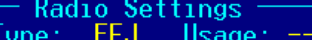

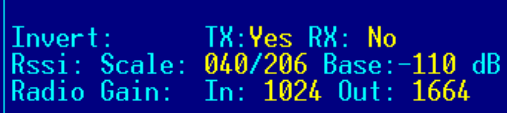

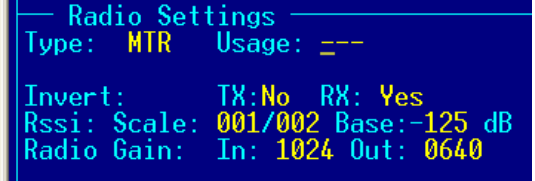

#### **MTR3000 - Gain Out = 0970 MTR2000 (Discontinued) - Gain Out = 0640**

♦ **KENWD (Not Used With BCP II)**

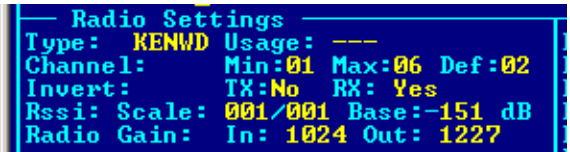

**MDS (Not Used With BCP II)** 

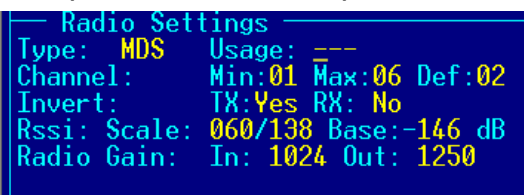

- The **Usage:** field selection range is as follows:
	- ♦ **BCP**
	- ♦ **MCP**

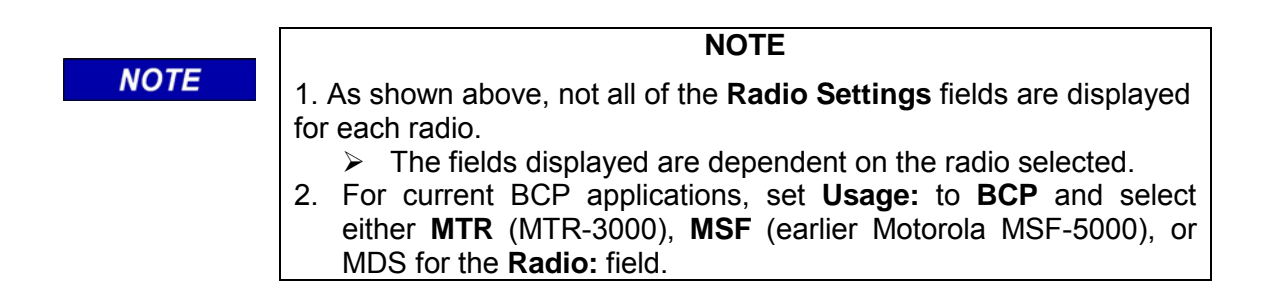

\_\_\_\_\_\_\_\_\_\_\_\_\_\_\_\_\_\_\_\_\_\_\_\_\_\_\_\_\_\_\_\_\_\_\_\_\_\_\_\_\_\_\_\_\_\_\_\_\_\_\_\_\_\_\_\_\_\_\_\_\_\_\_\_\_\_\_\_\_\_\_\_\_\_\_\_\_\_\_\_\_\_\_\_\_\_\_\_\_\_\_\_

### **4.4.4.2 Channel Field**

In a BCM II configuration, the **Channel:** field, is not used. The ATCS channel assigned to the BCM II radio is set using Motorola Customer Programming Software (CPS) and associated test hardware.

#### **4.4.4.3 Invert Field**

The **Invert:** fields are used to invert the bit-sense of the transmitted data to or the received data from the WCP. This function is intended for cross-functionality with foreign equipment.

- The **Invert TX** and **Invert RX** field selection ranges are as follows:
	- ♦ **No**
	- ♦ **Yes**

#### **4.4.4.4 RSSI Scale and Base Fields**

**RSSI** (Received Signal Strength Indicator) scaling and base values are included on the configuration screen only for compatibility with foreign equipment.

• The default values result in proper RSSI reporting for current Siemens BCP equipment.

### **4.4.4.5 Radio Gain**

**Radio Gain** is used to control the sensitivity of the RX audio detector (**In**), or to adjust the radio deviation (**Out**).

\_\_\_\_\_\_\_\_\_\_\_\_\_\_\_\_\_\_\_\_\_\_\_\_\_\_\_\_\_\_\_\_\_\_\_\_\_\_\_\_\_\_\_\_\_\_\_\_\_\_\_\_\_\_\_\_\_\_\_\_\_\_\_\_\_\_\_\_\_\_\_\_\_\_\_\_\_\_\_\_\_\_\_\_\_\_\_\_\_\_\_\_

- Radio input gain is normally not changed from the default values.
- The **Radio Gain** fields default values for are:
- **MTR2000**
	- ♦ **In: 1024**
	- ♦ **Out: 0640**
- **MTR3000**
	- ♦ **In: 1024**
	- ♦ **Out: 0970**

### **4.4.4.6 Default Value Setup**

When the cursor is in the **Radio Settings Type** field, pressing <**Alt-E**> will cause XCMMaint to load the default values for the radio type selected.

• This will overwrite all radio parameters except channel (when applicable).

### **4.4.5 Site Settings Display**

### **4.4.5.1 Local Addr Field**

When the **Enable** function is selected this field sets the ATCS address for the BCM II as shown in [Figure](#page-67-0)  [4-17.](#page-67-0)

• Field selection range: **0.000.00.0000** to **9.999.99.9999** 

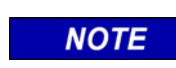

### **NOTE**

The default value of **A.AAA.AA.AAAA** corresponds to a setting of **0.000.00.0000**.

This represents the local ATCS address assigned to BCM II. This should always be enabled. Since BCM II is a base station, ATCS address format is 3.RRR.NN.DDD where:

\_\_\_\_\_\_\_\_\_\_\_\_\_\_\_\_\_\_\_\_\_\_\_\_\_\_\_\_\_\_\_\_\_\_\_\_\_\_\_\_\_\_\_\_\_\_\_\_\_\_\_\_\_\_\_\_\_\_\_\_\_\_\_\_\_\_\_\_\_\_\_\_\_\_\_\_\_\_\_\_\_\_\_\_\_\_\_\_\_\_\_\_

- 3 = Wire line address type
- RRR = Railroad number(see Appendix B)
- NN = Node number(railroad defined)
- DDD = Base device number(railroad defined)

The ATCS specification recommends that the node number (NN) be the same as the node number of the cluster controller to which it is connected.

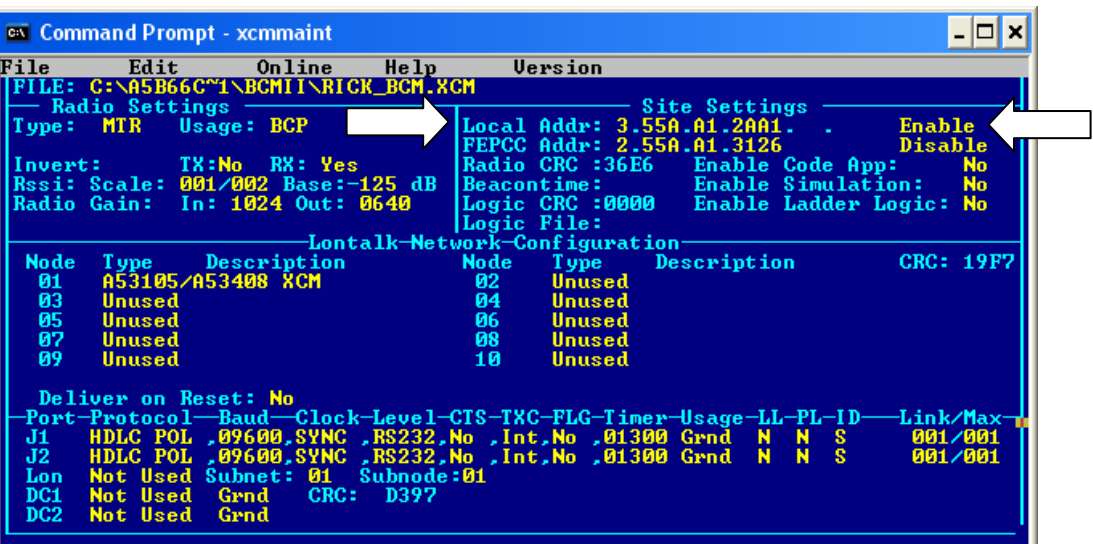

**Figure 4-17 MainEditor Screen – Site Local Address Selection**

### <span id="page-67-0"></span>**4.4.5.2 FEPCC Addr Field**

When the **Enable** function is selected (see [Figure 4-18\)](#page-68-0) this field sets the FEP/CC address for the initial inbound transmissions.

• Field selection range: **0.000.00.0000** to **9.999.99.9999** 

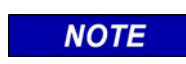

**NOTE**

The default value of **A.AAA.AA.AAAA** corresponds to a setting of **0.000.00.0000**.

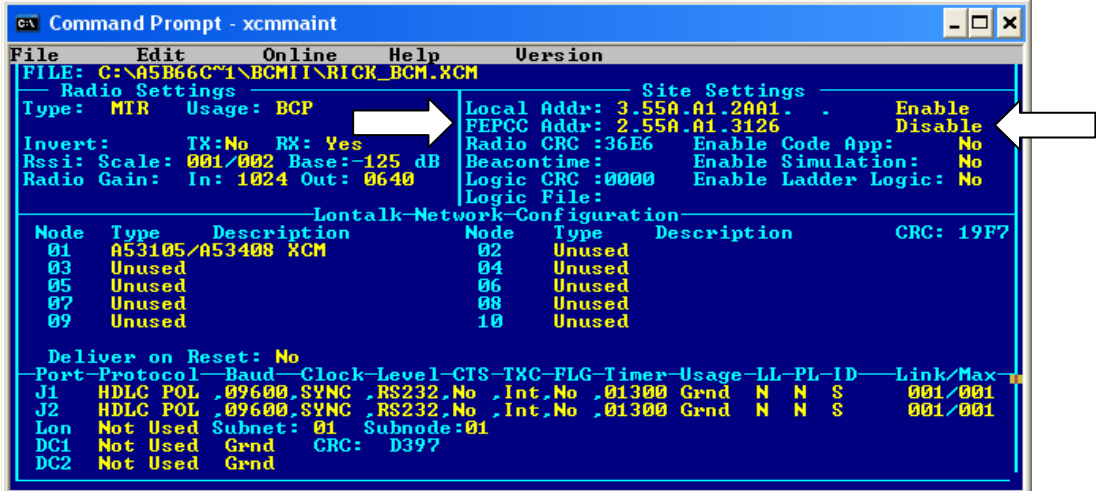

\_\_\_\_\_\_\_\_\_\_\_\_\_\_\_\_\_\_\_\_\_\_\_\_\_\_\_\_\_\_\_\_\_\_\_\_\_\_\_\_\_\_\_\_\_\_\_\_\_\_\_\_\_\_\_\_\_\_\_\_\_\_\_\_\_\_\_\_\_\_\_\_\_\_\_\_\_\_\_\_\_\_\_\_\_\_\_\_\_\_\_\_

**Figure 4-18 Main Editor – Site FEPCC Address Selection**

- <span id="page-68-0"></span>• This field is required for systems where the BCP equipment does not support packets with a zero destination length.
- When the **Disable** function is selected, the address set into the **FEPCC Addr:**  field is ignored.

#### **4.4.5.3 Enable Code App Field (Not used with BCM II)**

The **Enable Code App** field (see [Figure 4-19\)](#page-68-1) enables the internal BCM II code system application when used with Siemens I/O modules.

- Field selection option:
	- ♦ **No** = If not using R/Link I/O modules
	- ♦ **Yes** = If using R/Link I/O modules (defined on XCMMAINT screen's LonTalk® Network **Configuration**

| File            | Edit                 |                   | Online                                                                                                    | He1p                           |             | Version                                 |                  |  |         |                  |
|-----------------|----------------------|-------------------|----------------------------------------------------------------------------------------------------|--------------------------------|-------------|-----------------------------------------|------------------|--|---------|------------------|
|                 |                      |                   | <b>FILE: C:\IN_PRO^1\BCPIIU^1\SOFTWARE\9U540A^1\M2C_0103.XCM</b>                                                     |                                |             |                                         |                  |  |         |                  |
|                 | — Radio Settings     |                   |                                                                                                    |                                |             |                                         | Site Settings    |  |         |                  |
|                 | Type: MTR Usage: BCP |                   |                                                                                                    |                                |             | Local Addr: 7.55A.A5A.AA1.A1.A1         |                  |  | Enable  |                  |
|                 |                      |                   |                                                                                                    |                                |             | FEPCC Addr: 2.ARA.AA.AAAA               |                  |  | Disable |                  |
| lInvert: I      |                      |                   | TX:No RX: Yes the state of the State of the State of the State of the State of the State of the State of the S       |                                |             | Radio CRC                               | Enable Code App: |  |         | N <sub>0</sub>   |
|                 |                      |                   | Rssi: Scale: 001/001 Base:-151 dB   Beacontime: The Enable Simulation:                                               |                                |             |                                         |                  |  |         | <b>No</b>        |
|                 |                      |                   | Radio Gain: In: 1024 Out: 1227                                                                                       |                                |             | Logic CRC :0000 Enable Ladder Logic: No |                  |  |         |                  |
|                 |                      |                   |                                                                                                    |                                | Logic File: |                                         |                  |  |         |                  |
|                 |                      |                   |                                                                                                    | -Lontalk-Network-Configuration |             |                                         |                  |  |         |                  |
| <b>Node</b>     |                      |                   | Type Description                                                                                                    | a a <b>Node</b> Mode           |             | <b>Type</b>                             | Description      |  |         | <b>CRC: 846A</b> |
| 01              | Unused               | A53105/A53408 XCM |                                                                                                    |                                | 02 -<br>04  | Unused<br>Unused                        |                  |  |         |                  |
| 03<br>05        | Unused               |                   |                                                                                                    |                                | 06          | <b>Unused</b>                           |                  |  |         |                  |
| 07              | Unused               |                   |                                                                                                    |                                | 08          | Unused                                  |                  |  |         |                  |
| 09              | Unused               |                   |                                                                                                    |                                | 10          | <b>Unused</b>                           |                  |  |         |                  |
|                 |                      |                   |                                                                                                    |                                |             |                                         |                  |  |         |                  |
|                 | Deliver on Reset: No |                   |                                                                                                    |                                |             |                                         |                  |  |         |                  |
|                 |                      |                   | -Port-Protocol—Baud—Clock-Level-CTS-TXC-FLG-Timer-Usage-LL-PL-ID——Link/Max-                                          |                                |             |                                         |                  |  |         |                  |
| J1.             |                      |                   |                                                                                                    |                                |             |                                         |                  |  |         | 001/001          |
| $J2^-$          |                      |                   | GENI (O),09600,ASYNC,RS232,No ,Int,No ,00100 WIU   N   S<br>GENI (O),09600,ASYNC,RS232,No ,Int,No ,00100 WIU   N   S |                                |             |                                         |                  |  |         | 002/002          |
| Lon             |                      |                   | Not Used Subnet: 01 Subnode:01                                                                                       |                                |             |                                         |                  |  |         |                  |
| DC1             | Not Used WIU         |                   |                                                                                                    | CRC: 3B9B                      |             |                                         |                  |  |         |                  |
| DC <sub>2</sub> | Not Used WIU         |                   |                                                                                                    |                                |             |                                         |                  |  |         |                  |
|                 |                      |                   |                                                                                                    |                                |             |                                         |                  |  |         |                  |

<span id="page-68-1"></span>**Figure 4-19 Main Editor Screen – Site Enable Code Application Selection**

### **4.4.5.4 Enable Simulation Field (Not Used with BCM II)**

The **Enable Simulation** field (see [Figure 4-20\)](#page-69-0) enables simulation, allowing inputs from the diagnostic program to toggle bits in the ladder logic application.

\_\_\_\_\_\_\_\_\_\_\_\_\_\_\_\_\_\_\_\_\_\_\_\_\_\_\_\_\_\_\_\_\_\_\_\_\_\_\_\_\_\_\_\_\_\_\_\_\_\_\_\_\_\_\_\_\_\_\_\_\_\_\_\_\_\_\_\_\_\_\_\_\_\_\_\_\_\_\_\_\_\_\_\_\_\_\_\_\_\_\_\_

- Field selection option:
	- ♦ **No** = Disables manipulation of bits from diagnostic terminal
	- ♦ **Yes** = Enables manipulation of bits from diagnostic terminal

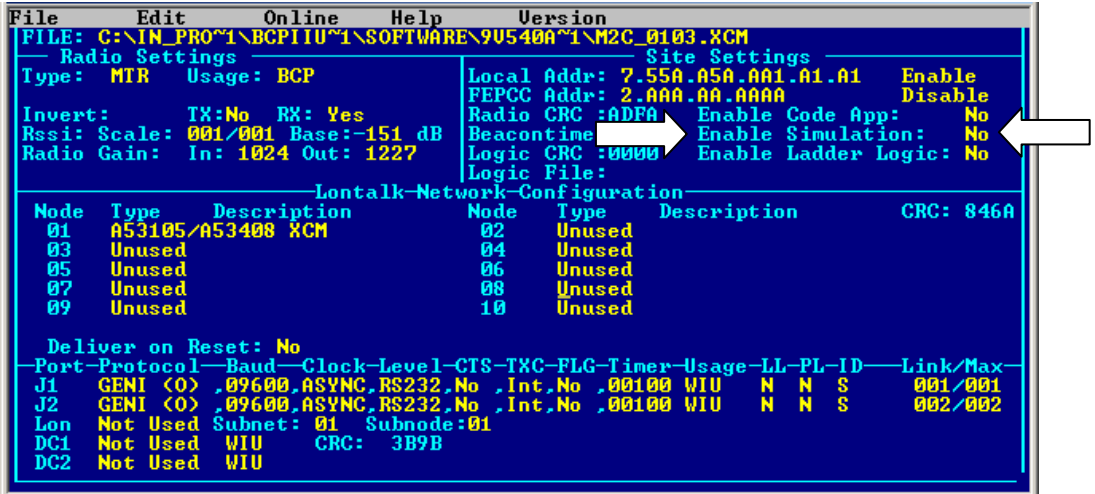

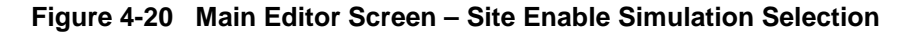

#### <span id="page-69-0"></span>**4.4.5.5 Enable Ladder Logic Field (Not Used With BCM II)**

The **Enable Ladder Logic** field (see [Figure 4-21\)](#page-69-1) enables the internal ladder (PLC) logic.

- Field selection option:
	- ♦ **No** = Don't use Ladder Logic
	- Yes = Use Ladder Logic
- If disabled, indications from the I/O modules are passed straight through to the office, and office controls are passed straight through to the I/O module outputs.

| File            | Edit           | Online                                                                                                    | He1p                           |      | <b>Version</b>            |                                 |                         |                |  |
|-----------------|----------------|----------------------------------------------------------------------------------------------------|--------------------------------|------|---------------------------|---------------------------------|-------------------------|----------------|--|
|                 |                | <b>TFILE: C:\IN_PRO^1\BCPIIU^1\SOFTWARE\9U540A^1\M2C_0103.XCM</b>                                                                                                    |                                |      |                           |                                 |                         |                |  |
|                 | Radio Settings |                                                                                                    |                                |      |                           | Site Settings                   |                         |                |  |
|                 |                | Type: MTR Usage: BCP                                                                                                    |                                |      |                           | Local Addr: 7.55A.A5A.AA1.A1.A1 |                         | Enable         |  |
|                 |                |                                                                                                    |                                |      |                           | FEPCC Addr: 2.AAA.AA.AAAA       |                         | Disable        |  |
| Invert:         |                | TX:No RX: Yes the state of the State of the State of the State of the State of the State of the State of the S                                                                                                    |                                |      | <b>Radio CRC :ADFA</b>    |                                 | Enable Code App:        | N <sub>0</sub> |  |
|                 |                | Rssi: Scale: 001/001 Base:-151 dB                                                                                                    |                                |      |                           | Beacontime: Enable Simulation:  |                         | No.            |  |
|                 |                | Radio Gain: In: 1024 Out: 1227                                                                                                    |                                |      | Logic CRC $\qquad \qquad$ |                                 | Enable Ladder Logic: No |                |  |
|                 |                |                                                                                                    |                                |      | Logic File:               |                                 |                         |                |  |
|                 |                |                                                                                                    | -Lontalk—Network—Configuration |      |                           |                                 |                         |                |  |
| Node            | Type           | Description                                                                                                    |                                | Node | <b>Type</b>               | Description                     |                         | CRC: 846A      |  |
| 01              |                | A53105/A53408 XCM                                                                                                    |                                | 02.  | <b>Unused</b>             |                                 |                         |                |  |
| 03              | Unused         |                                                                                                    |                                | 04   | Unused                    |                                 |                         |                |  |
| 05              | Unused         |                                                                                                    |                                | 06   | <b>Unused</b>             |                                 |                         |                |  |
| 07              | Unused         |                                                                                                    |                                | 08   | Unused                    |                                 |                         |                |  |
| 09              | Unused         |                                                                                                    |                                | 10   | Unused                    |                                 |                         |                |  |
|                 |                | Deliver on Reset: No                                                                                                    |                                |      |                           |                                 |                         |                |  |
|                 |                |                                                                                                    |                                |      |                           |                                 |                         |                |  |
|                 |                | -Port-Protocol—Baud—Clock-Level-CTS-TXC-FLG-Timer-Usage-LL-PL-ID——Link/Max-<br>J1 GENI (0) 09600,ASYNC,RS232,No ,Int,No ,00100 WIU   N   S   001/001<br>J2 GENI (0) 09600,ASYNC,RS232,No ,Int,No ,00100 WIU   N   S   002/002 |                                |      |                           |                                 |                         |                |  |
|                 |                |                                                                                                    |                                |      |                           |                                 |                         |                |  |
| Lon             |                | Not Used Subnet: 01 Subnode:01                                                                                                    |                                |      |                           |                                 |                         |                |  |
| DC1             | Not Used WIU   |                                                                                                    | CRC: 3B9B                      |      |                           |                                 |                         |                |  |
| DC <sub>2</sub> | Not Used WIU   |                                                                                                    |                                |      |                           |                                 |                         |                |  |
|                 |                |                                                                                                    |                                |      |                           |                                 |                         |                |  |

<span id="page-69-1"></span>**Figure 4-21 Main Editor Screen – Site Enable Ladder Logic Selection**

• When the **Logic File: \*** field is highlighted (see [Figure 4-22\)](#page-70-0) and **Enter** is pressed, the following prompt is displayed:

\_\_\_\_\_\_\_\_\_\_\_\_\_\_\_\_\_\_\_\_\_\_\_\_\_\_\_\_\_\_\_\_\_\_\_\_\_\_\_\_\_\_\_\_\_\_\_\_\_\_\_\_\_\_\_\_\_\_\_\_\_\_\_\_\_\_\_\_\_\_\_\_\_\_\_\_\_\_\_\_\_\_\_\_\_\_\_\_\_\_\_\_

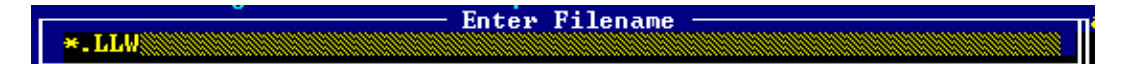

- Field selection option:
	- ♦ **blank** with **Enable Ladder Logic** set to **No.**
	- ♦ **\*** with **Enable Ladder Logic** set to **Yes.**
- To enter a ladder logic file name, perform one of the following:
	- ♦ Type the file name (maximum of eight characters plus the .LLW extension) at the **Enter Filename** prompt.

| Online<br>File<br>Edit<br>He1p                                | Version                                                                                                    |
|---------------------------------------------------------------|----------------------------------------------------------------------------------------------------|
| TFILE: C:\IN_PRO^^1\BCPIIU^^1\SOFTWARE\9U540A^^1\M2C_0103.XCM |                                                                                                    |
| Type: MTR Usage: BCP                                          | Site Settings                                                                                                    |
|                                                               | Local Addr: 7.55A.A5A.AA1.A1.A1<br>Enable                                                                                                    |
|                                                               | FEPCC Addr: 2.AAA.AA.AAAA<br>Disable                                                                                                    |
| IX:No RX: Yes<br>lInvert: ∴                                   | Radio CRC :ADFA   Enable Code App:    <br><b>No</b><br> Rssi: Scale: 001/001 Base:-151 dB  Beacontime:         Enable Simulation:<br>N <sub>0</sub> |
|                                                               | Radio Gain: In: 1024 Out: 1227   Logic CRC :0000  Enable Ladder Logic: No                                                                           |
|                                                               | Logic File:                                                                                                    |
|                                                               | -Lontalk-Network-Configuration                                                                                                    |
| Type Description<br><b>Node</b>                               | <b>CRC: 846A</b><br><b>Node</b><br>Description<br><b>Type</b>                                                                                       |
| A53105/A53408 XCM<br>01                                       | 02<br>Unused                                                                                                    |
| 03<br>Unused                                                  | 04<br>Unused                                                                                                    |
| 05<br>Unused                                                  | 06<br>Unused                                                                                                    |
| 07<br><b>Unused</b><br>09                                     | 08<br>Unused<br>10<br>Unused                                                                                                    |
| Unused                                                        |                                                                                                    |
| Deliver on Reset: No                                          |                                                                                                    |
|                                                               | -Port-Protocol—Baud—Clock—Level—CTS—TXC—FLG—Timer—Usage—LL—PL—ID——Link/Max                                                                          |
| J1.                                                           | GENI (0),09600,ASYNC,RS232,No,Int,No,00100 WIU N N S<br>001/001                                                                                     |
| J2                                                            | GENI (0) 09600.ASYNC.RS232.No .Int.No .00100 WIU N N S<br>002/002                                                                                   |
| Not Used Subnet: 01 Subnode:01<br>Lon                         |                                                                                                    |
| DC1<br>Not Used WIU<br>CRC: 3B9B                              |                                                                                                    |
| DC <sub>2</sub><br>Not Used WIU                               |                                                                                                    |
|                                                               |                                                                                                    |

**Figure 4-22 Main Editor Screen – Site Logic File Designation**

<span id="page-70-0"></span>♦ Press the **Enter** key to bring up the Ladder Logic File List (see below) and make a file selection from the presented list using the arrow keys.

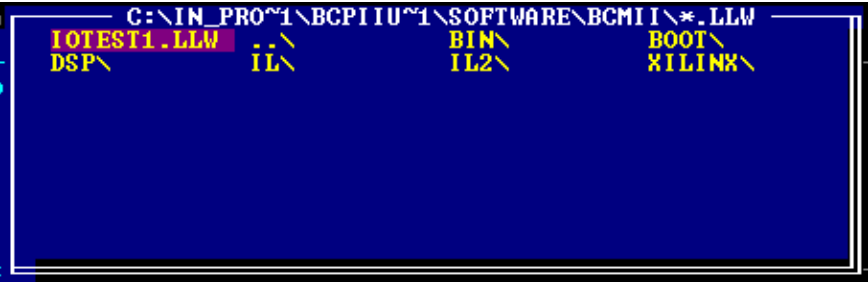

# **4.4.6 LonTalk® Network Configuration**

The LonTalk® Network is not used with the BCP II. No configuration settings are required. Any settings (other than default) will be ignored by the BCP II equipment.

\_\_\_\_\_\_\_\_\_\_\_\_\_\_\_\_\_\_\_\_\_\_\_\_\_\_\_\_\_\_\_\_\_\_\_\_\_\_\_\_\_\_\_\_\_\_\_\_\_\_\_\_\_\_\_\_\_\_\_\_\_\_\_\_\_\_\_\_\_\_\_\_\_\_\_\_\_\_\_\_\_\_\_\_\_\_\_\_\_\_\_\_

### **4.4.7 BCM Port Configuration**

See [Figure 4-22](#page-70-0)

#### **4.4.7.1 Serial Client Ports J1 and J2**

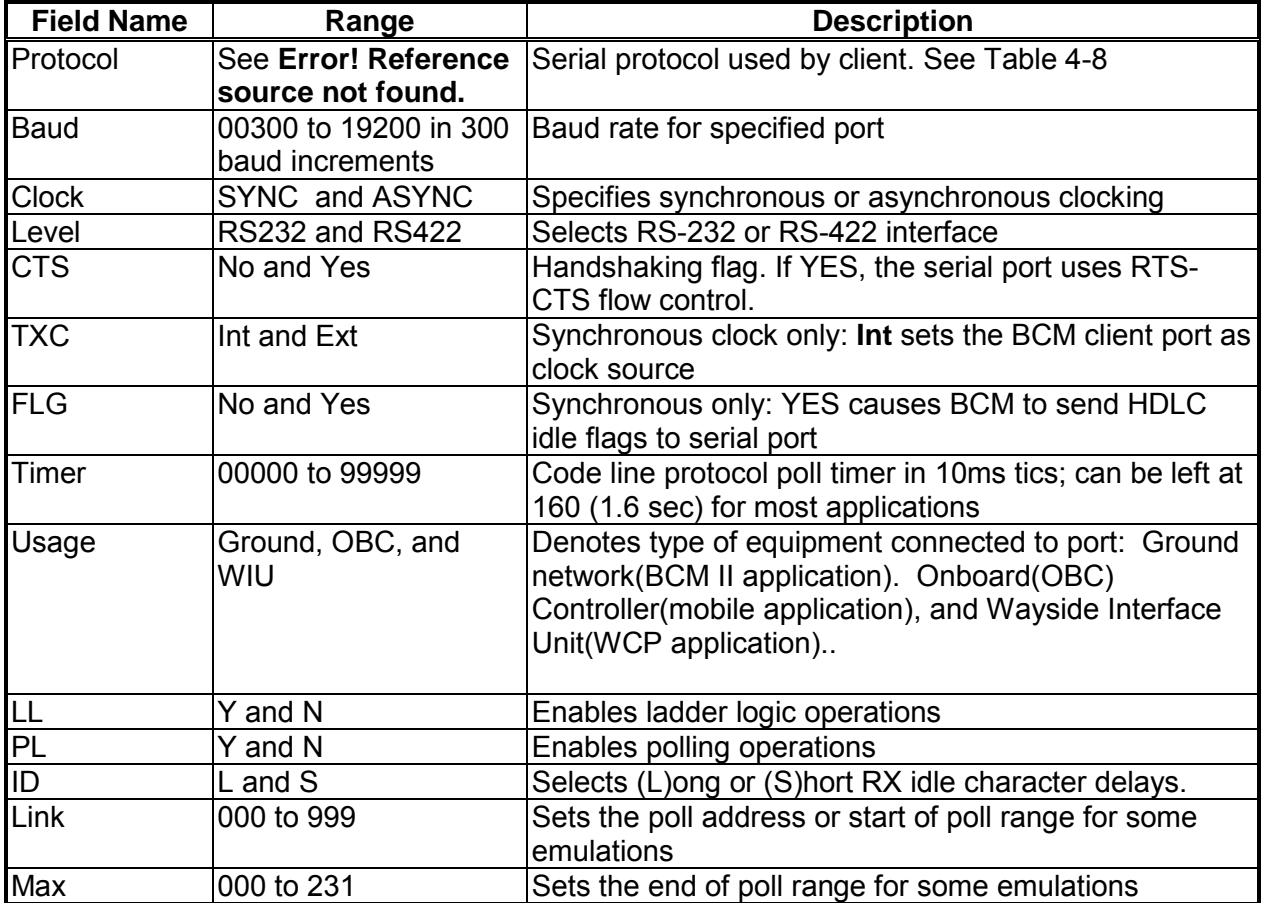

#### **Table 4-7 Client Port Field Descriptions**
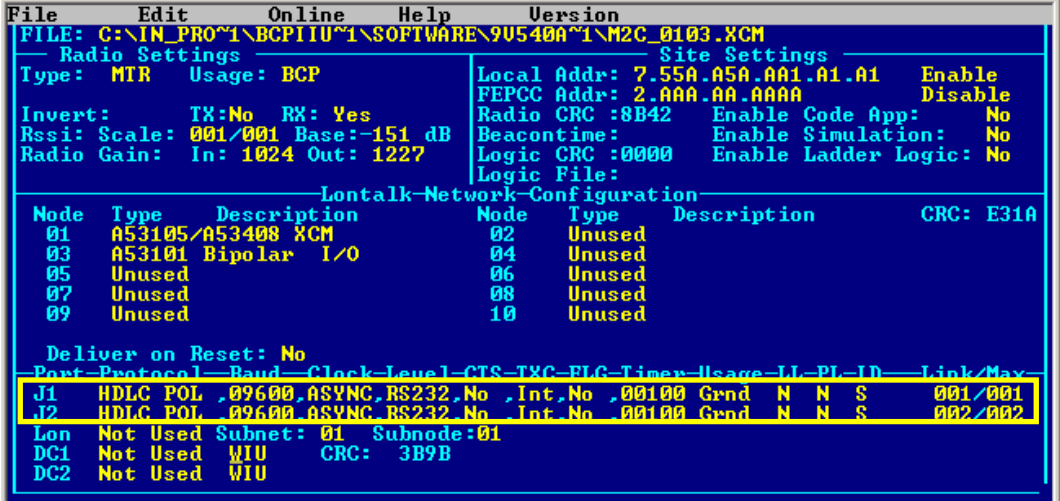

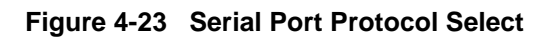

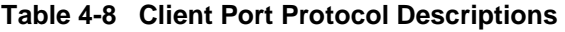

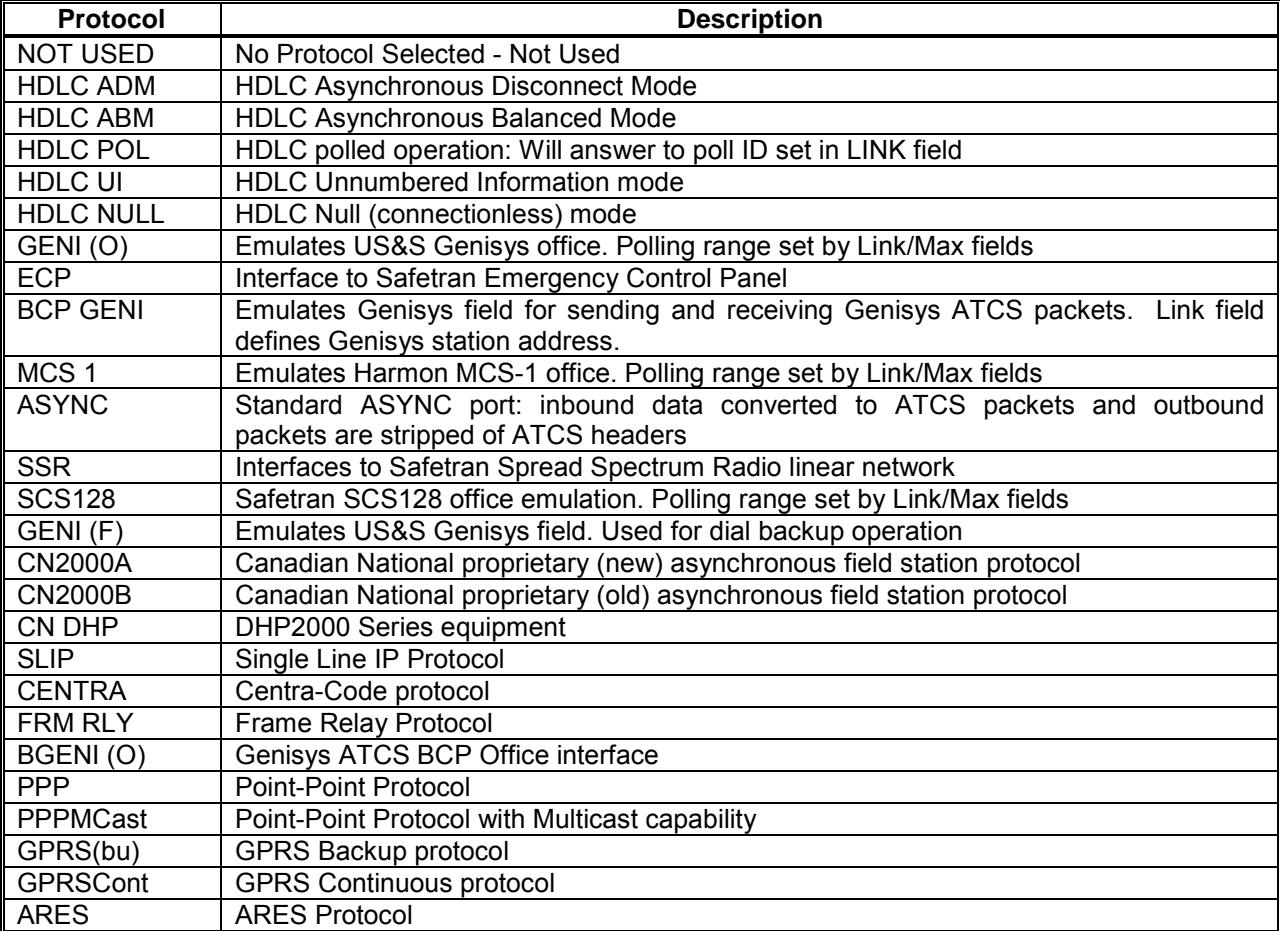

## **4.4.7.2 IP Addressing**

Six protocol assignments require IP addressing.

- These are:
	- ♦ **SLIP**
	- ♦ **FRM RLY**
	- ♦ **PPP**
	- ♦ **PPPMCast**
	- ♦ **GPRS(bu)**
	- ♦ **GPRScont**
- The **IP Address Assignments** screen, [Figure 4-24,](#page-73-0) displays when the cursor is placed on one of the above protocol fields and <**Alt-E**> is pressed.

- The fields in this screen are:
	- ♦ **Local IP:** 
		- **IP address of the BCP**
	- ♦ **Remote Host IP**:
		- **IP address of the packet switch or office equipment**
	- ♦ **Base Route ID:**
		- **Base routing number (ATCS)**
	- ♦ **Port J1 Routing Priority Tag**
	- ♦ **Port J2 Routing Priority Tag**
	- ♦ **RF Port Routing Priority Tag**
- One of two separate ATCS Routing Priority Tag values may be assigned to each port.
	- ♦ **\$85** designates that a port is used as a secondary connection to the office
	- ♦ **\$45** designates that a port is used as a primary connection to the office.

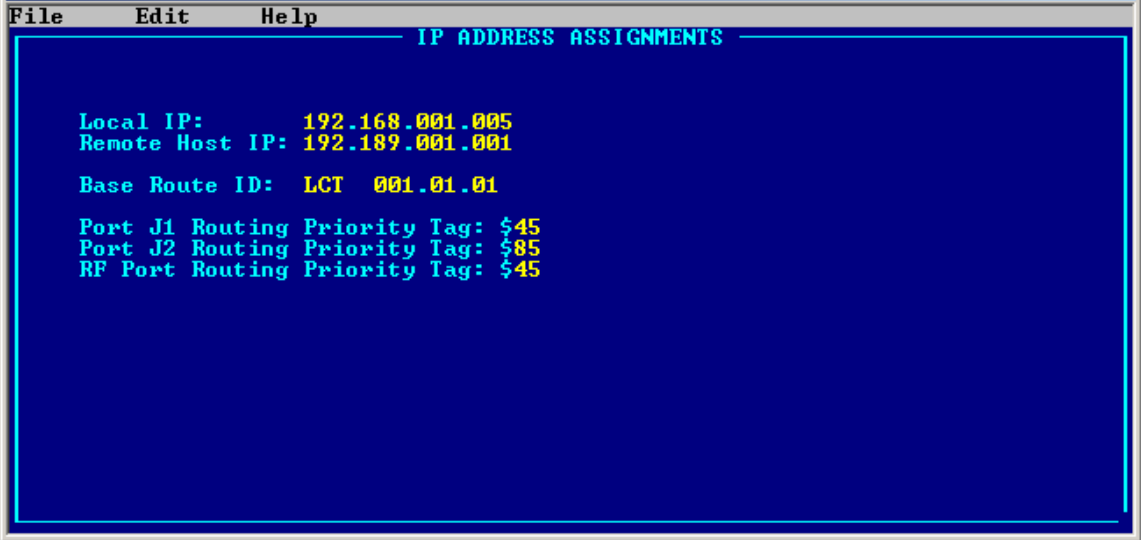

<span id="page-73-0"></span>**Figure 4-24 IP Address Assignments Screen**

# **4.4.7.3 LON Port**

• The **Lon Port** is **NOT USED**. The BCM component does not support Echelon® LonTalk® .

\_\_\_\_\_\_\_\_\_\_\_\_\_\_\_\_\_\_\_\_\_\_\_\_\_\_\_\_\_\_\_\_\_\_\_\_\_\_\_\_\_\_\_\_\_\_\_\_\_\_\_\_\_\_\_\_\_\_\_\_\_\_\_\_\_\_\_\_\_\_\_\_\_\_\_\_\_\_\_\_\_\_\_\_\_\_\_\_\_\_\_\_

- **Not Used**
- **Normal**

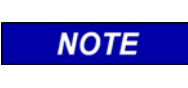

BCM II **DOES NOT USE** Echelon® Lon Talk® , therefore this setting is **Not Used**.

**NOTE**

| File<br>He1p<br>Edit<br><b>Online</b>                                                                                               | Version                                                                                                    |
|----------------------------------------------------------------------------------------------------|----------------------------------------------------------------------------------------------------|
| FILE: C:\IN_PRO~1\BCPIIU~1\SOFTWARE\9U540A~1\M2C_0103.XCM                                                                           |                                                                                                    |
| — Radio Settings<br>Type: MDSuR9Usage: BCP                                                                                          | Site Settings<br>Local Addr: 7.55A.A5A.AA1.A1.A1<br>Enable                                                                  |
|                                                                                                    | FEPCC Addr: 2.AAA.AA.AAAA<br>Disable                                                                                        |
| <b>External External TX:No</b> RX: Yes and the Second State of the Second State of the Second State of the Second Sta<br>∣Invert: ⊹ | Radio CRC :973E  Enable Code App:<br><b>No</b>                                                                              |
| Rssi: Scale: 001/001 Base:—151 dB                                                                                                   | <b>Enable Simulation:</b><br>Beacontime:<br><b>No</b>                                                                       |
| Radio Gain: In: 1024 Out: 1227                                                                                                    | Logic CRC :0000 Enable Ladder Logic: No<br> Logic File:                                                                     |
|                                                                                                    | —Lontalk—Network—Configuration—                                                                                             |
| <b>Node</b><br>Type Description                                                                                                    | CRC: E31A<br>Node<br>Type Description                                                                                       |
| A53105/A53408 XCM<br>A53101 Bipolar I/O<br>01.                                                                                      | 02<br><b>Unused</b>                                                                                                    |
| 03<br>05<br><b>Unused</b>                                                                                                    | 04<br><b>Unused</b><br>06<br>Unused                                                                                         |
| 07<br><b>Unused</b>                                                                                                    | 08<br>Unused                                                                                                    |
| 09<br>Unused                                                                                                    | 10<br>Unused                                                                                                    |
|                                                                                                    |                                                                                                    |
| Deliver on Reset: No                                                                                                    | -Port-Protocol—Baud—Clock-Level-CTS-TXC-FLG-Timer-Usage-LL-PL-ID——Link/Max                                                  |
| ൩                                                                                                    | <b>S</b> Samuel<br>001/001                                                                                                  |
|                                                                                                    | SLIP ,09600,ASYNC,RS232,No ,Int,No ,00100 Grnd N N S<br>HDLC POL ,00600,ACUNC,RC333,Na ,Int,No ,00100 Grnd N N S<br>002/002 |
| Lon Not Used Subnet: 01 Subnode:01                                                                                                  |                                                                                                    |
| KOMUSEUS<br>WIU<br><b>GRGF</b><br>5676<br>vu<br>WIU.<br>DC2<br><b>Not Used</b>                                                      |                                                                                                    |
| ш                                                                                                    |                                                                                                    |

**Figure 4-25 LON Enable Select**

# **4.4.7.4 DC1 and DC2 Ports**

These auxiliary I/O ports can be individually configured to drive a DC code line or to report a change of inputs to the office as alarms.

• The field port protocol selection ranges for each port are as follows:

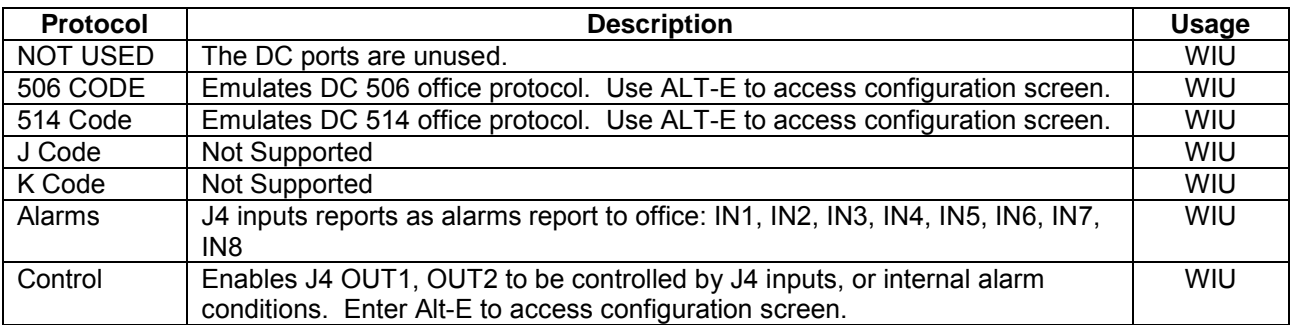

• The **DC1 and DC2 Port Baud** field selection ranges:

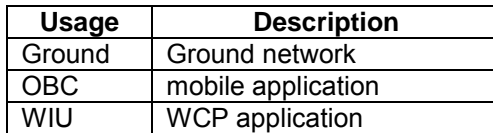

• The **CRC** value displayed changes with each new protocol selection.

The **TIMECODE CONFIGURATION** edit screen, [Figure 4-26,](#page-75-0) may be accessed when either the **506 Code** or **514 Code** field port protocols are selected.

\_\_\_\_\_\_\_\_\_\_\_\_\_\_\_\_\_\_\_\_\_\_\_\_\_\_\_\_\_\_\_\_\_\_\_\_\_\_\_\_\_\_\_\_\_\_\_\_\_\_\_\_\_\_\_\_\_\_\_\_\_\_\_\_\_\_\_\_\_\_\_\_\_\_\_\_\_\_\_\_\_\_\_\_\_\_\_\_\_\_\_\_

• Accessed by entering **Alt – E**.

| -Port-Protocol—Baud—Clock-Level-CTS-TXC-FLG-Timer-Usage-LL-PL-ID——Link/Max-                                                                            |  |  |  |  |  |  |
|----------------------------------------------------------------------------------------------------|--|--|--|--|--|--|
| JI `HDLC`POL ,09600,SYNC`,RS232,Ves,Ext,No ,01300 Grnd N N S = 001/001   <br>  J2   HDLC POL ,09600,SYNC ,RS232,Yes,Ext,No ,01300 Grnd N N S = 001/001 |  |  |  |  |  |  |
| Lon Not Used Subnet: 01 Subnode:01<br>DC1 Control Grnd CRC: 33D8<br>DC2 Control Grnd                                                                   |  |  |  |  |  |  |
|                                                                                                    |  |  |  |  |  |  |

**Figure 4-26 DC Port Protocol**

<span id="page-75-0"></span>The DC Alarm Control configuration screen appears by pressing Alt-E. The screen will appear as shown in [Figure 4-27](#page-75-1).

| <b>ON XCMMAI~1.EXE</b> |                                                              |           |                                           |                                                |                | $ \Box$ $\times$                        |
|------------------------|--------------------------------------------------------------|-----------|-------------------------------------------|------------------------------------------------|----------------|-----------------------------------------|
| File<br>Edit           | Help                                                         |           |                                           |                                                |                |                                         |
|                        | DC ALARM                                                     |           | CONTROL                                   | <b>CONFIGURATION</b><br><b>OUTPUT</b>          |                |                                         |
|                        | Control Engage Delay:<br>Control Release Delay: 0000 x 100ms |           | 0000 × 100ms                              | Momentary Output:<br>Control Output Invert: No | No             |                                         |
| $\blacksquare$ Alarm   |                                                              | Sel       | Control Selection<br>$\operatorname{Inv}$ | Alarm                                          | Sel            | $\mathop{\operatorname {Inv}}\nolimits$ |
| Radio                  |                                                              | No        | No.                                       | External 3                                     | N <sub>o</sub> | No                                      |
| R1                     |                                                              | <b>No</b> | No.                                       | External 4                                     | No.            | <b>No</b>                               |
| R <sub>2</sub>         |                                                              | No        | No.                                       | External 5                                     | N <sub>o</sub> | <b>No</b>                               |
| R <sub>3</sub>         |                                                              | No        | No.                                       | External 6                                     | N <sub>o</sub> | No                                      |
| Codeplug               |                                                              | No        | No.                                       | External 7                                     | N <sub>o</sub> | No                                      |
| Cos Without Data       |                                                              | No        | No.                                       | External 8                                     | N <sub>o</sub> | No                                      |
| Modulator              |                                                              | No        | No.                                       | External 9                                     | N <sub>o</sub> | No                                      |
| Ground Contact         |                                                              | <b>No</b> | No                                        | Port Contact 0                                 | No             | No                                      |
| Codefail               |                                                              | No        | No.                                       | Port Contact 1                                 | N <sub>o</sub> | No                                      |
| Mobile Channel Usage   |                                                              | No        | No.                                       | Port Hardware 0                                | No.            | No                                      |
| Out Of Coverage        |                                                              | No        | No                                        | Port Hardware 1                                | No.            | N <sub>o</sub>                          |
| A/D Hardware           |                                                              | No        | No                                        |                                                |                |                                         |
| Lon T/F                |                                                              | No        | No                                        |                                                |                |                                         |
| External 0             |                                                              | No        | No                                        |                                                |                |                                         |
| External               |                                                              | No        | No                                        |                                                |                |                                         |
| External 2             |                                                              | No        | No                                        |                                                |                |                                         |
|                        |                                                              |           |                                           |                                                |                |                                         |

<span id="page-75-1"></span>**Figure 4-27 DC Alarm Control Configuration**

The DC Alarm Control has the following configuration adjustments:

- **Control Engage Delay** delays output activation.
- **Control Release Delay** delays output de-activation.
- **Momentary Output** Allows for a single pulse on activation.
- **Control Output Invert** No for active closed output, or Yes for active open output.
- **Alarm Sel** Select Yes allow the Alarm condition specified to control the output.
- **Alarm Inv** Select Yes or NO to configure the state of the alarm condition required to control the output. The alarm condition must also have Sel set to Yes.

\_\_\_\_\_\_\_\_\_\_\_\_\_\_\_\_\_\_\_\_\_\_\_\_\_\_\_\_\_\_\_\_\_\_\_\_\_\_\_\_\_\_\_\_\_\_\_\_\_\_\_\_\_\_\_\_\_\_\_\_\_\_\_\_\_\_\_\_\_\_\_\_\_\_\_\_\_\_\_\_\_\_\_\_\_\_\_\_\_\_\_\_

### **4.4.7.5 DC1 Codeline Configuration Screen**

The Timecode Configuration Screen, [Figure 4-28,](#page-76-0) is divided into two sections: **US&S 5XX Timecode Configuration** and **Station Data**.

| File |        | Edit                | He1p      |        |                     |    |                                  |          |    |                    |          |    |
|------|--------|---------------------|-----------|--------|---------------------|----|----------------------------------|----------|----|--------------------|----------|----|
|      |        |                     |           |        |                     |    | US&S 5XX TIMECODE CONFIGURATION  |          |    |                    |          |    |
|      |        |                     |           |        |                     |    |                                  |          |    |                    |          |    |
|      |        | Control Step1:      |           |        | $042 \times 10$ ms  |    | Minimum short ind.               |          |    | 005 x 10ms         |          |    |
|      | Long:  |                     |           |        | $040 \times 10$ ms  |    | Maximim long ind.                |          |    | $090 \times 10$ ms |          |    |
|      | Short: |                     |           |        | $010 \times 10$ ms  |    | $Ind - Ind$ rest $\qquad \qquad$ |          |    | $075 \times 10$ ms |          |    |
|      |        | $Cont - Cont$ Rest: |           |        | $090 \times 10$ ms  |    | Long/short threshold             |          |    | $025 \times 10$ ms |          |    |
|      |        | $Ind. - Cont Rest:$ |           |        | $090 \times 10$ ms  |    | RX Clearout time                 |          |    | 005 x 10ms         |          |    |
|      |        | Step 9 recall:      |           |        | $097 \times 10$ ms  |    | Invert input:                    |          |    | No.                |          |    |
|      |        | Extension bit:      |           | L      |                     |    | Invert output:                   |          |    | Yes:               |          |    |
|      |        |                     |           |        | <b>Station Data</b> |    |                                  |          |    |                    |          |    |
|      |        |                     |           |        |                     |    |                                  |          |    |                    |          |    |
|      | Addr   | C/I Main            |           | Addr   | C/I Main            |    | Addr                             | C/I Main |    | Addr               | C⁄I Main |    |
|      | 01:000 | 07/07               | 00        | 11:000 | 07/08               | 00 | 21:000                           | 07/08    | 00 | 31:000             | 07/08    | 00 |
|      | 02:358 | 16/16               | 00        | 12:000 | 07/08               | 00 | 22:000                           | 07/08    | 00 | 32:000             | 07/08    | 90 |
|      | 03:000 | 07/08               | 00        | 13:000 | 07/08               | 00 | 23:000                           | 07/08    | 00 | 33:000             | 07/08    | 90 |
|      | 04:000 | 07/08               | 00        | 14:000 | 07/08               | 00 | 24:000                           | 07/08    | 00 | 34:000             | 07/08    | 00 |
|      | 05:000 | 07/08               | 00        | 15:000 | 07/08               | 00 | 25:000                           | 07/08    | 00 | 35:000             | 07/08    | 90 |
|      | 06:000 | 07/08               | 90        | 16:000 | 07/08               | 00 | 26:000                           | 07/08    | 00 |                    |          |    |
|      | 07:000 | 07/08               | 90        | 17:000 | 07/08               | 00 | 27:000                           | 07/08    | 00 |                    |          |    |
|      | 08:000 | 07/08               | 90        | 18:000 | 07/08               | 00 | 28:000                           | 07/08    | 00 |                    |          |    |
|      | 09:000 | 07/08               | 90        | 19:000 | 07/08               | 00 | 29:000                           | 07/08    | 00 |                    |          |    |
|      | 10:000 | 07/08               | <b>DØ</b> | 20:000 | 07/08               | 00 | 30:000                           | 07/08    | 00 |                    |          |    |
|      |        |                     |           |        |                     |    |                                  |          |    |                    |          |    |
|      |        |                     |           |        |                     |    |                                  |          |    |                    |          |    |

**Figure 4-28 DC Codeline Configuration Screen**

- <span id="page-76-0"></span>• The **US&S 5XX Timecode Configuration** section provides a means to modify step timing and other parameters as required.
	- ♦ As described below, a default set of parameters may be applied which will be suitable for most configurations.
	- The **Station Data** section allows entry of station and pup addresses.
	- ♦ The fields are filled in as follows:

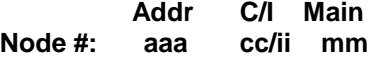

where:

**aaa** is the 3-digit address of the field unit **cc** is the number of control bits (default of 7) **ii** is the number of indication bits (default of 8) **mm** is the address of the main unit where multiple field units are installed

#### • **File Menu**

Pressing **ALT-F** will display the File menu,

- Selecting the **Return** entry returns the display to the Main Edit Screen.
- All data on the Configuration Screen is saved when the .XCM file is saved from the Main Edit Screen.

\_\_\_\_\_\_\_\_\_\_\_\_\_\_\_\_\_\_\_\_\_\_\_\_\_\_\_\_\_\_\_\_\_\_\_\_\_\_\_\_\_\_\_\_\_\_\_\_\_\_\_\_\_\_\_\_\_\_\_\_\_\_\_\_\_\_\_\_\_\_\_\_\_\_\_\_\_\_\_\_\_\_\_\_\_\_\_\_\_\_\_\_

• **Edit Menu**

Pressing **ALT-E** will display the Edit Menu. This menu has three entries:

- **Default**
	- ♦ When this entry is selected and the **ENTER** key pressed, the Timecode Configuration section fields are set to the most commonly used timing settings as shown in [Figure 4-29.](#page-77-0)
- **Copy**
	- ♦ When this entry is selected and the **ENTER** key pressed, the contents of all fields on the screen are saved in memory and are held until the XCMMAINT utility exits.
	- ♦ This is similar to the familiar Windows copy/paste function but is local to the XCMMAINT application only.
	- ♦ The purpose of this feature is to facilitate multiple copies of identical DC codeline parameters and/or addressing across multiple .XCM files.
- **Paste**
	- ♦ When this option is selected and the **ENTER** key pressed, the fields on the Main Edit Screen are set to values saved in a previous copy operation.

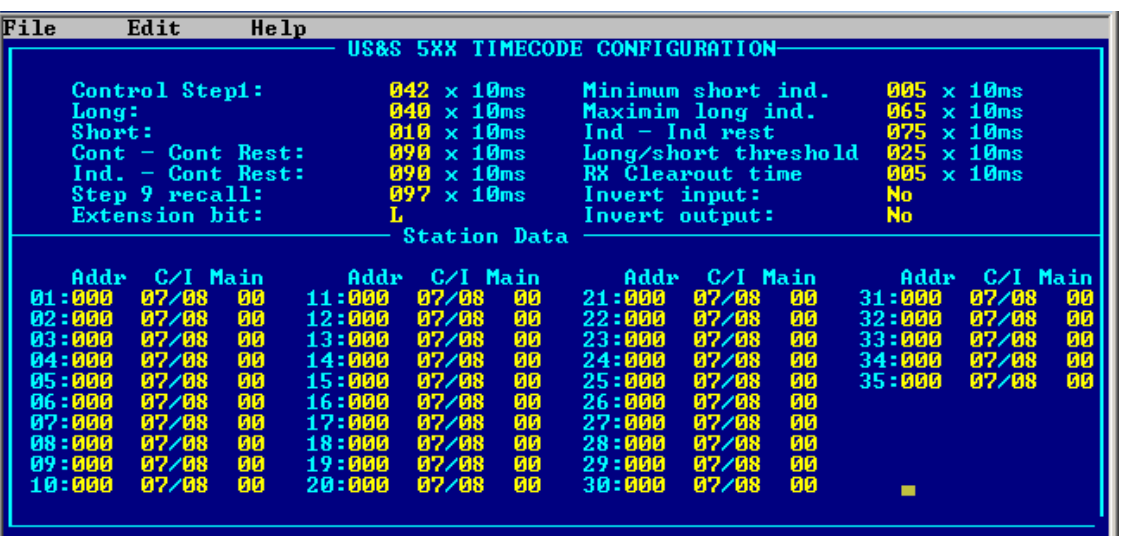

<span id="page-77-0"></span>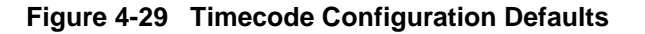

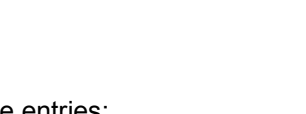

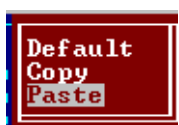

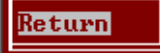

Default **Copy** Paste

**Default** Copy Paste

### **4.4.7.6 Loading a New Executive**

New versions of the executive program are distributed as XCMxxxy.BIN, where xxx is the major version number and y is the minor revision number.

\_\_\_\_\_\_\_\_\_\_\_\_\_\_\_\_\_\_\_\_\_\_\_\_\_\_\_\_\_\_\_\_\_\_\_\_\_\_\_\_\_\_\_\_\_\_\_\_\_\_\_\_\_\_\_\_\_\_\_\_\_\_\_\_\_\_\_\_\_\_\_\_\_\_\_\_\_\_\_\_\_\_\_\_\_\_\_\_\_\_\_\_

Two methods may be used to install the executive program.

### **4.4.7.7 Installing New Executive Program Version**

See Section 4.4.3.3

### **4.4.7.8 Reinstalling Existing Executive Program Version**

When installing an executive program whose version is older than the version currently running in the BCM II, the following message will appear:

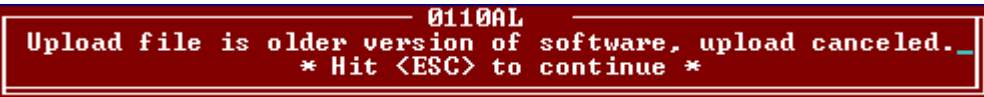

Go to Section [4.4.7.13](#page-79-0) (GF1, GF2, GF4) for the procedure to install an existing executive program.

#### **4.4.7.9 Installing New Xilinx Program Version**

See Section 4.4.3.3

#### **4.4.7.10 Reinstalling Existing Xilinx Program Version**

When installing a Xilinx program whose version is older than the version currently running in the BCM II, the following message will appear:

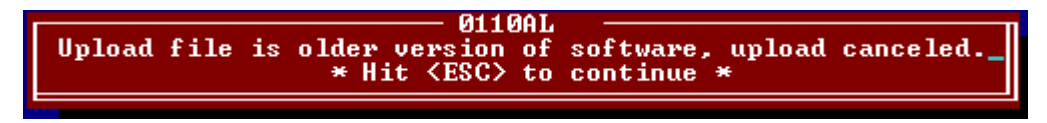

Go to Section [4.4.7.13](#page-79-0) (GF1, GF2, GF4) for the procedure to install an existing Xilinx program.

#### **4.4.7.11 Installing New DSP Program Version**

See Section 4.4.3.3

# **4.4.7.12 Reinstalling Existing DSP Program Version**

When installing a DSP program whose version is older than the version currently running in the BCM II the following message will appear:

\_\_\_\_\_\_\_\_\_\_\_\_\_\_\_\_\_\_\_\_\_\_\_\_\_\_\_\_\_\_\_\_\_\_\_\_\_\_\_\_\_\_\_\_\_\_\_\_\_\_\_\_\_\_\_\_\_\_\_\_\_\_\_\_\_\_\_\_\_\_\_\_\_\_\_\_\_\_\_\_\_\_\_\_\_\_\_\_\_\_\_\_

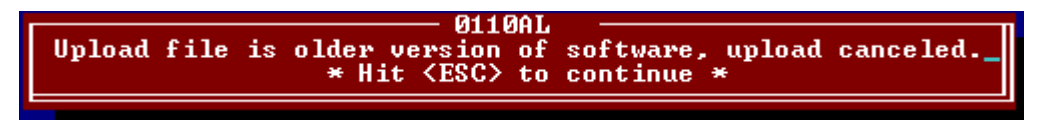

Go to Section [4.4.7.13](#page-79-0) (GF1, GF2, GF4) for the procedure to install an existing DSP program.

# <span id="page-79-0"></span>**4.4.7.13 GF1, GF2, GF4**

Use the following commands for sending and flashing file(s) to BCM II if file is an older version than what is currently installed:

- **GF1** send and flash Xilinx (Step 11 below)
- **GF2** send and flash DSP (Step 14 below)
- **GF4** send and flash executive (Step 8 below)

**NOTE** 

#### **NOTE**

File 'xcmmaint.ini' specifies the path to each file to be installed. However, if the file does not exist, then a prompt will appear asking for the path to file to be installed.

- 1. Run the XCMMAINT.EXE program.
	- The Main Editor Screen displays.
- 2. Hold down the **ALT** key and type **O**.
	- The **Online** drop-down menu displays.
- 3. Select **Terminal** from the drop-down menu.
	- The Online Terminal Screen displays.

erminal Bitmap Display<br>Read DC Conf. **Display** from Unit Read Read Codeplug from Unit Codeplug to Unit rite DC Conf. to Unit vite. Logic to Unit ite. Labels to Unit ite

- 4. Press the **ENTER** key
	- Verify that the "\*" prompt is displayed.
- 5. Enter **test** and then press **ENTER** key. BCM II will reset. While the unit is resetting, press **CTRL** and **A** keys together and hold them down until the following screen is observed:

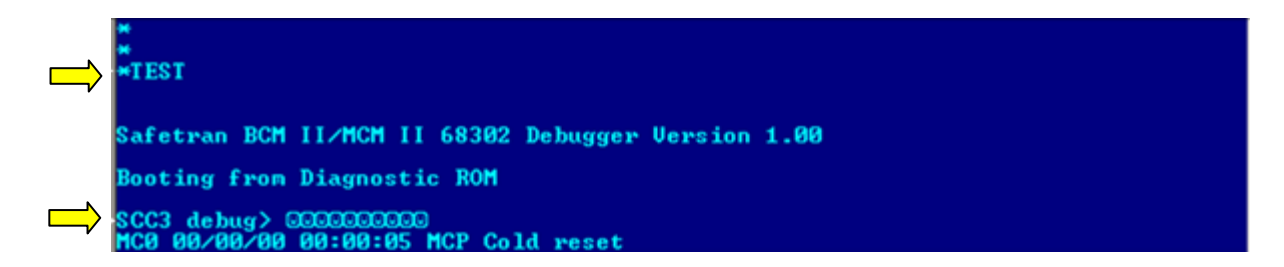

- 6. When **SCC3 debug>** appears, press **Enter** key
- 7. Enter **W** followed by **Enter** key to enable kicking of system watchdog.

Safetran BCM II/MCM II 68302 Debugger Version 1.00 **Booting from Diagnostic ROM** SCC3 debug> 000000000000000000 Invalid command -- type '?' for help CC3 debug> W<br>\*\*\* WATCHDOG kick enabled \*\*\* debug><br>00/01/01 00:01:48 Port Contact 1 Alarm On **CC3** 

8. For sending and flashing executive firmware enter **GF4** followed by **Enter** key to start the firmware upload operation. A window will appear showing the percentage of upload completed.

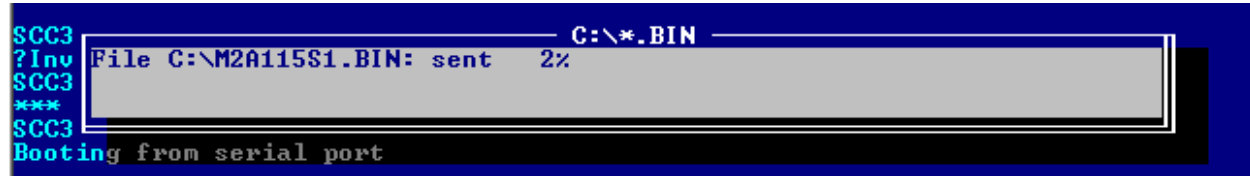

9. After upload is complete, prompt will appear as follows:

WARNING: Existing Flash applications will be ERASED Program the Flash (Y/N)?

Enter the following:

- **Y** to write file to flash memory. System will restart.
- **N** to abort operation.
- 10. During system restart, executive firmware will read Xilinx and DSP firmware from flash memory. If there is an incompatibility between executive firmware and Xilinx or DSP an error will be displayed on front-panel display. In this case proceed to step 11. Otherwise, firmware updating is complete.
- 11. To upload new **Xilinx** firmware, perform steps 5, 6, and 7. Then, enter **GF1** followed by **Enter** key to start the firmware upload operation. A window will appear showing the percentage of upload completed.

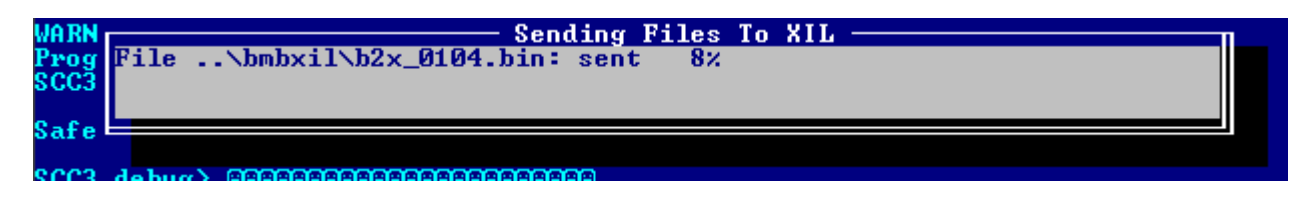

12. After upload is complete, prompt will appear as follows:

WARNING: Existing Flash applications will be ERASED<br>Program the Flash (Y/N)?\_

Enter the following:

- **Y** to write file to flash memory. System will restart.
- **N** to abort operation.
- 13. During system restart, executive firmware will read Xilinx and DSP firmware from the flash memory. If there is an incompatibility between the executive firmware and Xilinx or DSP an error will be displayed on the front panel display. In this case proceed to step 14. Otherwise, the firmware updating is complete.

# **SECTION V DIAGNOSTICS**

\_\_\_\_\_\_\_\_\_\_\_\_\_\_\_\_\_\_\_\_\_\_\_\_\_\_\_\_\_\_\_\_\_\_\_\_\_\_\_\_\_\_\_\_\_\_\_\_\_\_\_\_\_\_\_\_\_\_\_\_\_\_\_\_\_\_\_\_\_\_\_\_\_\_\_\_\_\_\_\_\_\_\_\_\_\_\_\_\_\_\_\_

# **5.0 DIAGNOSTICS**

#### **5.1 SELF TEST**

Self Test of the BCM is conducted when power is initially applied and when requested by the CC.

• Self-test results are reported directly to the CC, if configured to send Health/Alarm messages.

### **5.2 ON-LINE TERMINAL**

An on-line debugging terminal is built into the XCMMaint program for extended diagnostics and to access the event log,

- To access the terminal, use the **ALT-O** / Terminal option from the main XCMMaint screen.
- The commands listed in [Table 5-1](#page-82-0) are available.
- <span id="page-82-0"></span>• This listing can also be displayed using the **HELP** command.

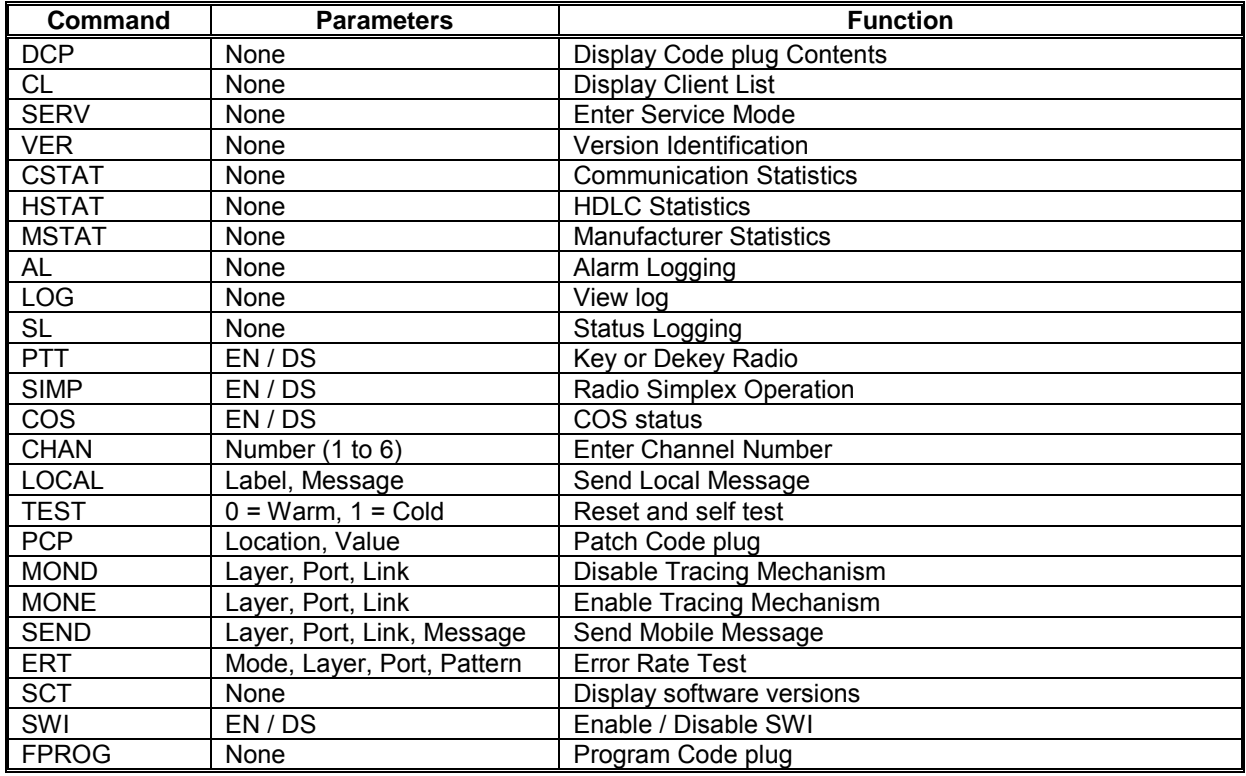

#### **Table 5-1 On-Line Terminal Commands**

# **5.3 BASE COMMUNICATIONS PACKAGE LOG**

The event log for the Base Communication Package resides in non-volatile RAM within the BCM.

\_\_\_\_\_\_\_\_\_\_\_\_\_\_\_\_\_\_\_\_\_\_\_\_\_\_\_\_\_\_\_\_\_\_\_\_\_\_\_\_\_\_\_\_\_\_\_\_\_\_\_\_\_\_\_\_\_\_\_\_\_\_\_\_\_\_\_\_\_\_\_\_\_\_\_\_\_\_\_\_\_\_\_\_\_\_\_\_\_\_\_\_

- Log event records are displayed in real time at the bottom of the Online Terminal Screen.
- As new log events occur, the previous record display is overwritten.

# <span id="page-83-1"></span>**5.3.1 Log Event Display**

Entering a **Log** command displays a list of the last 16 log records as shown in [Figure 5-1 On-Line](#page-83-0)  [Terminal Screen Log Record List Initial Display.](#page-83-0)

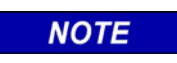

**NOTE** Depending on type of computer connected to the diagnostic port, a list of up to 24 log records may be displayed.

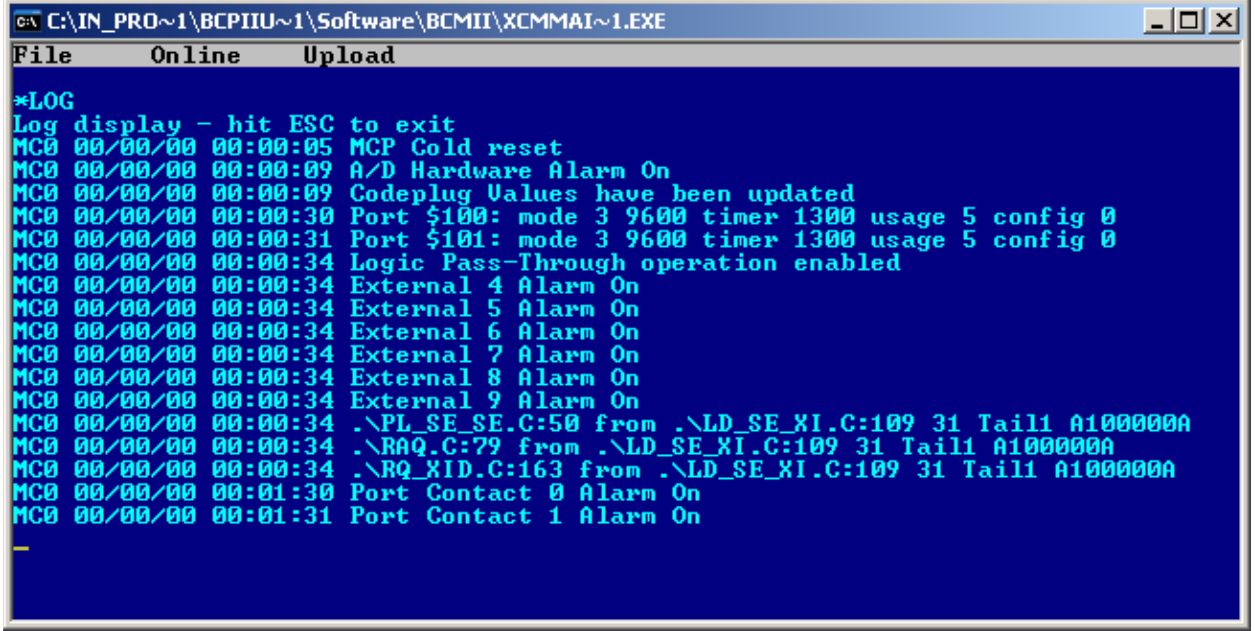

#### **Figure 5-1 On-Line Terminal Screen Log Record List Initial Display**

<span id="page-83-0"></span>The following subcommands may be used to manipulate the Online Terminal Screen log event list display:

- Pressing the **E** (End) key displays the last 16 records in the BCM log
- Pressing the **S** (Start) key displays the first 16 records in the BCM log
- Pressing the **F** (Forward) key advance the BCM log 16 records forward
- Pressing the **B** (Backward) key advance the BCM log 16 records backwards

When one of the above subcommands is implemented, the event list scrolls up on the screen and the selected records are placed at the end of the list.

• As new events occur, the event record is added to the end of the event list as shown in [Figure 5-2](#page-84-0)  [On-Line Terminal Screen Log New Record Display.](#page-84-0)

\_\_\_\_\_\_\_\_\_\_\_\_\_\_\_\_\_\_\_\_\_\_\_\_\_\_\_\_\_\_\_\_\_\_\_\_\_\_\_\_\_\_\_\_\_\_\_\_\_\_\_\_\_\_\_\_\_\_\_\_\_\_\_\_\_\_\_\_\_\_\_\_\_\_\_\_\_\_\_\_\_\_\_\_\_\_\_\_\_\_\_\_

| <b>EX C:\IN PRO~1\BCPIIU~1\Software\BCMII\XCMMAI~1.EXE</b>                                    |  |
|-----------------------------------------------------------------------------------------------|--|
| File<br>Online<br>Upload                                                                      |  |
| Enter ESC to quit, <b>ack, <f>orward, <s>tart, <e>nd, <p>ause, <w>ipe</w></p></e></s></f></b> |  |
| Enter ESC to quit, (B)ack, (F)orward, (S)tart, (E)nd, (P)ause, (W)ipe                         |  |
| Enter ESC to quit, (B)ack, (F)orward, (S)tart, (E)nd, (P)ause, (W)ipe                         |  |
| Enter ESC to quit, (B)ack, (F)orward, (S)tart, (E)nd, (P)ause, (W)ipe                         |  |
| <b>*********** START ***********</b>                                                          |  |
| MC0 00/00/00 00:00:05 MCP Cold reset<br>MC0 00/00/00 00:00:09 A/D Hardware Alarm On           |  |
| MC0 00/00/00 00:00:09 Codeplug Values have been updated                                       |  |
| MC0 00/00/00 00:00:30 Port \$100: mode 3 9600 timer 1300 usage 5 config 0                     |  |
| MC0 00/00/00 00:00:31 Port \$101: mode 3 9600 timer 1300 usage 5 config 0                     |  |
| MC0 00/00/00 00:00:34 Logic Pass-Through operation enabled                                    |  |
| MC0 00/00/00 00:00:34 External 4 Alarm On                                                     |  |
| MC0 00/00/00 00:00:34 External 5 Alarm On                                                     |  |
| MC0 00/00/00 00:00:34 External 6 Alarm On                                                     |  |
| MC0 00/00/00 00:00:34 External 7 Alarm On                                                     |  |
| MC0 00/00/00 00:00:34 External 8 Alarm On                                                     |  |
| MC0 00/00/00 00:00:34 External 9 Alarm On                                                     |  |
| MC0 00/00/00 00:00:34 .\PL_SE_SE.C:50 from .\LD_SE_XI.C:109 31 Tail1 A100000A                 |  |
| MC0 00/00/00 00:00:34 .\RAQ.C:79 from .\LD_SE_XI.C:109 31 Tail1 A100000A                      |  |
| MC0 00/00/00 00:00:34 .\RQ_XID.C:163 from .\LD_SE_XI.C:109 31 Tail1 A100000A                  |  |
| MC0 00/00/00 00:01:31 Port Contact 1 Alarm On                                                 |  |
|                                                                                               |  |
| MC0 00/00/00 00:00:34 .\PL_SE_SE.C:50 from .\LD_SE_XI.C:109 31 Tail1 A100000A                 |  |

**Figure 5-2 On-Line Terminal Screen Log New Record Display**

# <span id="page-84-0"></span>**5.3.2 Log Capture**

Log event lists may be captured (copied) to a log text file as follows:

- 1. Simultaneously press the **ALT** and **O** keys (**ALT-O**).
	- The **Online** drop-down menu (see right) displays with **Terminal**  highlighted.
- 2. Press the **Enter** key.
	- A blank Online Terminal Screen displays.
- 3. Press the **Enter** key.
	- An **\*** is displayed at the top left of the Online Terminal Screen, verifying that the program is communicating with the BCM.
- 4. Type **LOG**.
- 5. Press the **Enter** key.
	- A list of the last 16 log records displays within the Online Terminal Screen as shown in Figure 5-1 [On-Line Terminal Screen Log Record List Initial Display.](#page-83-0)
- 6. If a portion of the log other than the first 16 records is to be recorded, proceed as follows:
	- Use the subcommands listed in paragraph [5.3.1](#page-83-1) to display the beginning of the portion of the log to be captured.
	- Press the **B** key.
		- ♦ The screen displays the 16 records immediately before the records to be captured.

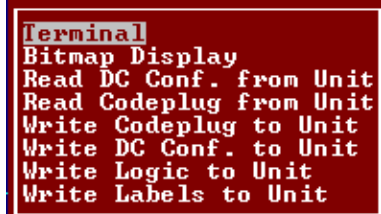

- 7. Simultaneously press the **ALT** and **F** keys **(ALT-F).**
	- The **File** drop-down menu (see right) displays.
- 8. Highlight the **Log Open** entry using the arrow keys.
- 9. Press the **Enter** key.
	- The following prompt is displayed:

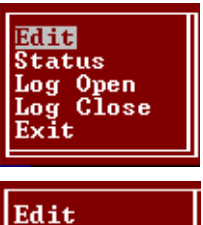

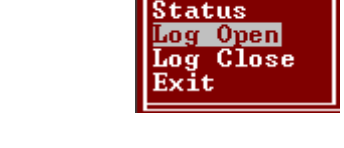

Enter Filename \*. log\$

\_\_\_\_\_\_\_\_\_\_\_\_\_\_\_\_\_\_\_\_\_\_\_\_\_\_\_\_\_\_\_\_\_\_\_\_\_\_\_\_\_\_\_\_\_\_\_\_\_\_\_\_\_\_\_\_\_\_\_\_\_\_\_\_\_\_\_\_\_\_\_\_\_\_\_\_\_\_\_\_\_\_\_\_\_\_\_\_\_\_\_\_

**NOTE** 

**NOTE**

Only one log capture file may be opened at a time. If a log capture file is already open, then the above prompt will not appear.

- 10. Enter a file name by performing one of the following actions:
	- Create a new log file by typing the file name (maximum of eight characters plus the .log extension) at the **Enter Filename** prompt.
	- Select a saved log file by pressing the **Enter** key to bring up the log File List, [Figure 5-3 Log File](#page-85-0)  [List](#page-85-0) and making a file selection from the presented list using the arrow keys.

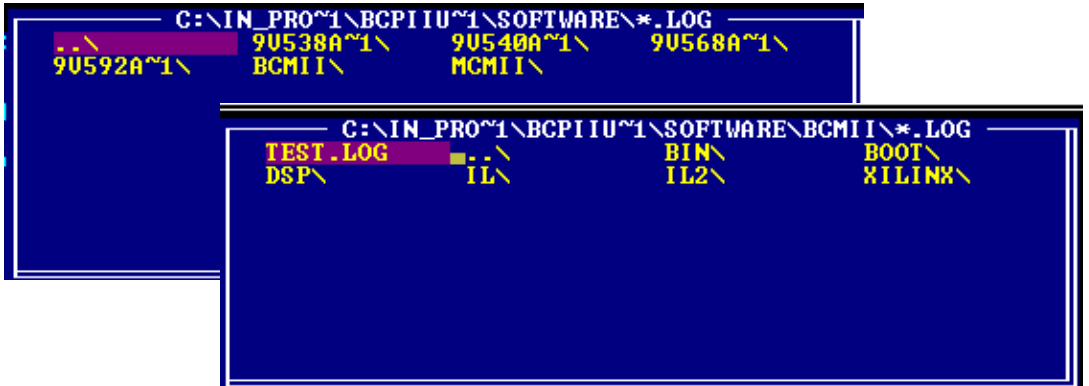

**Figure 5-3 Log File List**

- <span id="page-85-0"></span>11. Press the **Enter** key.
- 12. If only a portion of the log is to be recorded, proceed to step 14.
- 13. If all of the log records are to be captured, press the **S** key.

The start of log list is displayed and captured to the selected log file.

13. Press the **F** key to go forward in the log list.

As each section of the log is displayed it is captured to the log file.

\_\_\_\_\_\_\_\_\_\_\_\_\_\_\_\_\_\_\_\_\_\_\_\_\_\_\_\_\_\_\_\_\_\_\_\_\_\_\_\_\_\_\_\_\_\_\_\_\_\_\_\_\_\_\_\_\_\_\_\_\_\_\_\_\_\_\_\_\_\_\_\_\_\_\_\_\_\_\_\_\_\_\_\_\_\_\_\_\_\_\_\_

- 14. Repeat step 13 until the desired log records are captured.
- 15. Simultaneously press the **ALT** and **F** keys (**ALT-F**).

The **File** drop-down menu displays.

- 16. Highlight the **Log Close** entry using the arrow keys.
- 17. Press the **Enter** key.

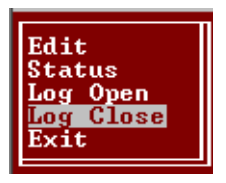

This Page Intentionally Left Blank

# **APPENDIX A**

\_\_\_\_\_\_\_\_\_\_\_\_\_\_\_\_\_\_\_\_\_\_\_\_\_\_\_\_\_\_\_\_\_\_\_\_\_\_\_\_\_\_\_\_\_\_\_\_\_\_\_\_\_\_\_\_\_\_\_\_\_\_\_\_\_\_\_\_\_\_\_\_\_\_\_\_\_\_\_\_\_\_\_\_\_\_\_\_\_\_\_\_\_\_\_\_\_\_\_\_\_\_\_\_\_

# **ADVANCED TRAIN CONTROL SYSTEM**

# **A. ADVANCED TRAIN CONTROL SYSTEM**

## **A.1 OVERVIEW**

The Advanced Train Control System (ATCS) standardizes the message formats and addressing scheme used by all railroads for train control applications. The system operates by sending and receiving standard datagrams (using a standard addressing scheme) between the various ATCS compatible signaling and operating equipment. Addresses are provided for wayside equipment, central office equipment, on-board equipment, base stations, maintenance equipment, railcars, and anything else found in a railroad environment. These messages convey operating instructions and status information such as track-andtime permits, codeline controls and indications, hot-box data, etc.

A typical ATCS network is shown in [Figure A-1.](#page-88-0) Centralized Train Control (CTC) office equipment communicates with the onboard and wayside equipment via Base Communication Packages (BCPs), controlled by Cluster Controllers (CCs). Network Management System (NMS) office equipment monitors the dynamic performance of the network. Field radios are a mixture of Wayside Communication Packages (WCPs) and Spread-Spectrum Radios (SSRs). All communications use ATCS datagrams or packets.

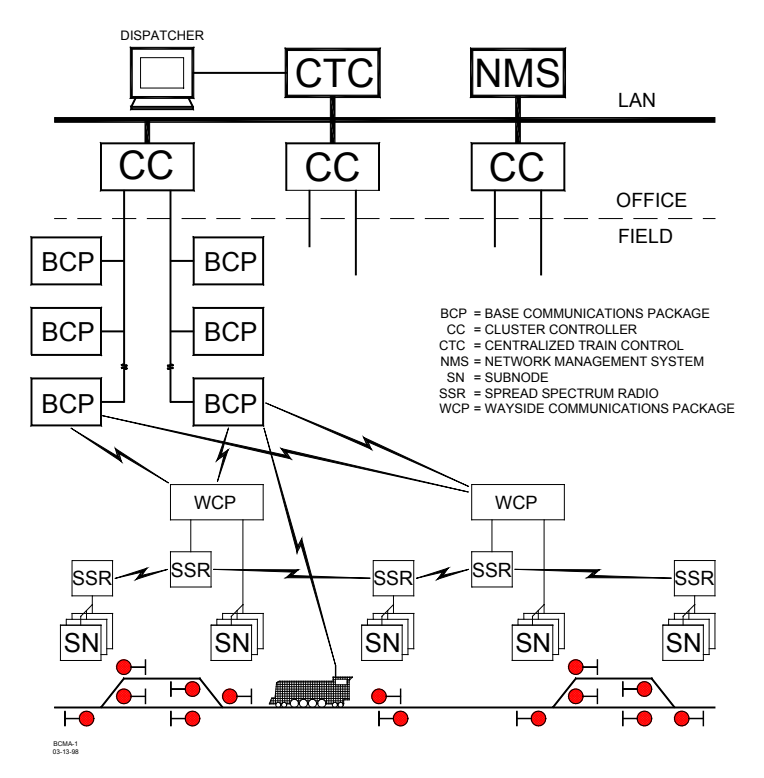

<span id="page-88-0"></span>**Figure A-1 Typical ATCS Network**

# **A.2 ATCS ADDRESSING**

Each ATCS datagram carries with it a destination address (i.e., the address of the equipment it is destined for), and a source address (i.e., the equipment that generated it). These addresses are constructed with slight differences for the various uses. For example, on-board equipment will have a Type 1 (locomotive) address while wayside equipment will have a Type 7 (wayside) address. A number of the various types of addresses used are described in the following paragraphs. For further information concerning ATCS addressing, refer to the following specifications:

\_\_\_\_\_\_\_\_\_\_\_\_\_\_\_\_\_\_\_\_\_\_\_\_\_\_\_\_\_\_\_\_\_\_\_\_\_\_\_\_\_\_\_\_\_\_\_\_\_\_\_\_\_\_\_\_\_\_\_\_\_\_\_\_\_\_\_\_\_\_\_\_\_\_\_\_\_\_\_\_\_\_\_\_\_\_\_\_\_\_\_\_\_\_\_\_\_\_\_\_\_\_\_\_\_

ATCS Specification 200 (March 1993) - ATCS Protocols

ATCS Specification 250 (March 1993) - ATCS Message Formats

ATCS Specification 700 (March 1993) - CPC Specification

ATCS Specification 157 (March 1993) - CPC Operation

R/Link ATCS Radio Code Line System Application Logic Generation Guide (Siemens Rail Automation Document No. C-00-94-06).

#### **A.2.1 Locomotive Addresses (Type 1)**

Each locomotive address consists of twelve digits in the following format: **1.RRR.VVVVVV.DD** 

where:

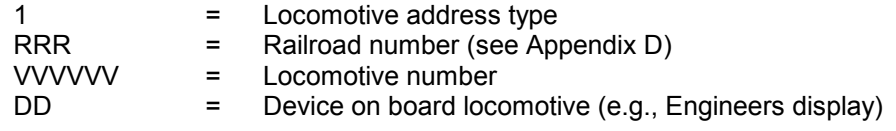

### **A.2.2 Office Equipment Addresses (Type 2)**

Each office equipment address consists of ten digits in the following format: **2.RRR.NN.DDDD**

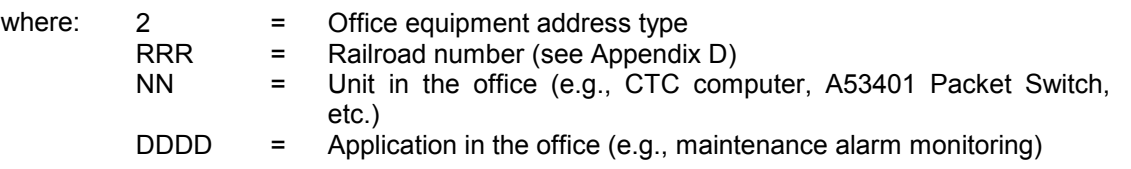

#### **A.2.3 Base Station Address (Type 3)**

Each address consists of ten digits in the following format: **3.RRR.NN.DDDD** 

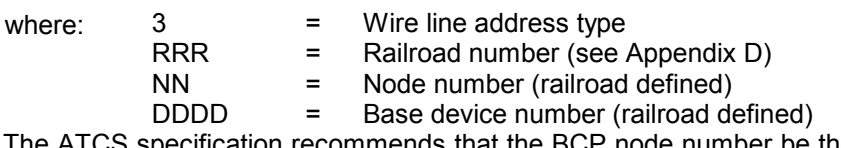

 $55$  specification recommends that the BCP node number be the same as the node number of the CC (A47620) to which it is connected. The device number is user defined, and can be set to any convenient value.

## **A.2.4 Wayside Equipment (Type 5)**

The type 5 wayside address was used on earlier ATCS systems and is the default addressing scheme for Advanced Railroad Electronic System (ARES) wayside equipment. Although the ARES network differs slightly from the ATCS specification, for purposes of this discussion, the two can be considered identical systems.

\_\_\_\_\_\_\_\_\_\_\_\_\_\_\_\_\_\_\_\_\_\_\_\_\_\_\_\_\_\_\_\_\_\_\_\_\_\_\_\_\_\_\_\_\_\_\_\_\_\_\_\_\_\_\_\_\_\_\_\_\_\_\_\_\_\_\_\_\_\_\_\_\_\_\_\_\_\_\_\_\_\_\_\_\_\_\_\_\_\_\_\_\_\_\_\_\_\_\_\_\_\_\_\_\_

Each address consists of ten digits in the following format: **5.RRR.NN.LL.GG**

where:

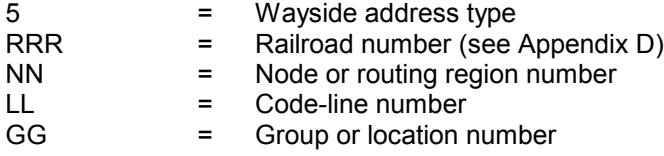

This addressing scheme does not have the ability to address multiple devices at each location. The node number typically follows the node number of the CC controlling the base stations for the location.

#### **A.2.5 Wayside Equipment (Type 7)**

This is the default ATCS wayside addressing scheme.

Each address consists of fourteen digits in the following format: **7.RRR.LLL.GGG.SS.DD**

where:

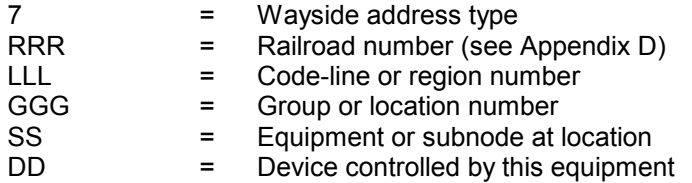

The LLL fields are normally assigned by each railroad according to internal conventions, and may represent a region, district, code line, or other area designation that shows it is part of the railroad.

The GGG field must be coordinated between the CTC equipment and field equipment configuration.

For the SS field, two subnode numbers are always pre-assigned at each location. The wayside-to-office communications device is defined as number 01, and number 02 is reserved for the wayside-to-wayside communications system. Any additional equipment (e.g., the R/Link™ I/O modules), will therefore have subnode numbers starting with 03.

Device numbers (DD field) are allocated in sequence beginning at 01. Each piece of field equipment has at least one internal device, but it may have more depending on the equipment.

Examples of full ATCS addresses for a wayside code system would be as follows:

For CP Rail, code line 8, control point 1: 7.105.008.001.03.02.

For the MCP radio at the same location : 7.105.008.001.01.01.

#### **A.2.6 Other Address Types**

Other address types are defined in ATCS for future applications. Please refer to the appropriate ATCS specifications for full details.

\_\_\_\_\_\_\_\_\_\_\_\_\_\_\_\_\_\_\_\_\_\_\_\_\_\_\_\_\_\_\_\_\_\_\_\_\_\_\_\_\_\_\_\_\_\_\_\_\_\_\_\_\_\_\_\_\_\_\_\_\_\_\_\_\_\_\_\_\_\_\_\_\_\_\_\_\_\_\_\_\_\_\_\_\_\_\_\_\_\_\_\_\_\_\_\_\_\_\_\_\_\_\_\_\_

### **A.3 ATCS MESSAGE FORMATS**

The major fields in an ATCS message are shown in [Figure A-2.](#page-91-0)

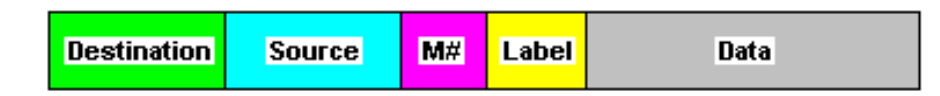

**Figure A-2 Major Fields Of An ATCS Message**

<span id="page-91-0"></span>The **Destination** field is the address of the recipient equipment. For example, if this is an indication message coming from a wayside code unit, the destination address will be the CTC dispatching equipment (2.RRR.NN.DDDD).

The **Source** field is the sender's address (e.g., 7.RRR.LLL.GGG.SS.DD).

The number in the message number (**M#**) field is allocated by the sender in a sequential fashion so that the recipient can detect duplicate, missing, or out of order messages.

The **Label** field describes the type of data carried by the message. Many different labels have been defined in ATCS Specification 250. Additional labels are defined by suppliers to perform custom functions.

The **Data** field carries the particular data required for the type of message defined by the Label field.

#### **A.4 ATCS RADIO NETWORK – LAYER 1**

The ATCS radio network consists of pairs of UHF channels. These channels are as follows:

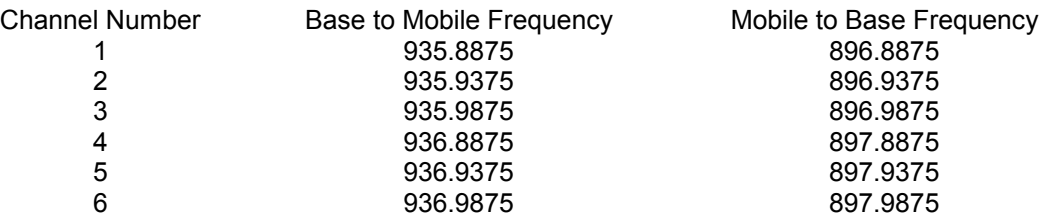

#### **NOTE**

# **NOTE**

Transmission on the channels is baseline FSK. the deviation of the carrier to a higher frequency is interpreted as a logical 0 and to a lower frequency as a logical 1. The bit rate is 4800 bits per second. Nominal channel separation is 12.5kHz.

# **ATCS SPECIFICATION 250 RAILROAD CODE LIST**

# **B. RAILROAD CODE LISTING**

The following chart lists the codes assigned to all carriers in accordance with ATCS Specification No. 250 and includes the railway carrier name along with the alphabetical and numerical codes assigned to each. In the event a discrepancy exists between the information in the following list and the current AAR specification, the AAR specification shall prevail.

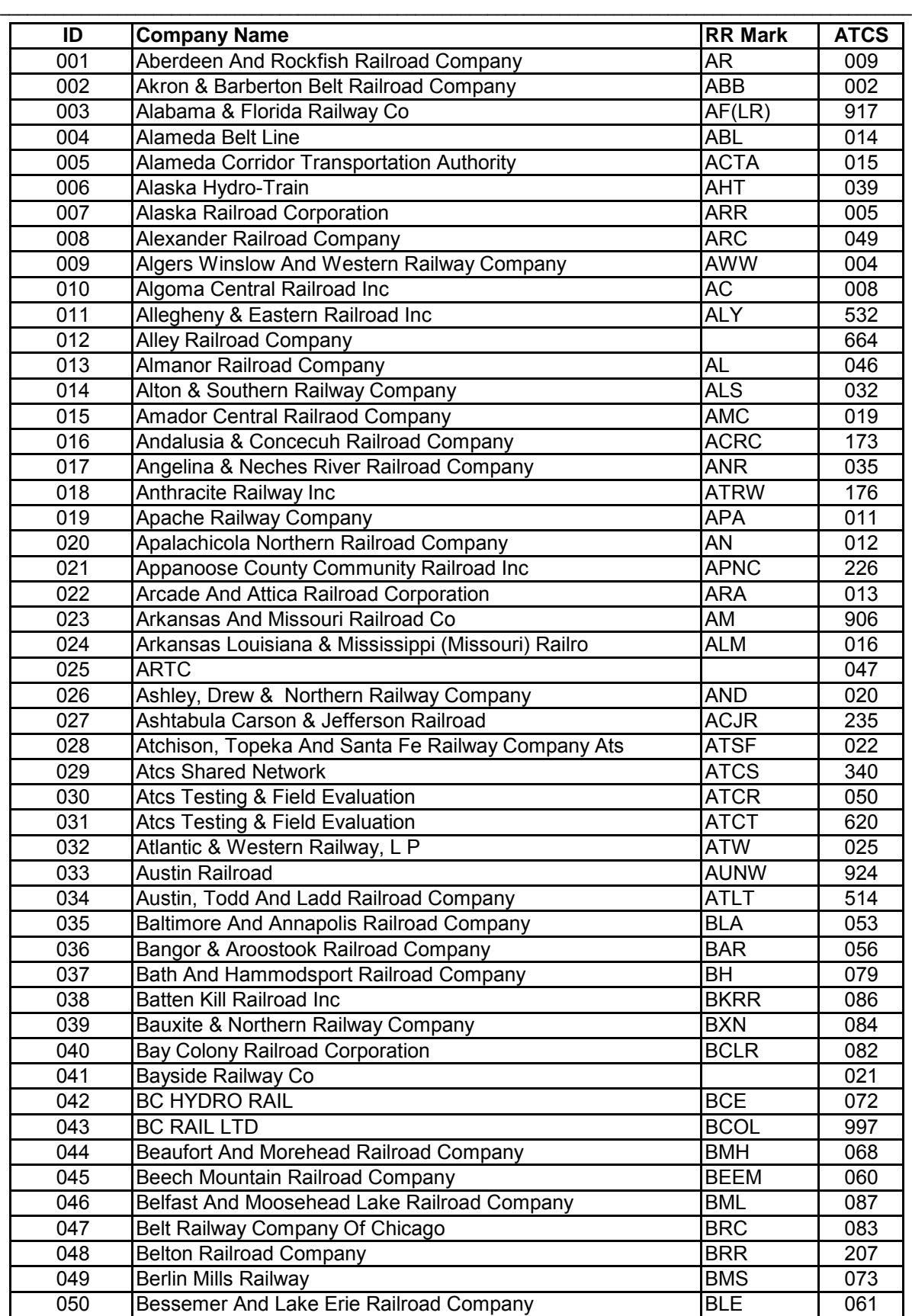

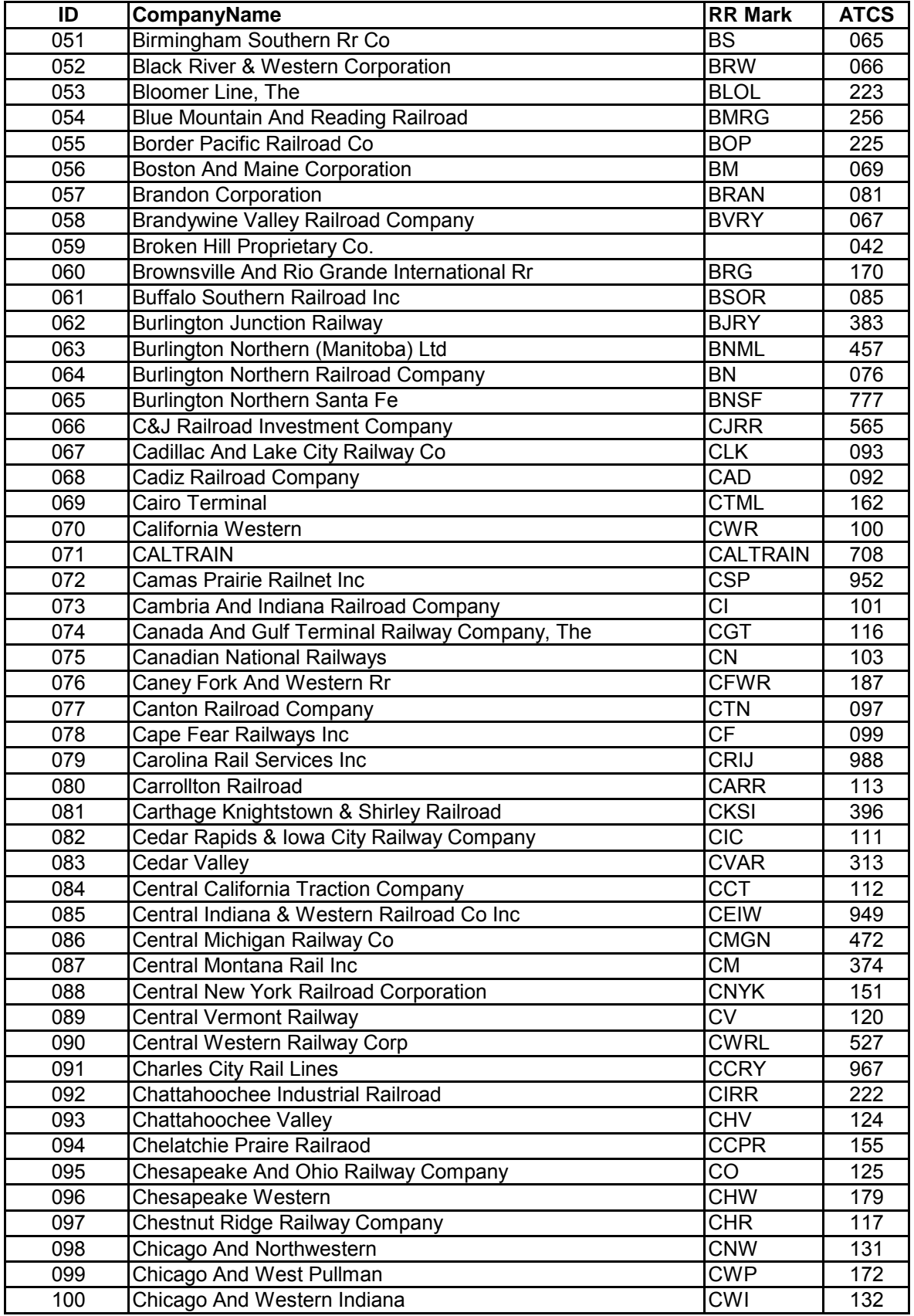

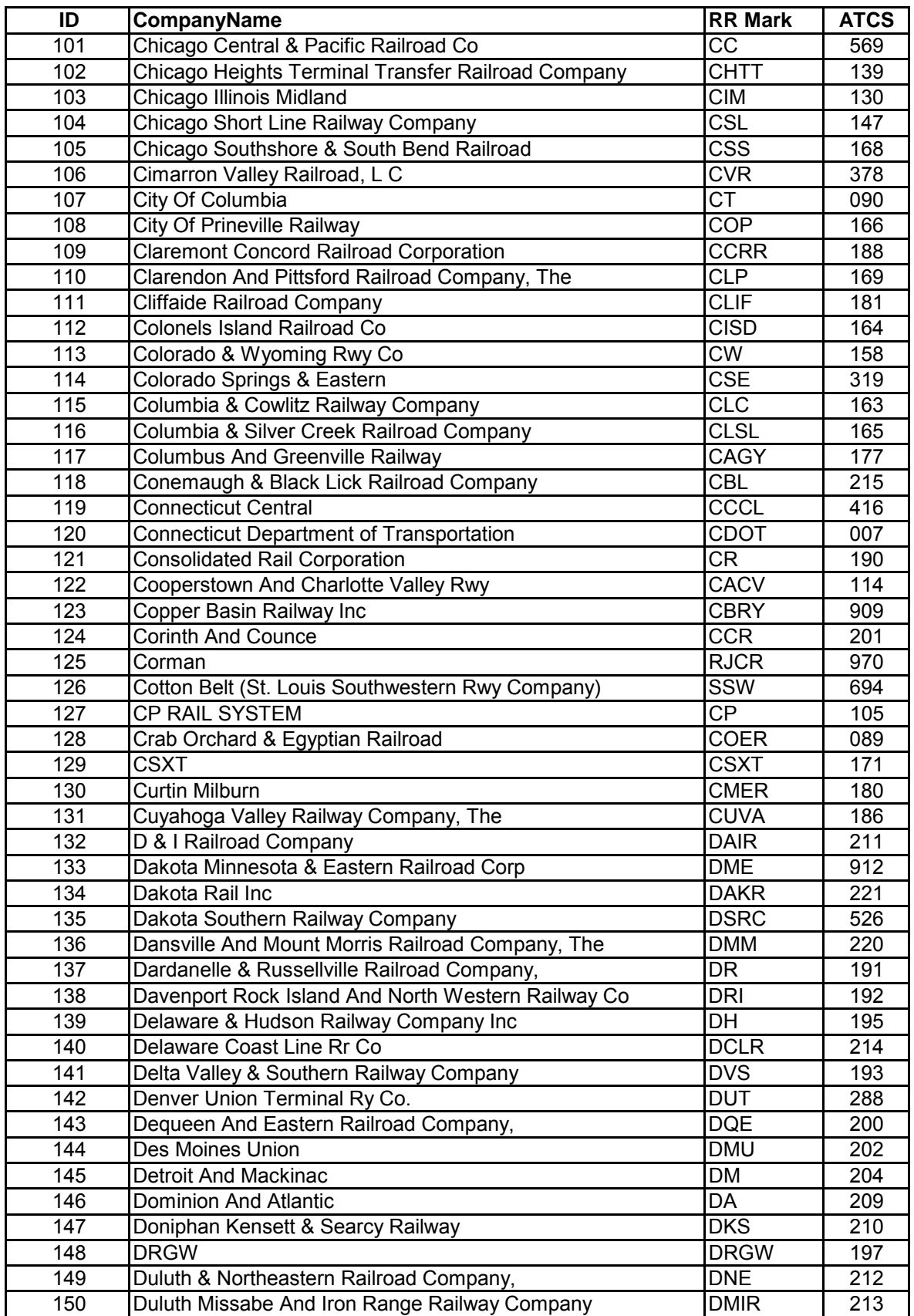

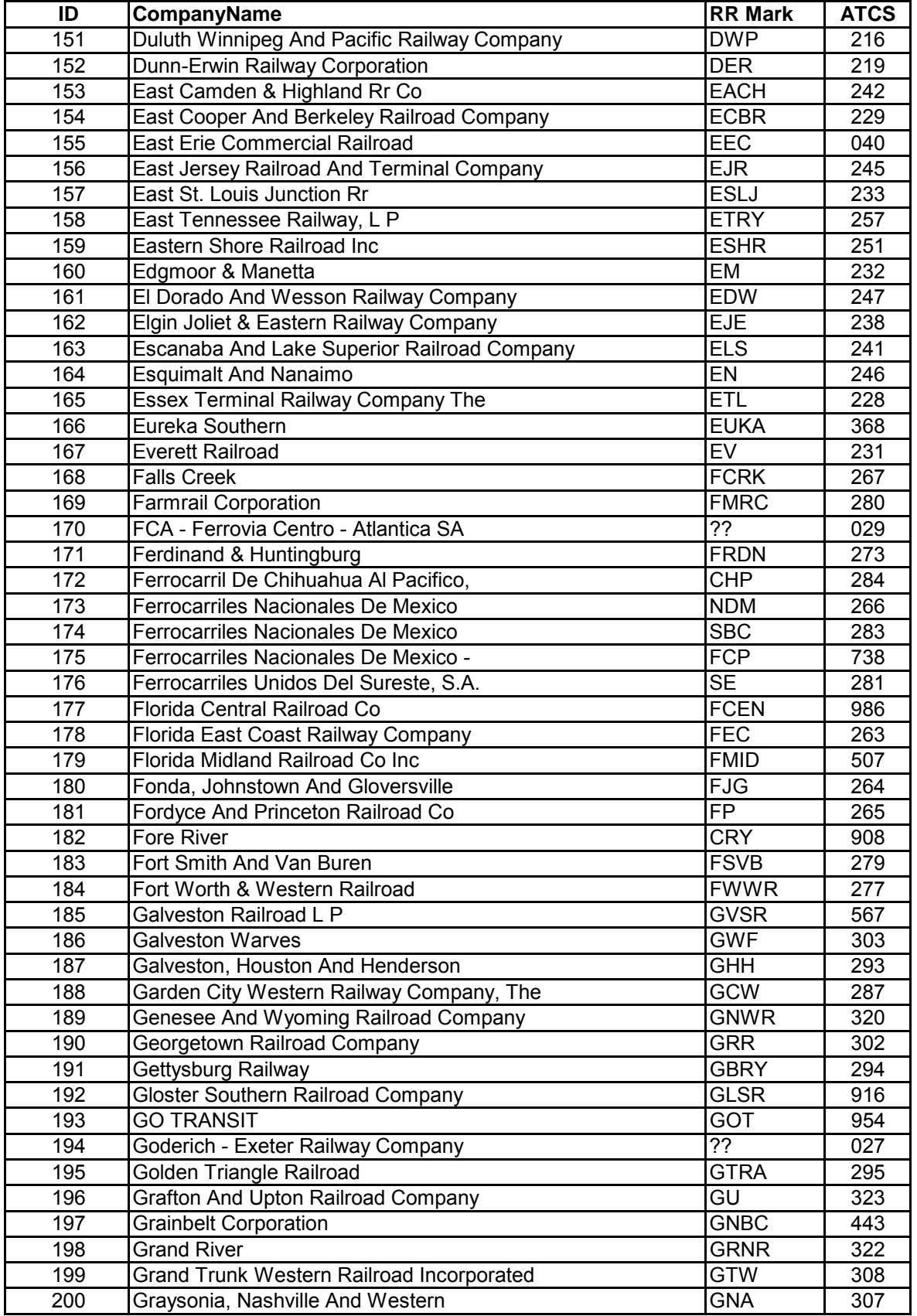

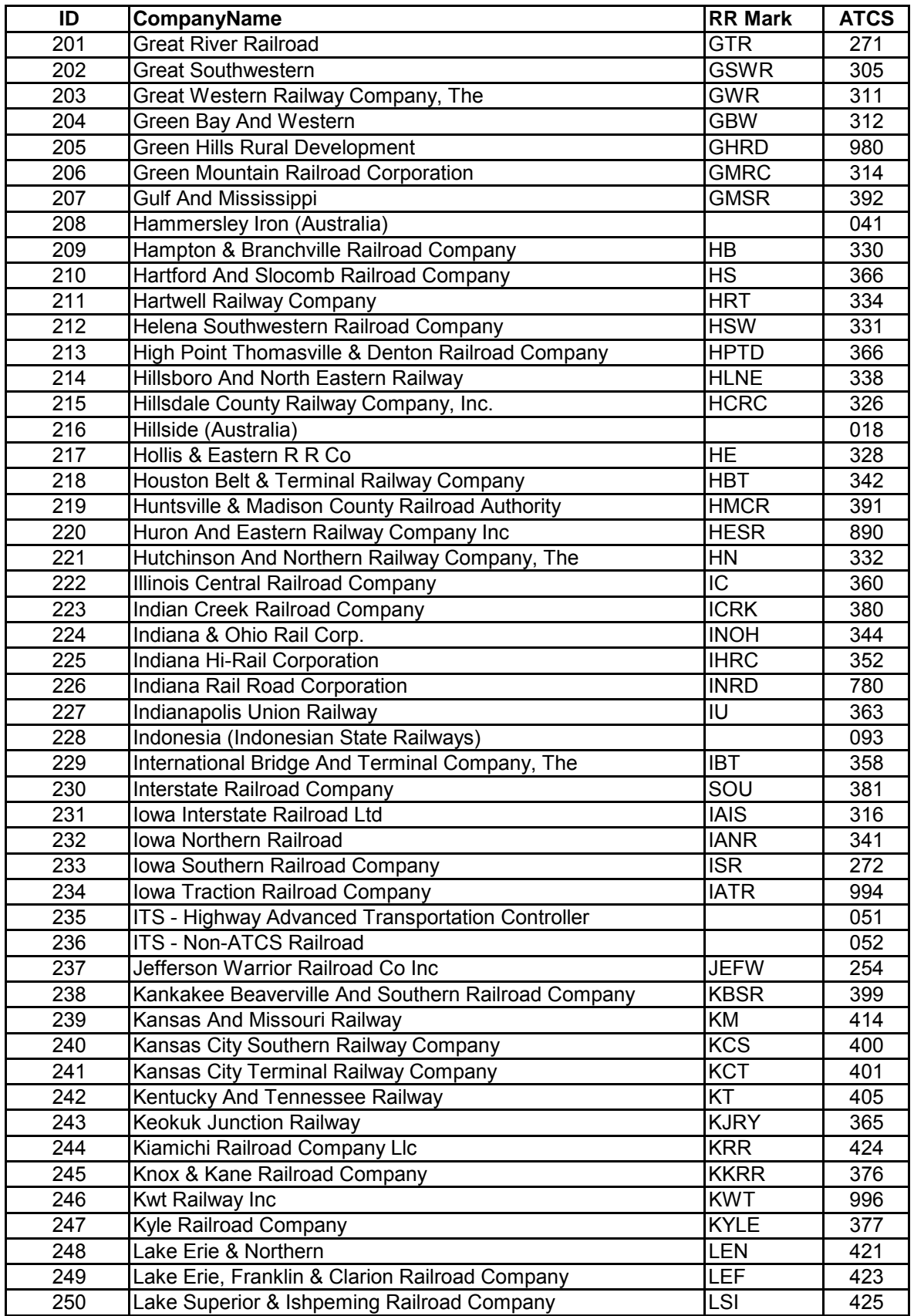

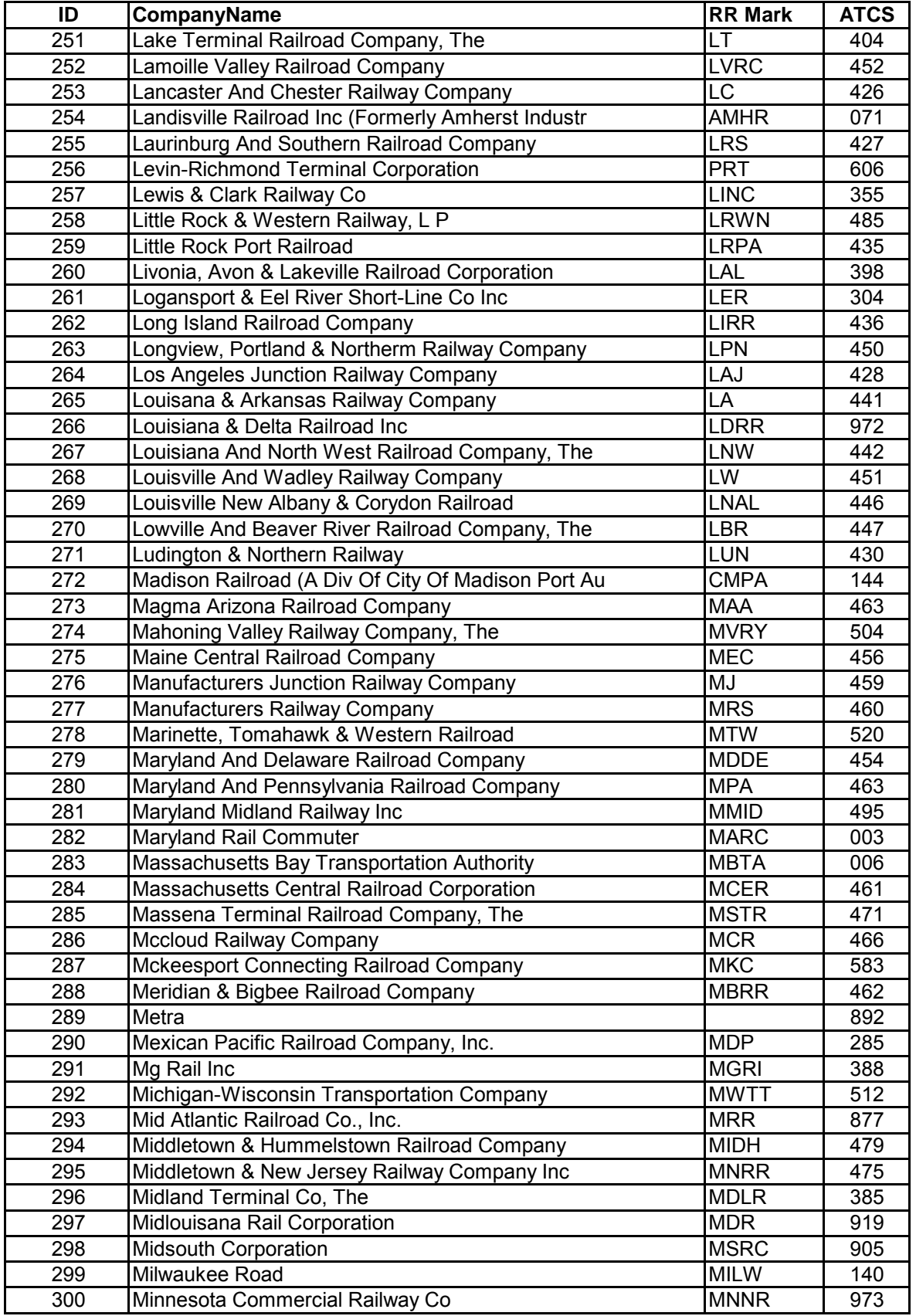

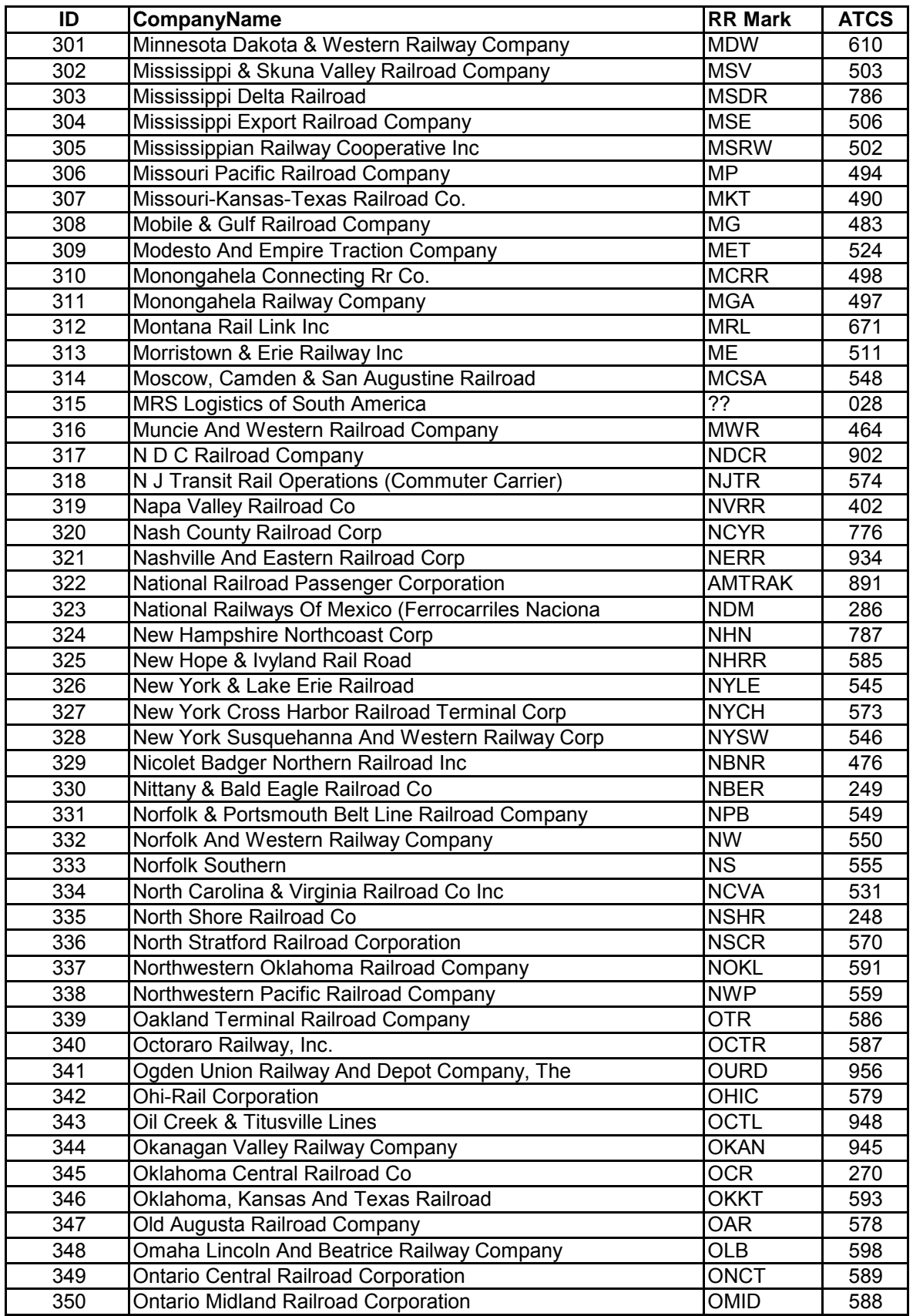

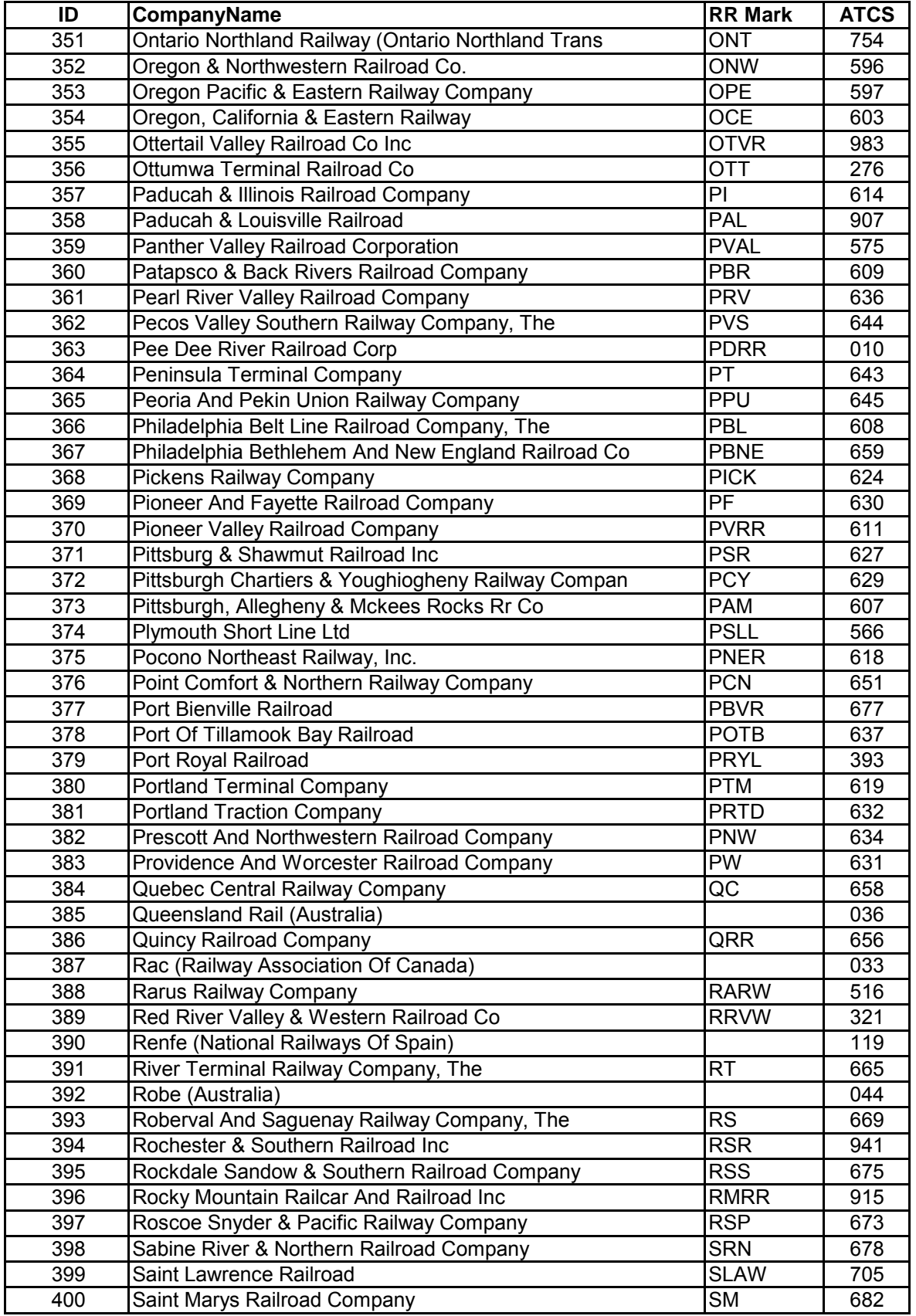

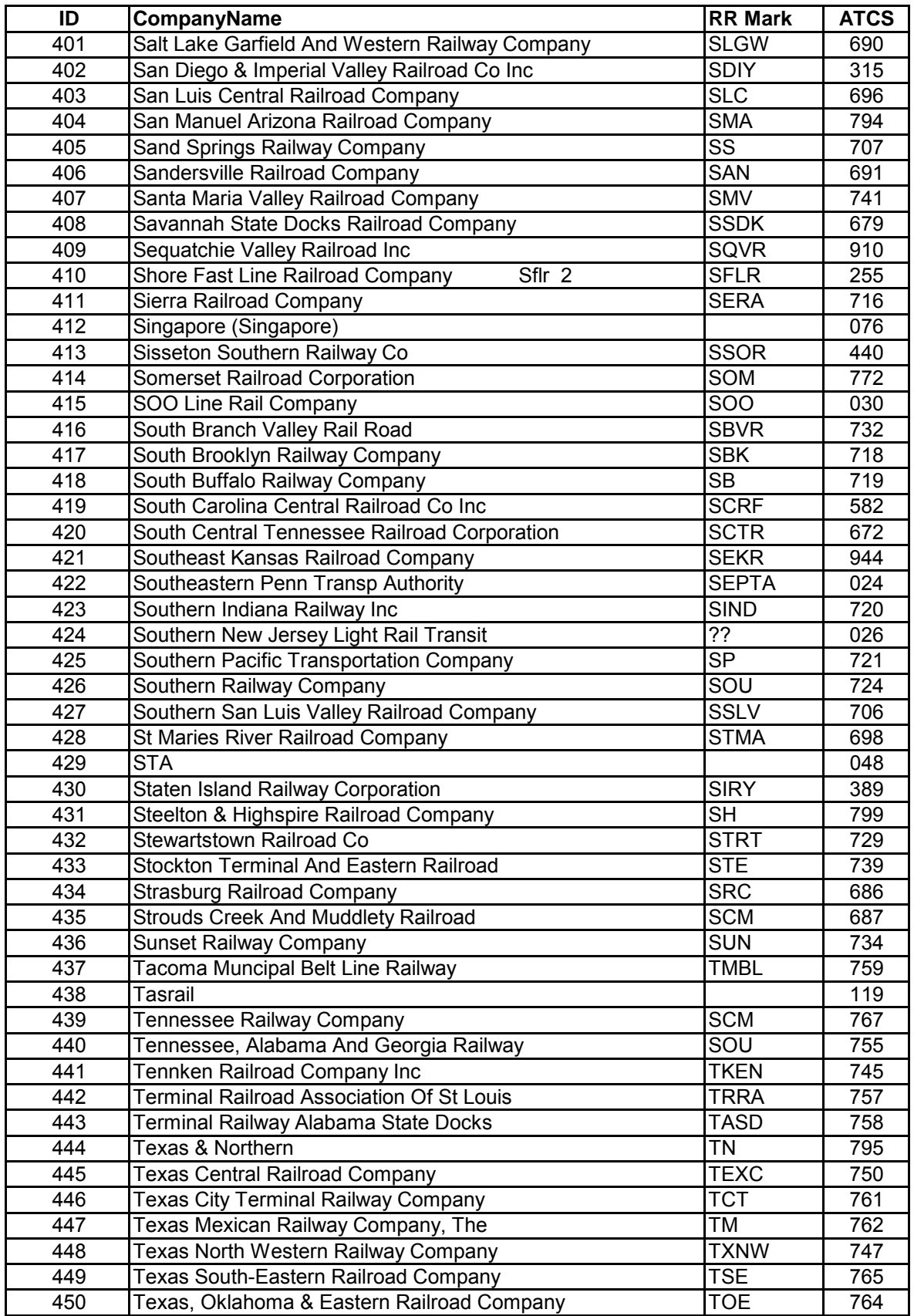

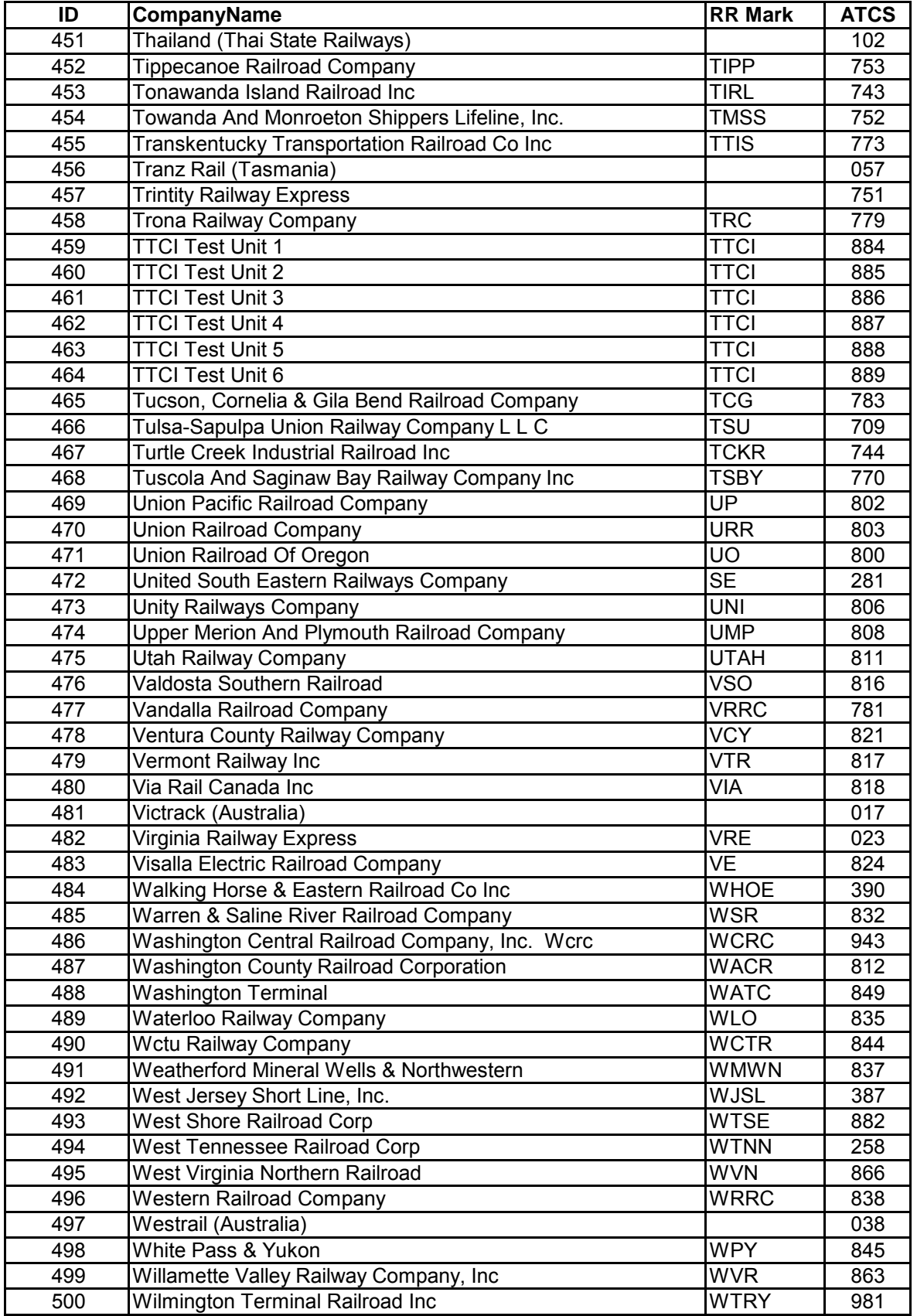

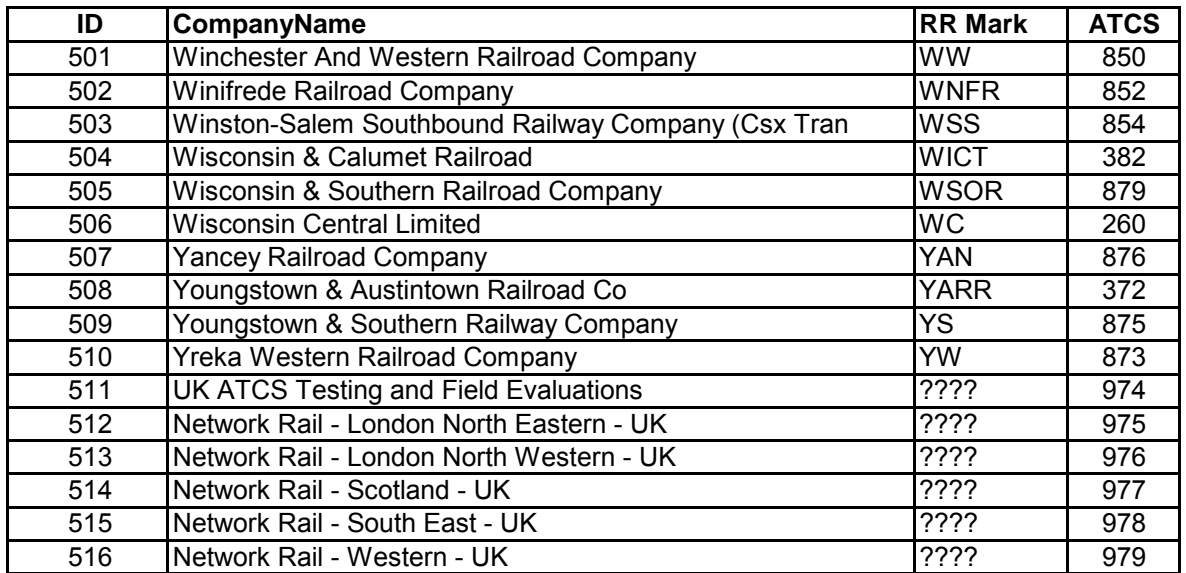

# **APPENDIX C**

\_\_\_\_\_\_\_\_\_\_\_\_\_\_\_\_\_\_\_\_\_\_\_\_\_\_\_\_\_\_\_\_\_\_\_\_\_\_\_\_\_\_\_\_\_\_\_\_\_\_\_\_\_\_\_\_\_\_\_\_\_\_\_\_\_\_\_\_\_\_\_\_\_\_\_\_\_\_\_\_\_\_\_\_\_\_\_\_\_\_

# **BCM CODEPLUG PARAMETERS**

# **C. BCM CODEPLUG PARAMETERS**

# **C.1 CODEPLUG PARAMETERS**

**NOT** 

Code plug parameters for Siemens Rail Automation BCM Firmware, Versions 4.01 through 4.05, are listed in Table C-1.

• For additional information regarding subsequent revisions to the firmware, contact Siemens Rail Automation Customer Service.

It is recommended that users only modify these parameters using the supplied utility program.

• However, if the parameters are manipulated directly, care should be taken that the wrong locations are not inadvertently modified.

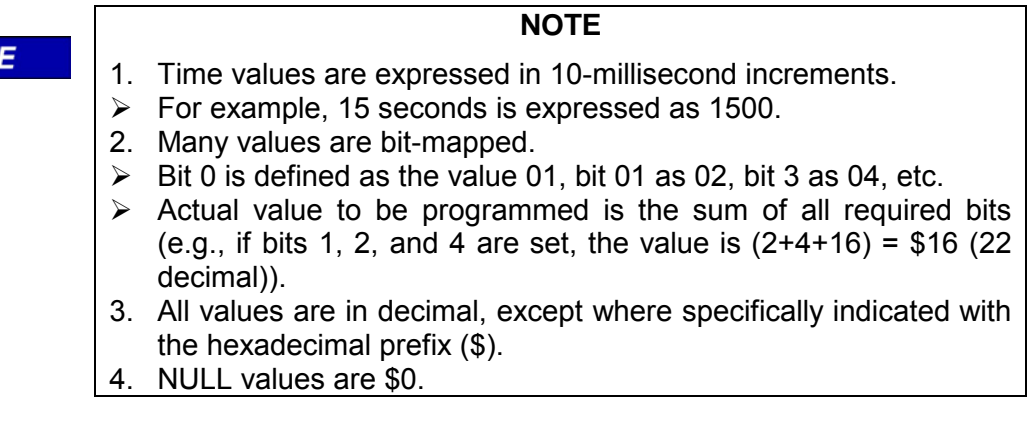

# **Table C-1 BCM CPU II Code Plug Parameters**

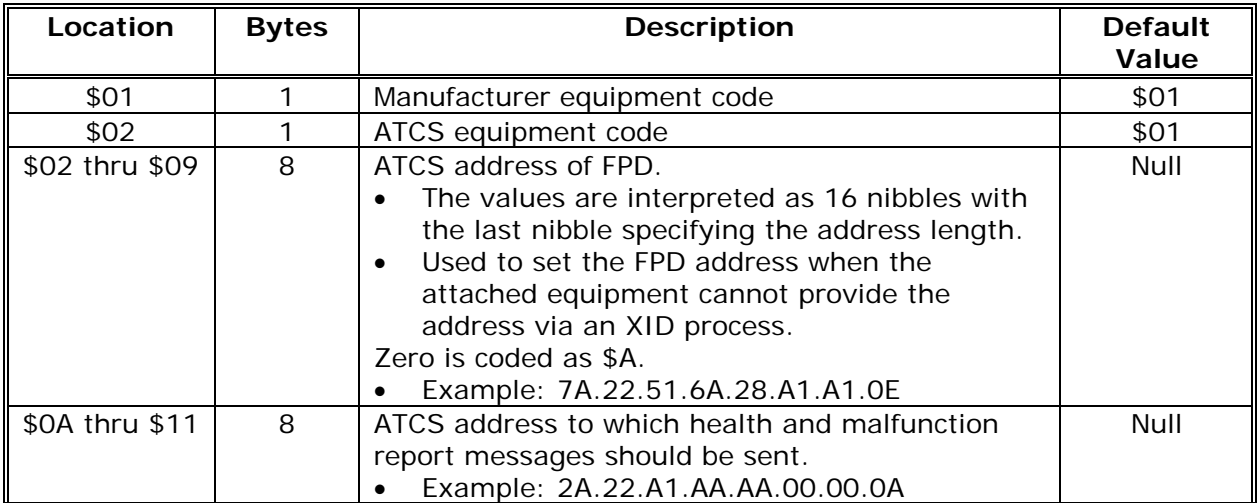

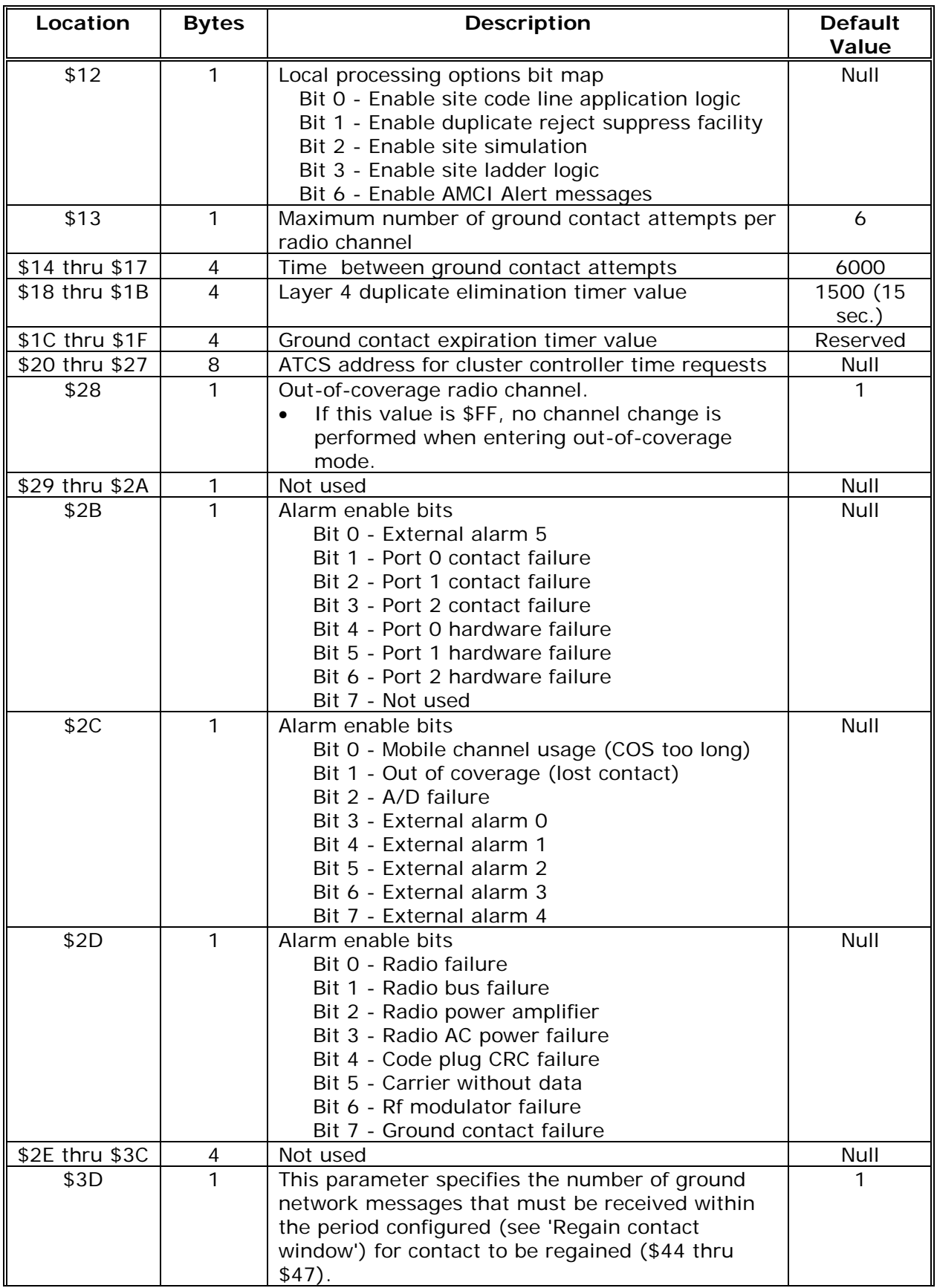

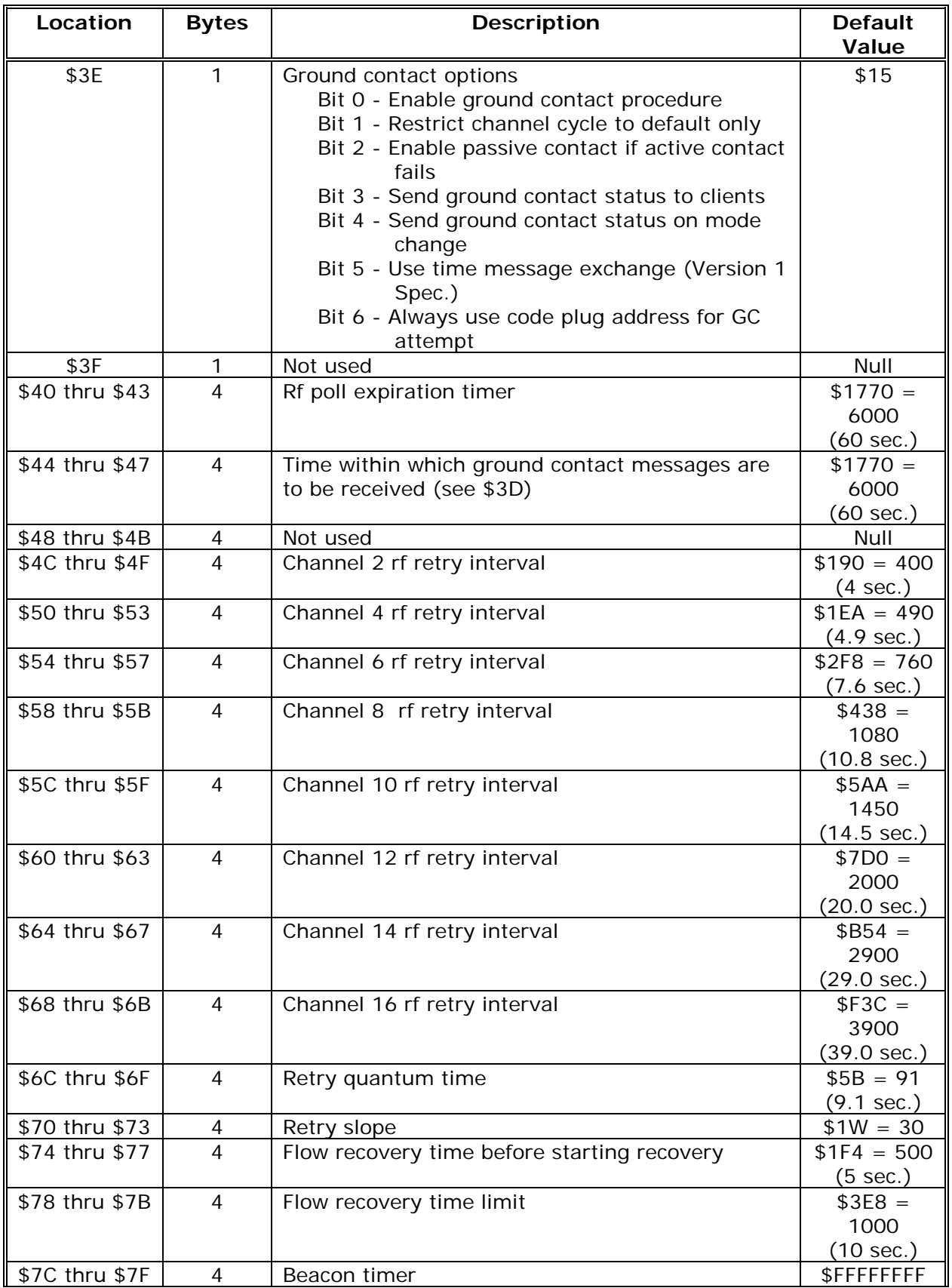

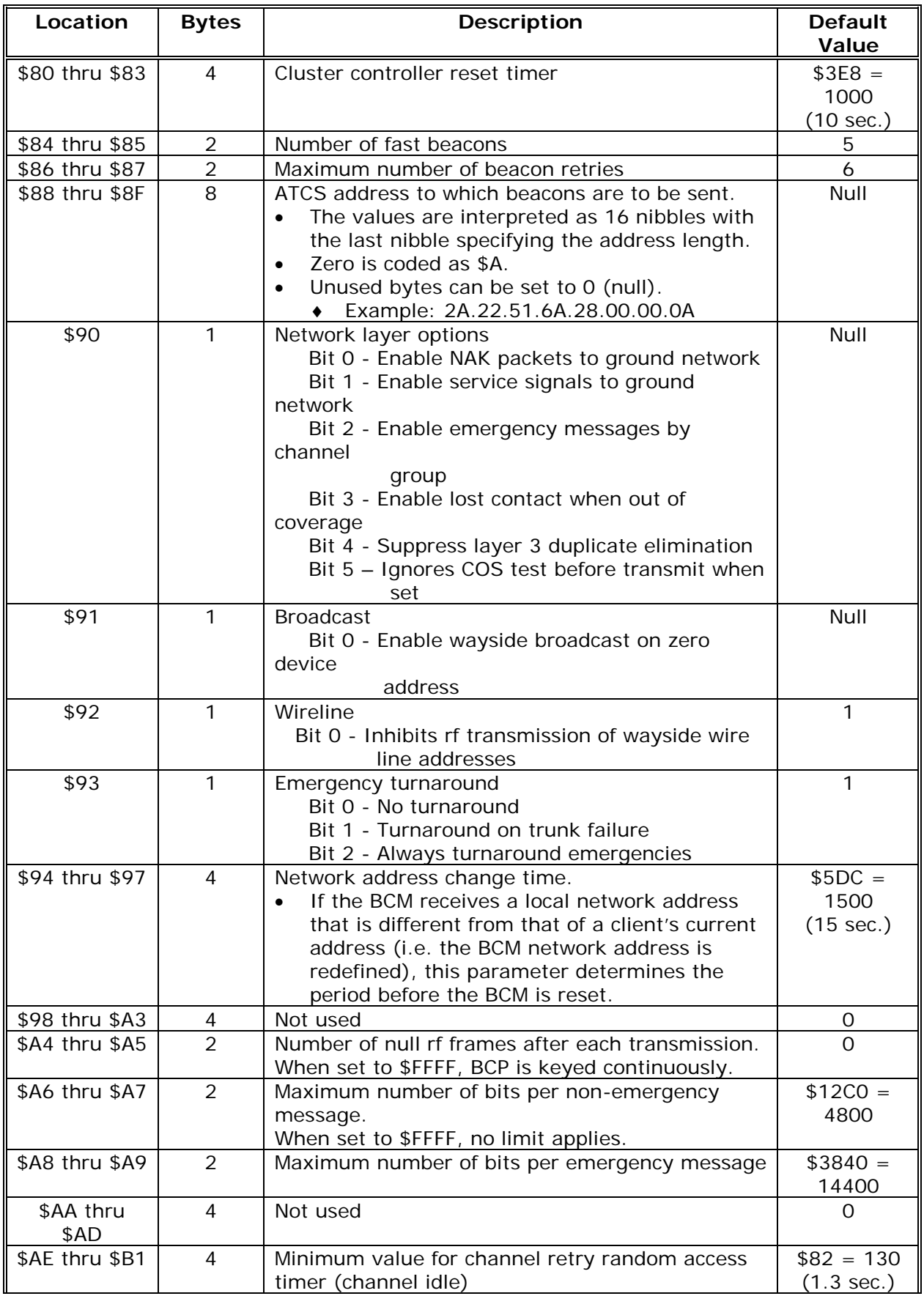
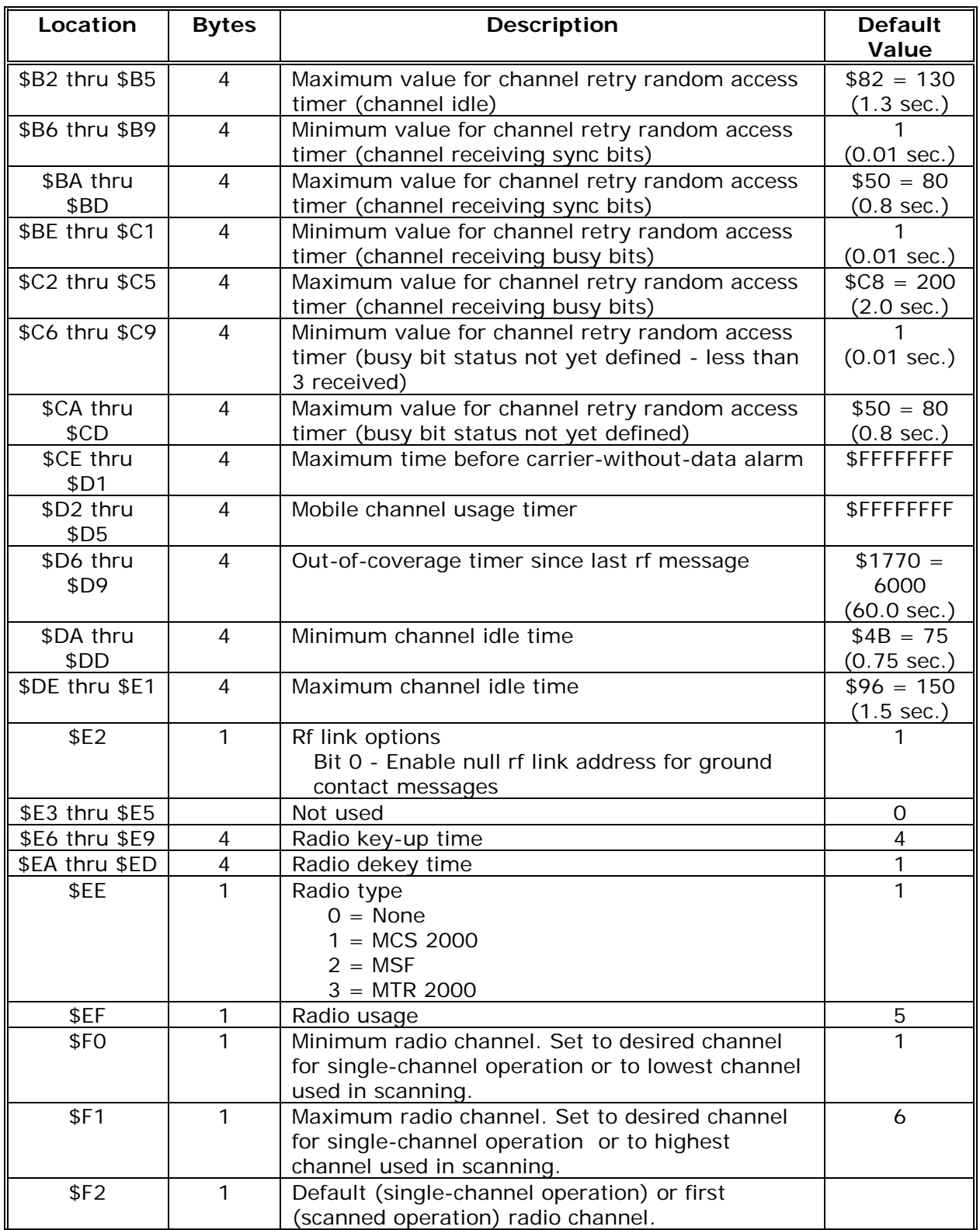

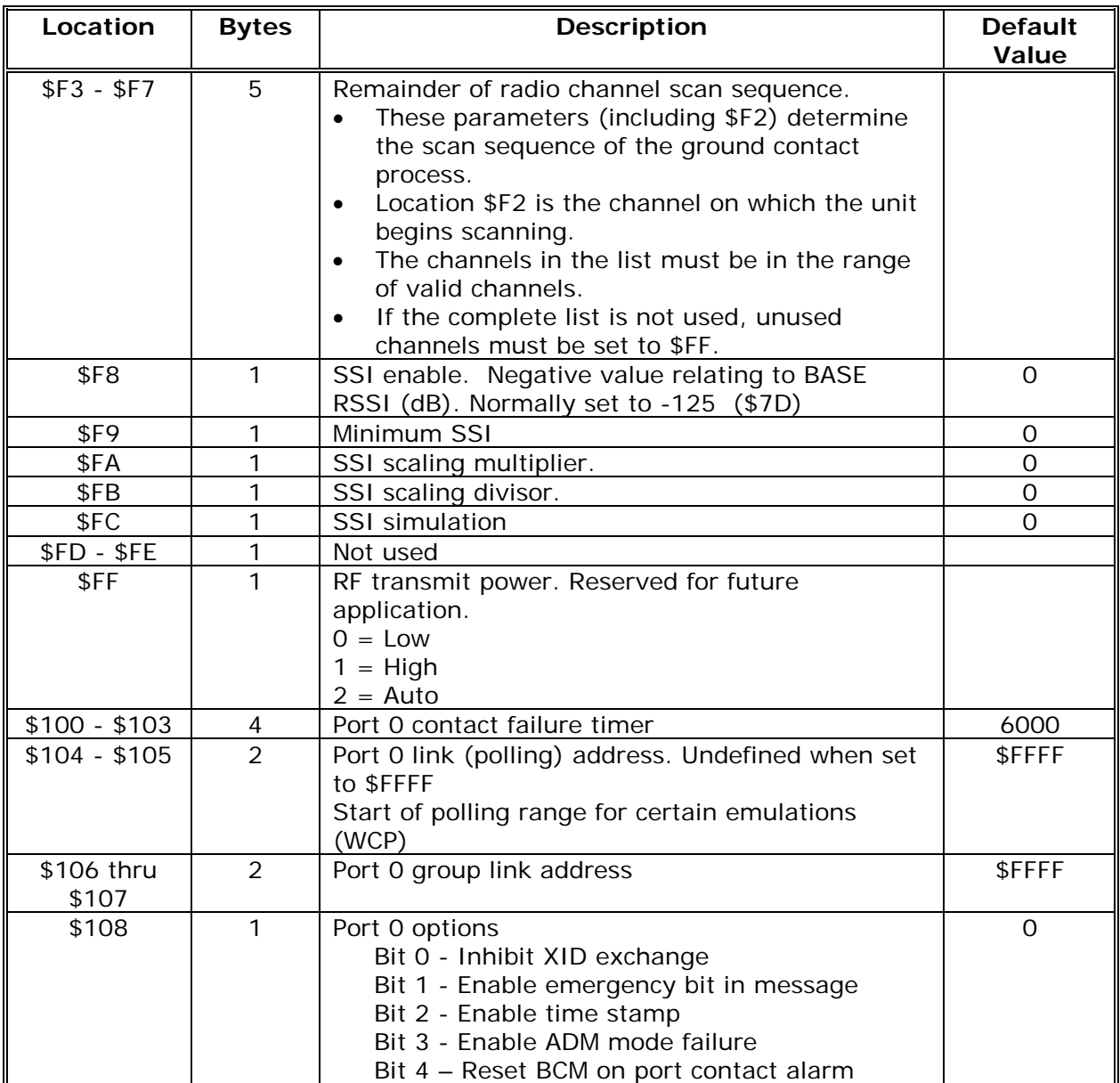

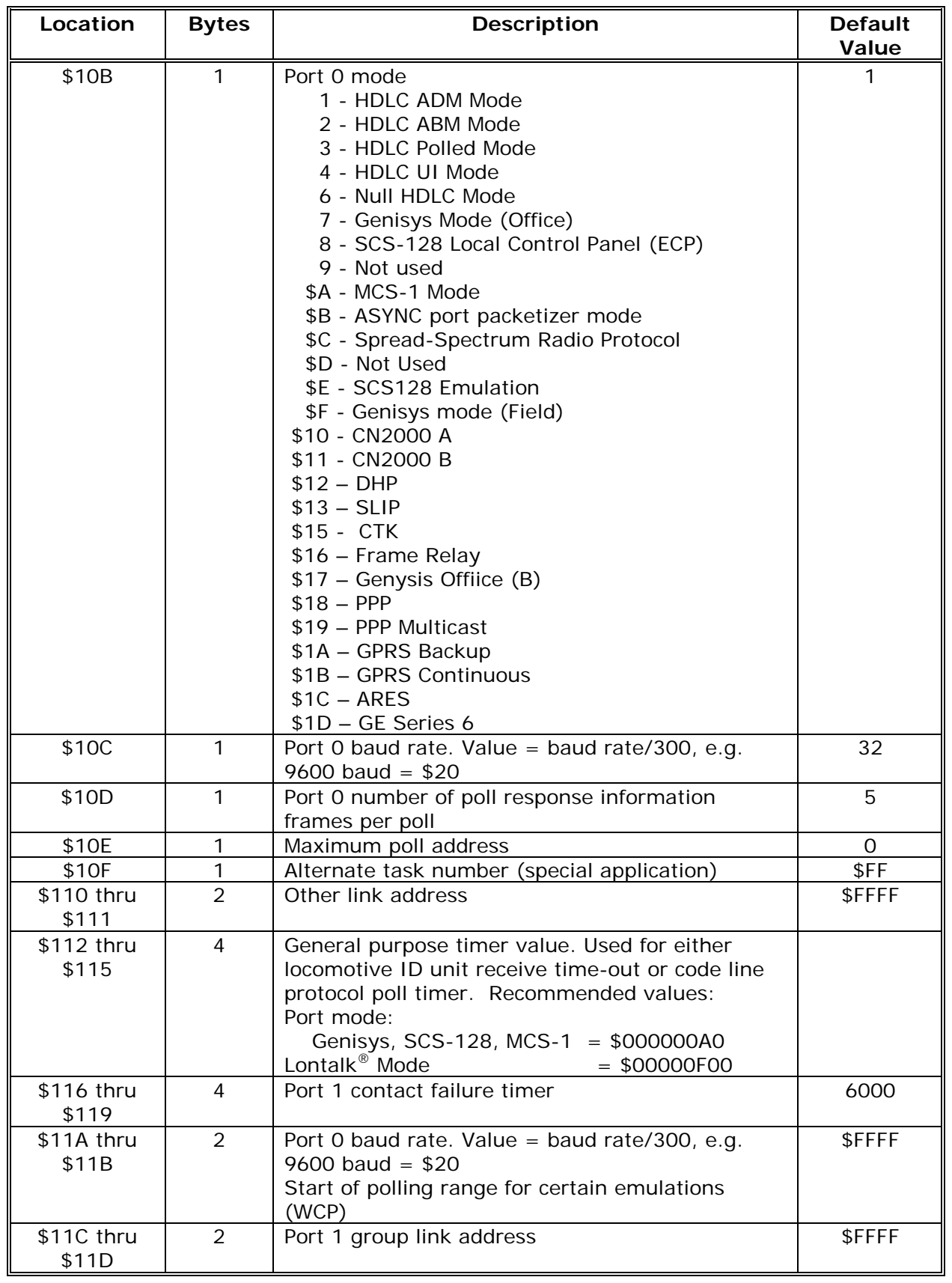

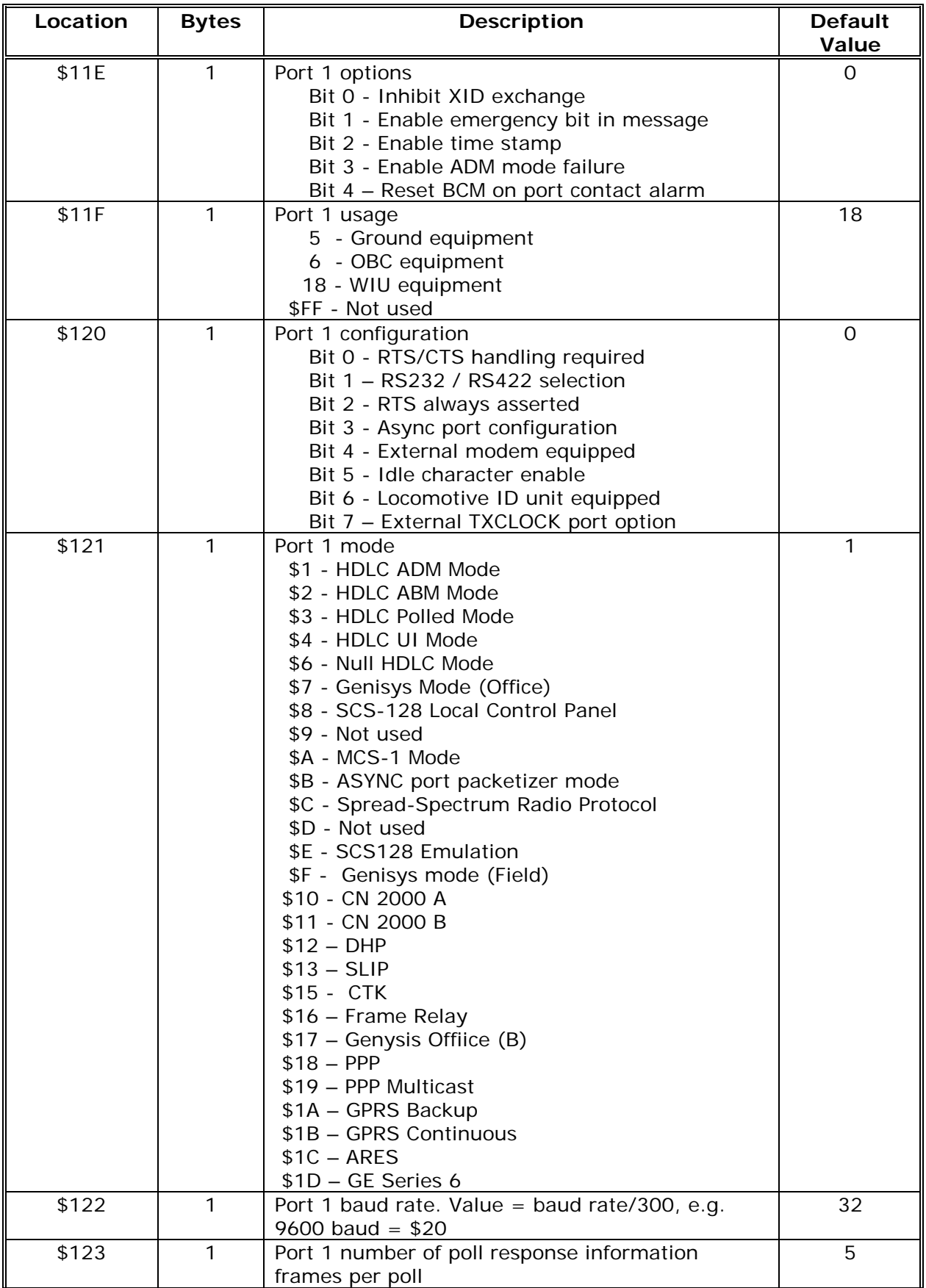

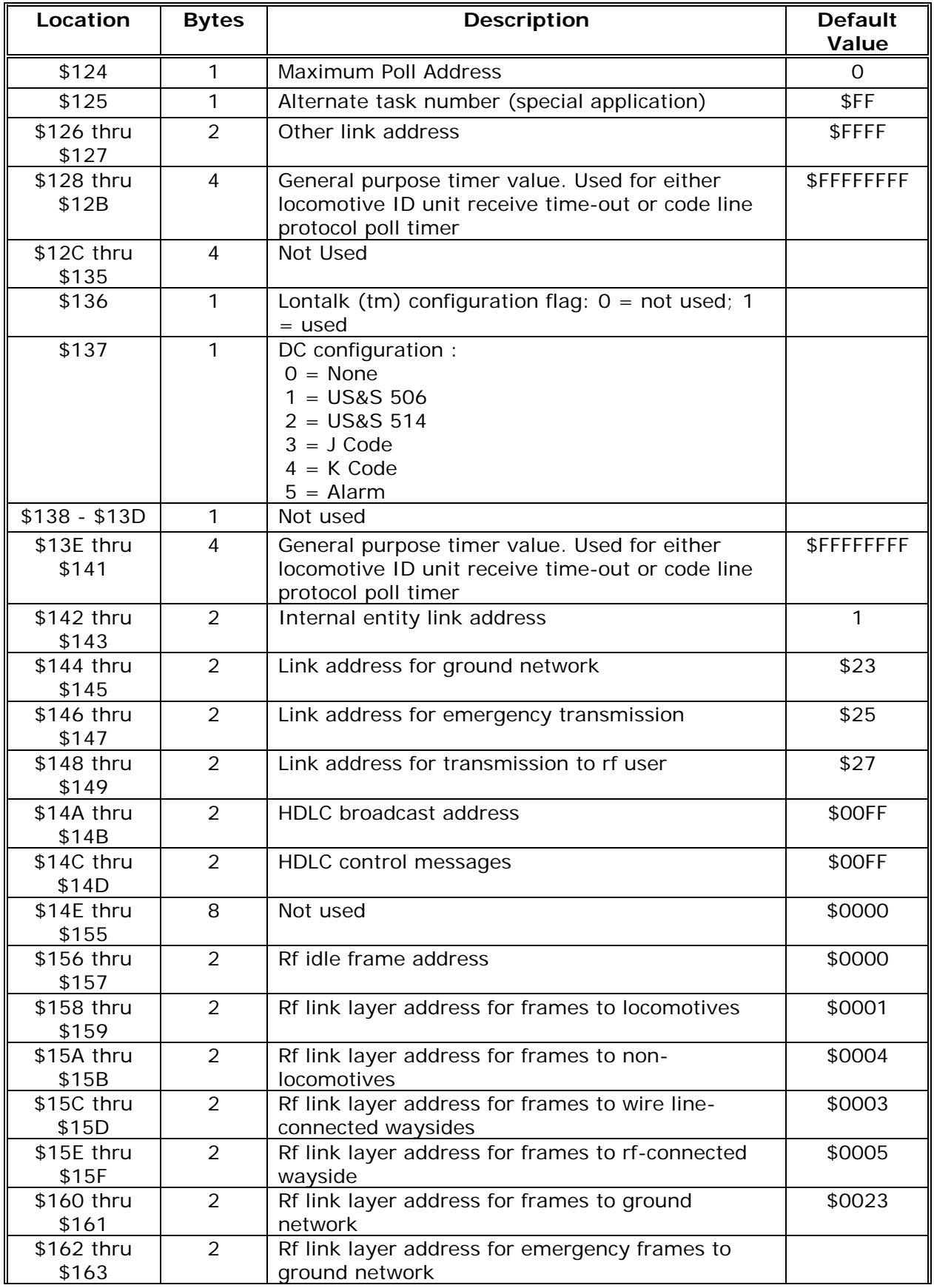

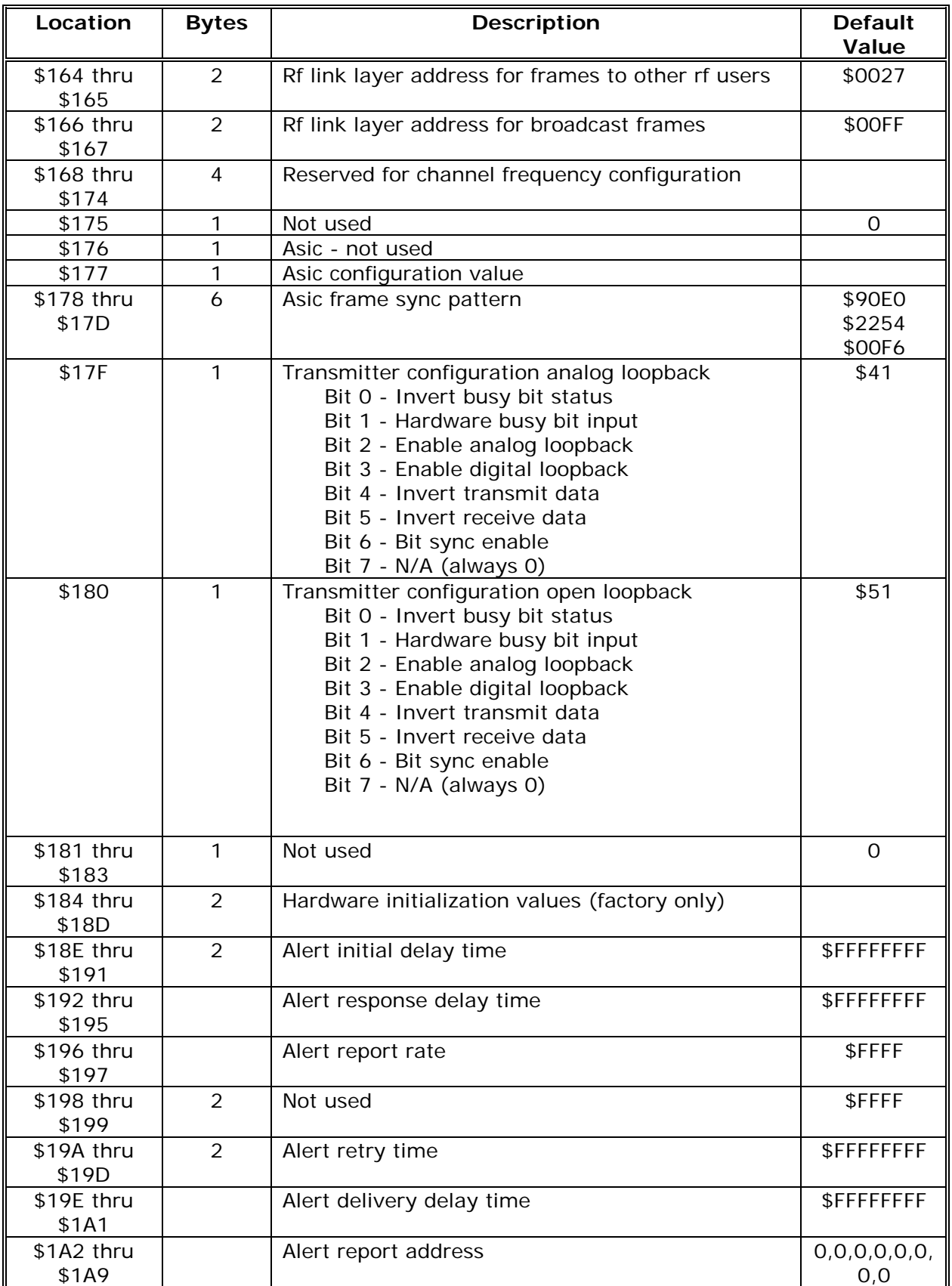

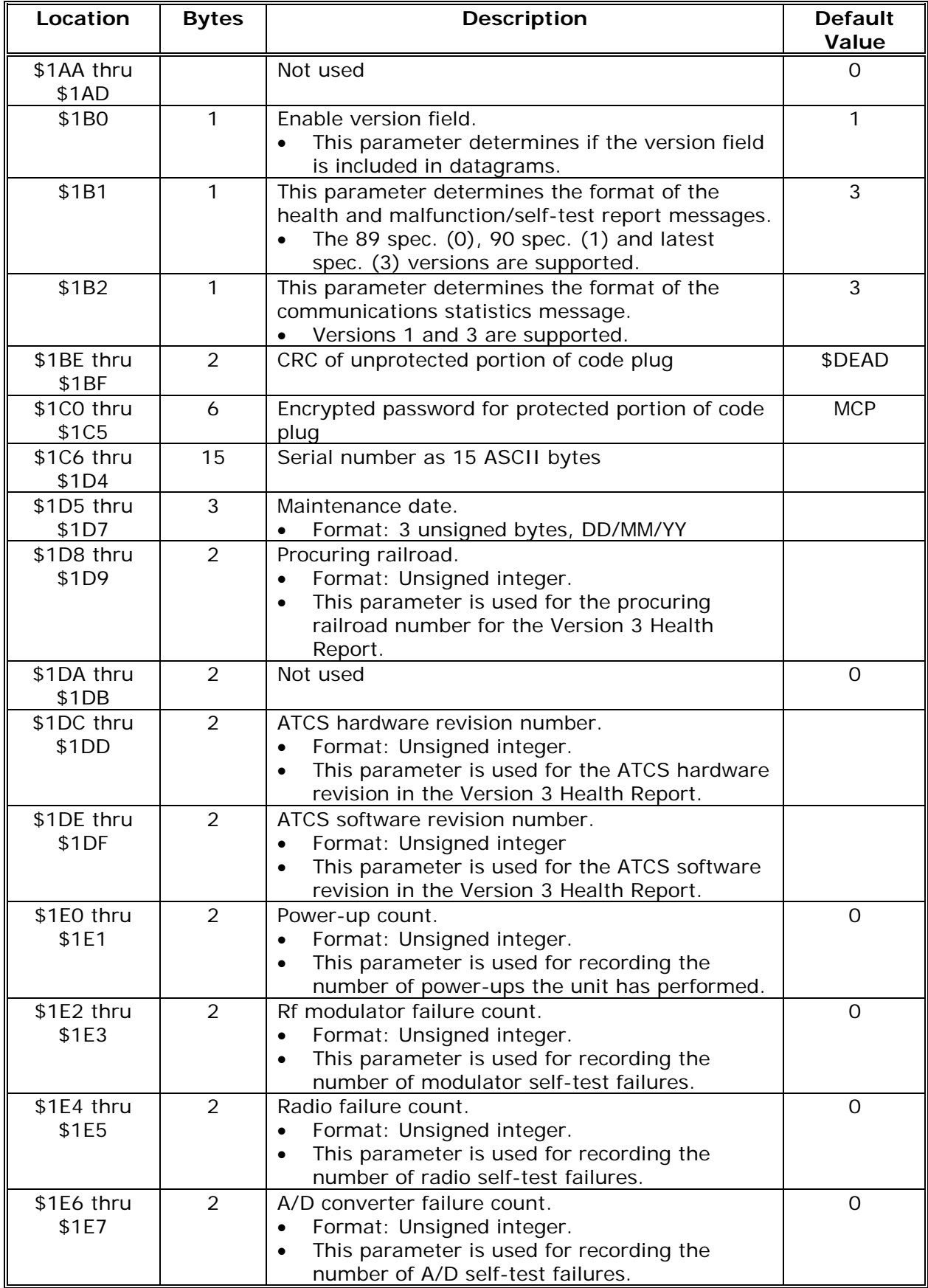

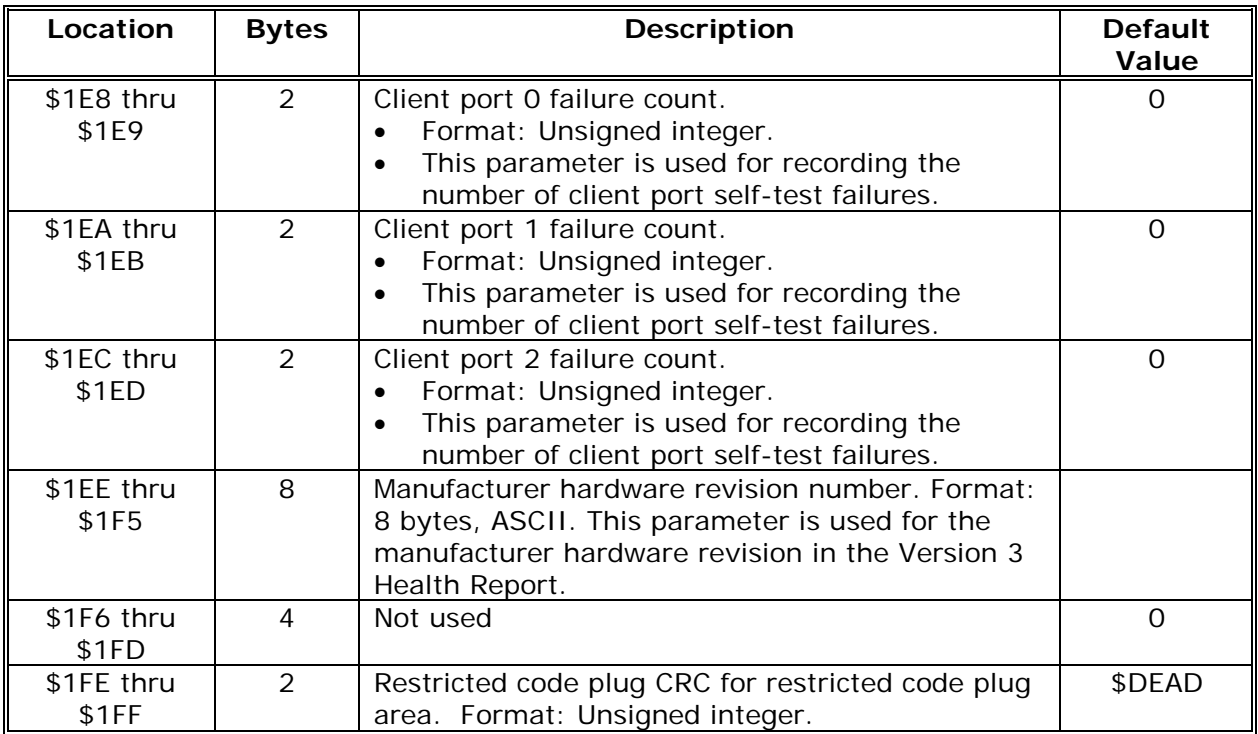

#### **C.2 Transmitter Configuration Codeplug Parameter Descriptions**

These paragraphs detail the bit state combinations that may be assigned to the transmitter configuration code-plug, position \$180, for the following systems:

- Siemens Rail Automation A53410 Base Communications Package (MTR3000)
- Siemens Rail Automation A53411 Wayside Communications Package (MDS)
- Motorola Spectra Mobile Communications Package

Within an ATCS network, the transmitter configuration codeplug parameters of the associated communications packages (figure A-1) must be compatible to ensure proper communications.

- The compatible inversion states for the Siemens Rail Automation BCP, the Siemens Rail Automation WCP and/or the Motorola MCP are summarized in Table C-2.
- The corresponding codeplug values for each inversion state are also included.

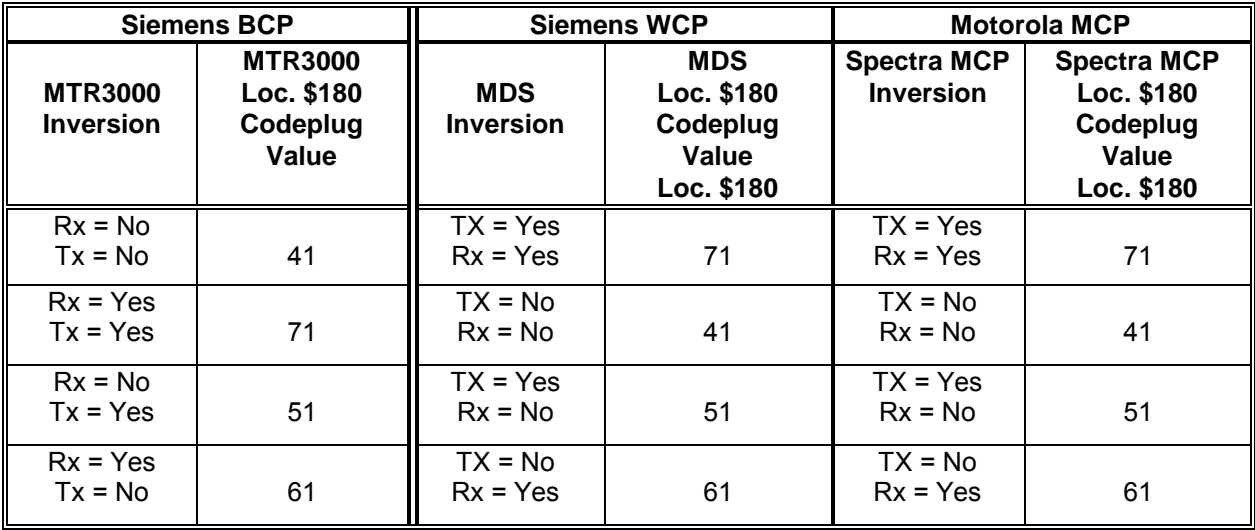

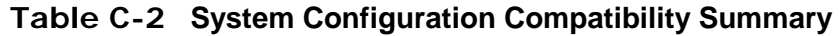

#### **C.2.1 Codeplug Position \$180 Transmit/Receive Configuration**

The bit assignments for position \$180 are as follows:

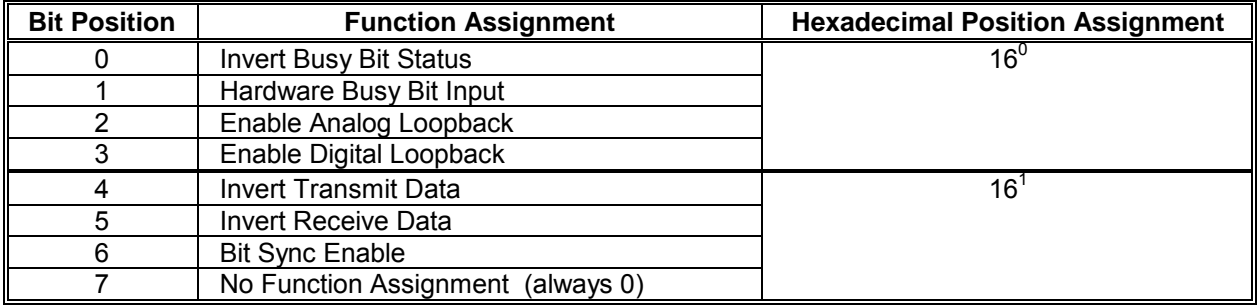

**NOTE** 

**NOTE** Bit state values assign options to single bits, where: 1= Yes, 0 = No. The bit states for position \$180 are as follows:

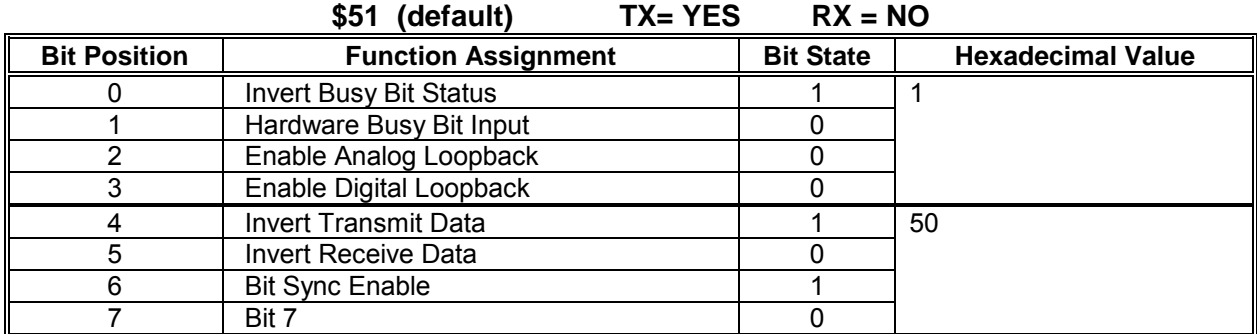

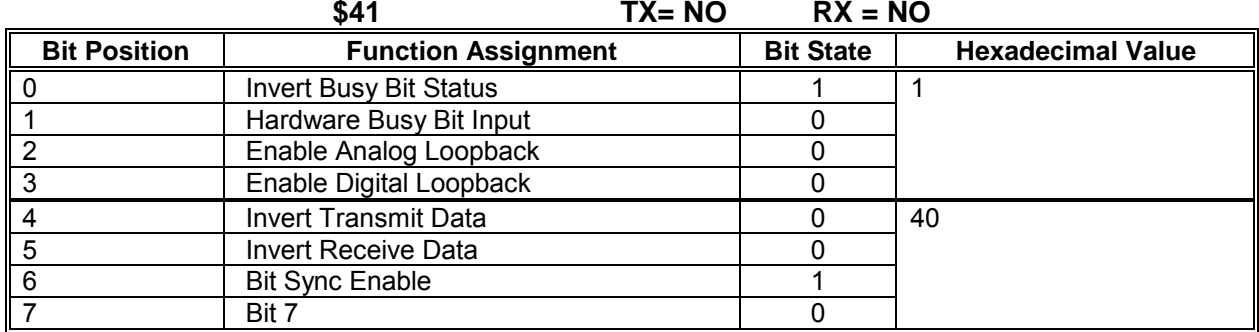

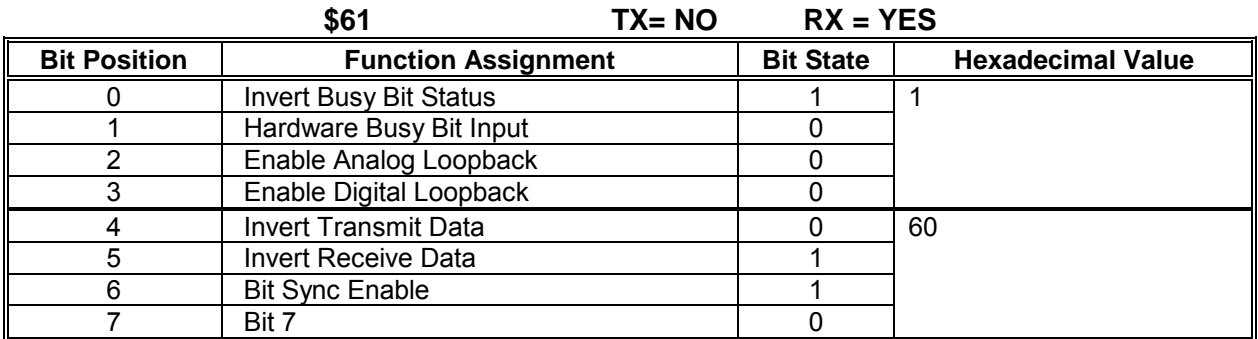

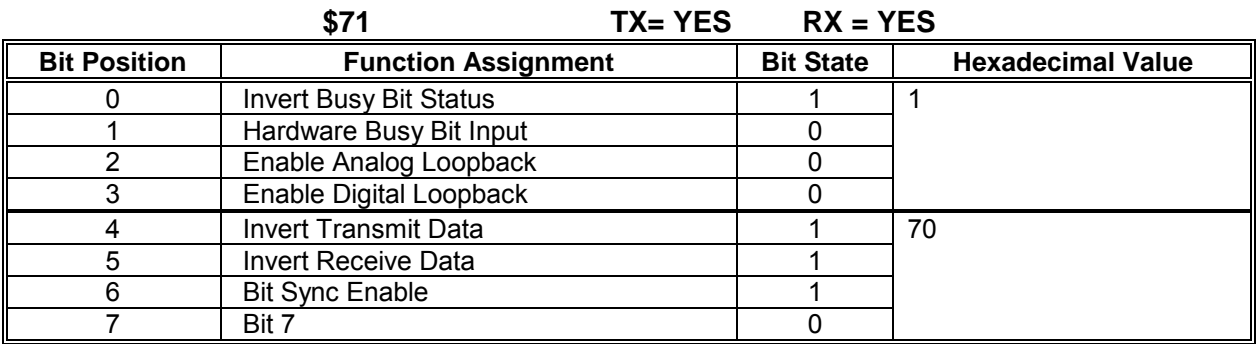

## **C.3 PHD2000 BCP Transmitter Config Codeplug Parameter Descriptions**

The Motorola Phd2000 BCP codeplug is slightly different from the Siemens MCP codeplug.

\_\_\_\_\_\_\_\_\_\_\_\_\_\_\_\_\_\_\_\_\_\_\_\_\_\_\_\_\_\_\_\_\_\_\_\_\_\_\_\_\_\_\_\_\_\_\_\_\_\_\_\_\_\_\_\_\_\_\_\_\_\_\_\_\_\_\_\_\_\_\_\_\_\_\_\_\_\_\_\_\_\_\_\_\_\_\_\_\_\_

- The Phd2000 BCP codeplug utilizes a separate address location for setting the inversion bits of its transmitter and receiver.
- In addition to setting the proper inversion bits it is necessary to change the settings of the Transmitter Configuration Analog Loopback and Digital Loopback Tests.
- Failure to set these parameters correctly will cause the Modulator self test to fail.

Within an ATCS network, the transmitter configuration codeplug parameters of the associated communications packages communications (Figure A-1) must be compatible to ensure proper communications.

- The compatible inversion states for the PHD2000 BCP, the Siemens WCP and/or the Motorola MCP are summarized in Table C-3.
- The corresponding codeplug values for each inversion state are also included.

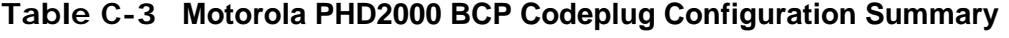

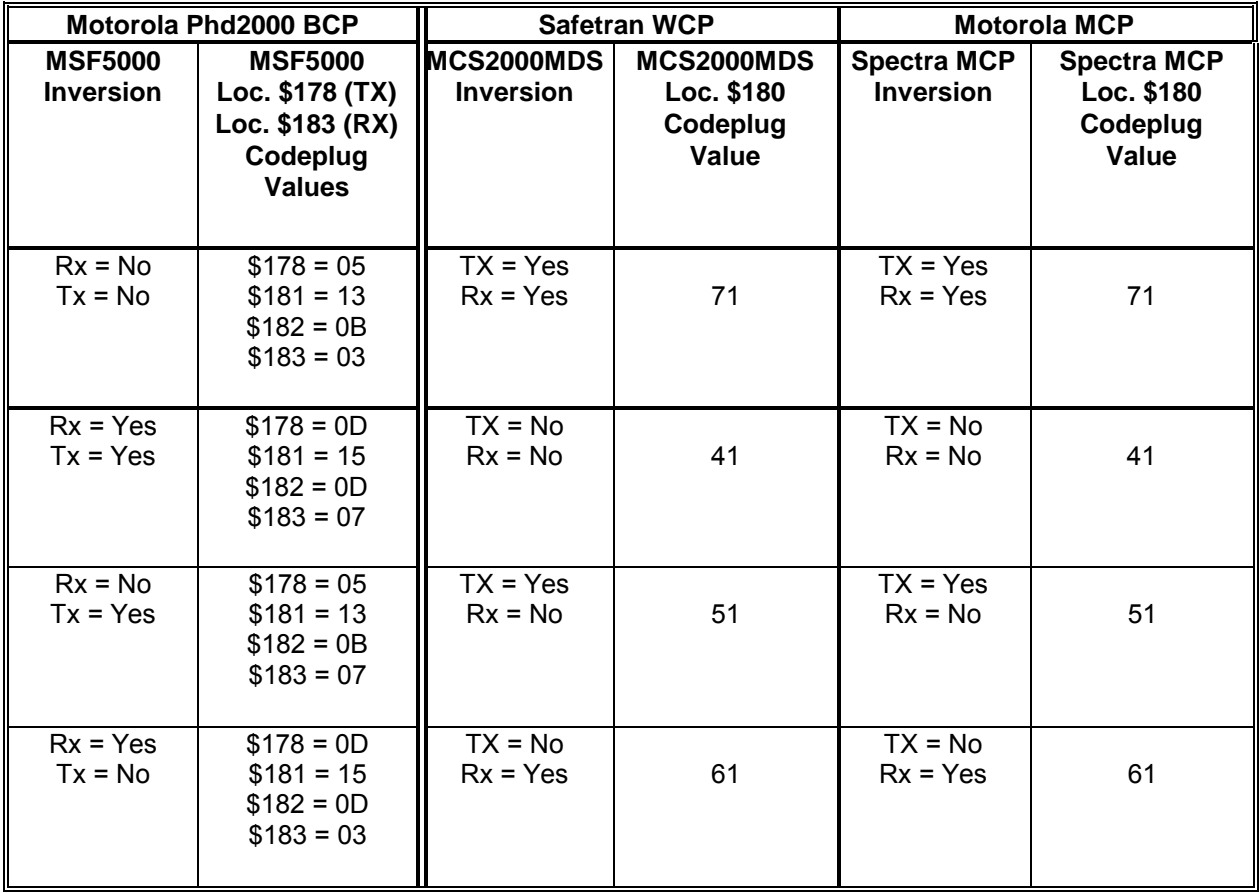

## **C.3.1 Codeplug Position \$178 Receiver Configuration**

The bit assignments for position \$178 are as follows:

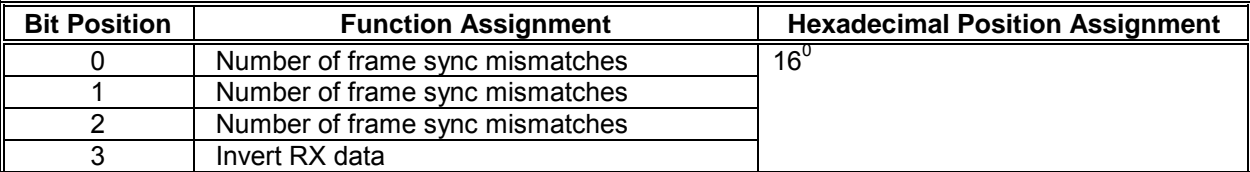

\_\_\_\_\_\_\_\_\_\_\_\_\_\_\_\_\_\_\_\_\_\_\_\_\_\_\_\_\_\_\_\_\_\_\_\_\_\_\_\_\_\_\_\_\_\_\_\_\_\_\_\_\_\_\_\_\_\_\_\_\_\_\_\_\_\_\_\_\_\_\_\_\_\_\_\_\_\_\_\_\_\_\_\_\_\_\_\_\_\_

**NOTE** 

**NOTE** Bit state values assign options to single bits, where: 1= Yes, 0 = No.

The bit states for position \$178 are as follows:

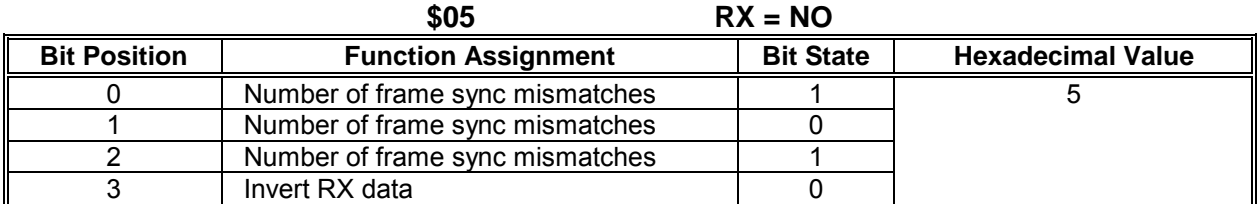

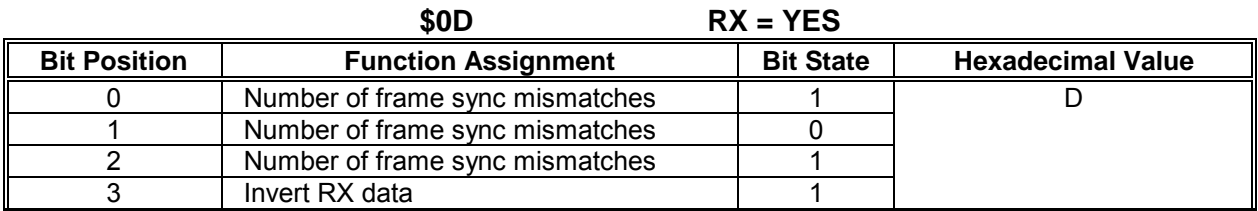

## **C.3.2 Codeplug Position \$181 Transmitter Configuration Digital Loopback**

The bit assignments for position \$181 are as follows:

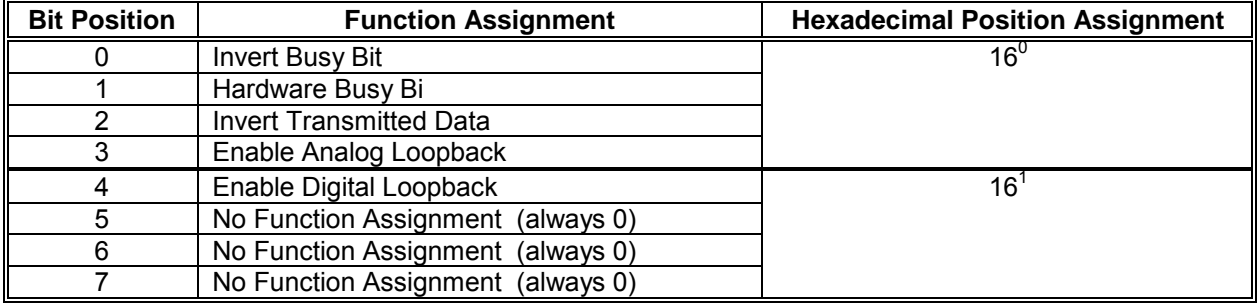

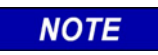

**NOTE**

Bit state values assign options to single bits, where: 1= Yes, 0 = No.

The bit states for position \$181 are as follows:

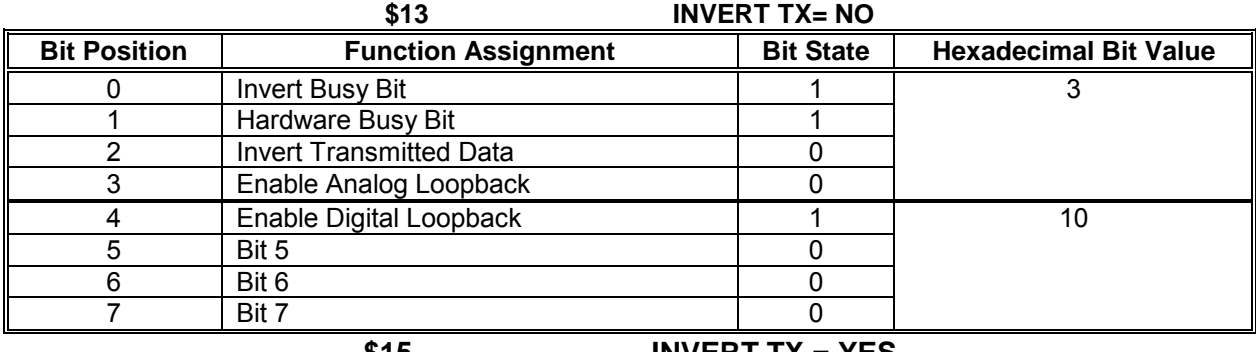

\_\_\_\_\_\_\_\_\_\_\_\_\_\_\_\_\_\_\_\_\_\_\_\_\_\_\_\_\_\_\_\_\_\_\_\_\_\_\_\_\_\_\_\_\_\_\_\_\_\_\_\_\_\_\_\_\_\_\_\_\_\_\_\_\_\_\_\_\_\_\_\_\_\_\_\_\_\_\_\_\_\_\_\_\_\_\_\_\_\_

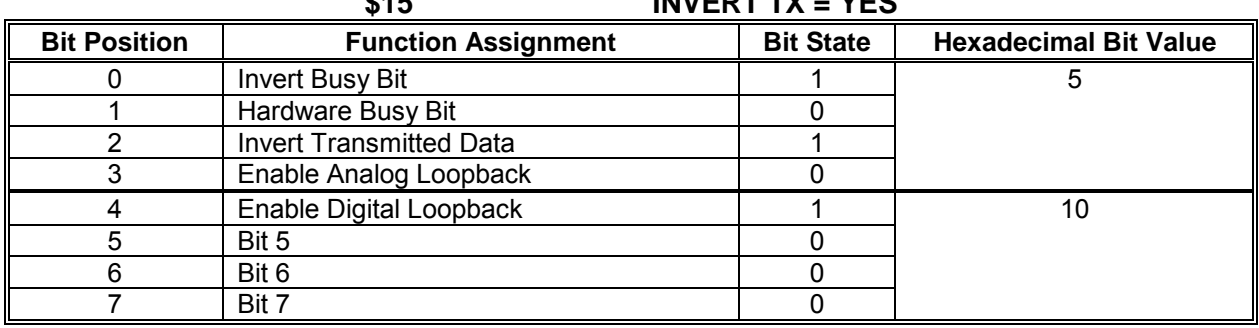

## **C.3.3 Codeplug Position \$182 Transmitter Configuration Analog Loopback**

The bit assignments for position \$182 are as follows:

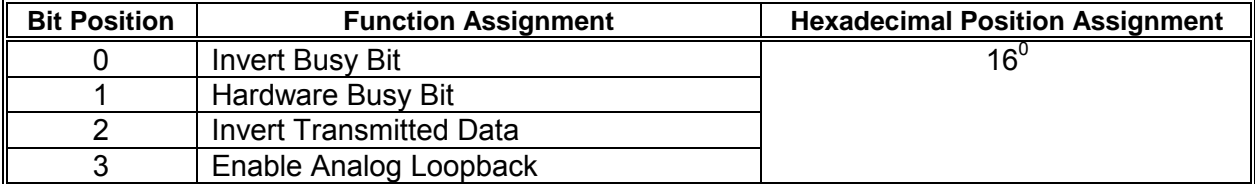

**NOTE** 

**NOTE** Bit state values assign options to single bits, where: 1= Yes, 0 = No. The bit states for position \$182 are as follows:

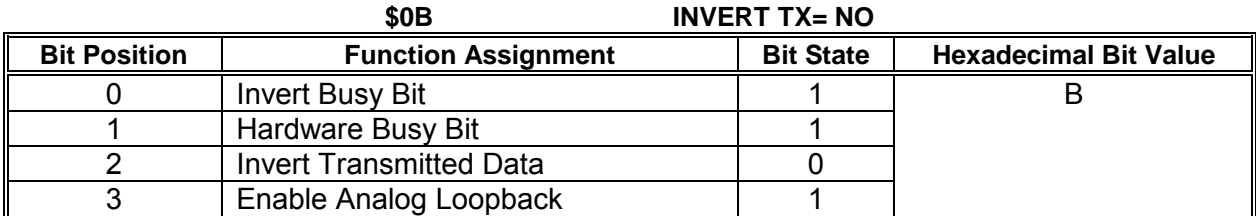

\_\_\_\_\_\_\_\_\_\_\_\_\_\_\_\_\_\_\_\_\_\_\_\_\_\_\_\_\_\_\_\_\_\_\_\_\_\_\_\_\_\_\_\_\_\_\_\_\_\_\_\_\_\_\_\_\_\_\_\_\_\_\_\_\_\_\_\_\_\_\_\_\_\_\_\_\_\_\_\_\_\_\_\_\_\_\_\_\_\_

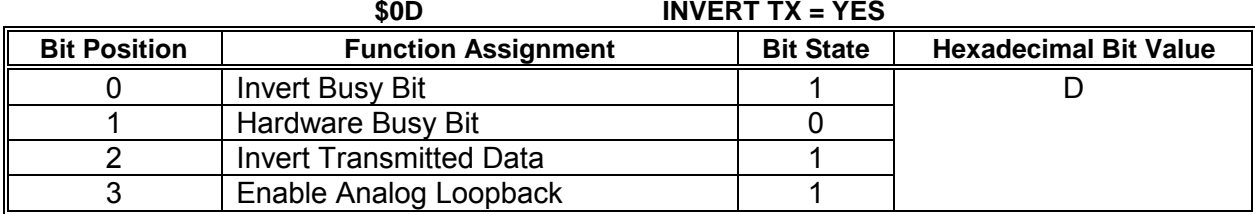

#### **C.3.4 Codeplug Position \$183 Transmitter Configuration Normal (OPEN)**

The bit assignments for position \$183 are as follows:

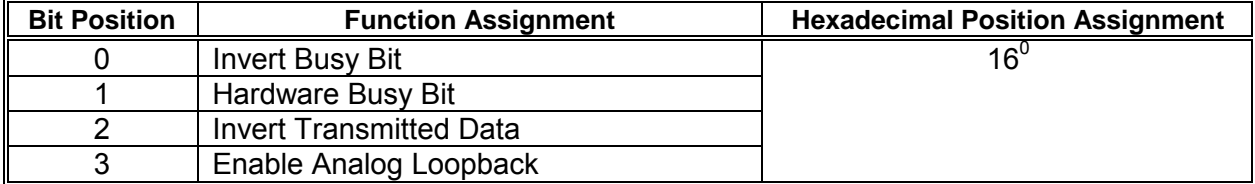

**NOTE NOTE** Bit state values assign options to single bits, where:  $1 = Yes$ ,  $0 = No$ .

The bit states for position \$183 are as follows:

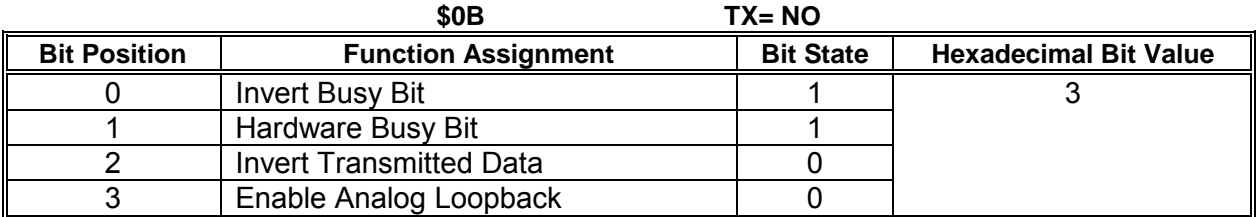

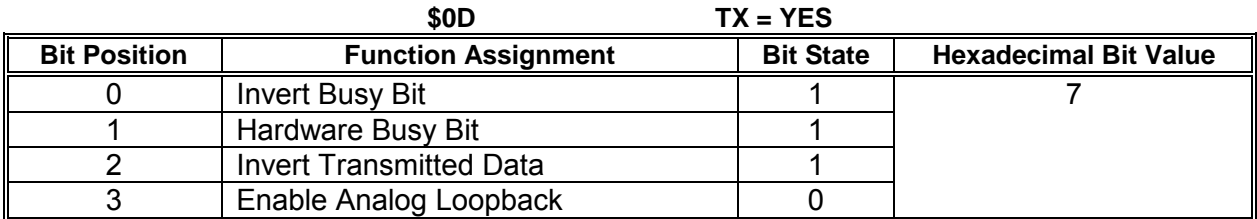

# **APPENDIX D GENERIC GROUNDING PROCEDURES**

\_\_\_\_\_\_\_\_\_\_\_\_\_\_\_\_\_\_\_\_\_\_\_\_\_\_\_\_\_\_\_\_\_\_\_\_\_\_\_\_\_\_\_\_\_\_\_\_\_\_\_\_\_\_\_\_\_\_\_\_\_\_\_\_\_\_\_\_\_\_\_\_\_\_\_\_\_\_\_\_\_\_\_\_\_\_\_\_\_\_\_\_\_\_\_\_\_\_\_\_\_\_\_\_\_

#### **D. GENERIC GROUNDING PROCEDURES**

#### **D.1 GENERAL**

With all R-Link radio applications care should be taken to prevent ground differentials between the grounding points that can cause equipment damage. Perform the following recommendations when grounding equipment and enclosures.

#### **D.2 EXTERNAL BUILDING GROUND**

[\(Figure D-1\)](#page-123-0) Grounding electrodes should be a minimum of 8 feet in length and located approximately 2 feet away from each corner of the building with the top of each element at least 6 inches below grade. Spacing between electrodes should not exceed 15 feet. The ground elements should be bonded together with a ring of #2 AWG solid copper wire. All below grade connections shall be Cadwelded.

The following items should be connected to the ground ring using a #2 AWG solid copper conductor:

- All hydro ground elements within 6 feet of the ground ring
- All metal objects within 50 feet of the building (e.g., fuel storage tanks)
- Air gap surge protectors on the common ground side of the arrestors (as direct as possible through the floor)
- A conductor from each ground electrode to the closest corner of the building, passed up through the floor and up the inside wall to connect with an internal ground ring located 6 inches from the inside ceiling

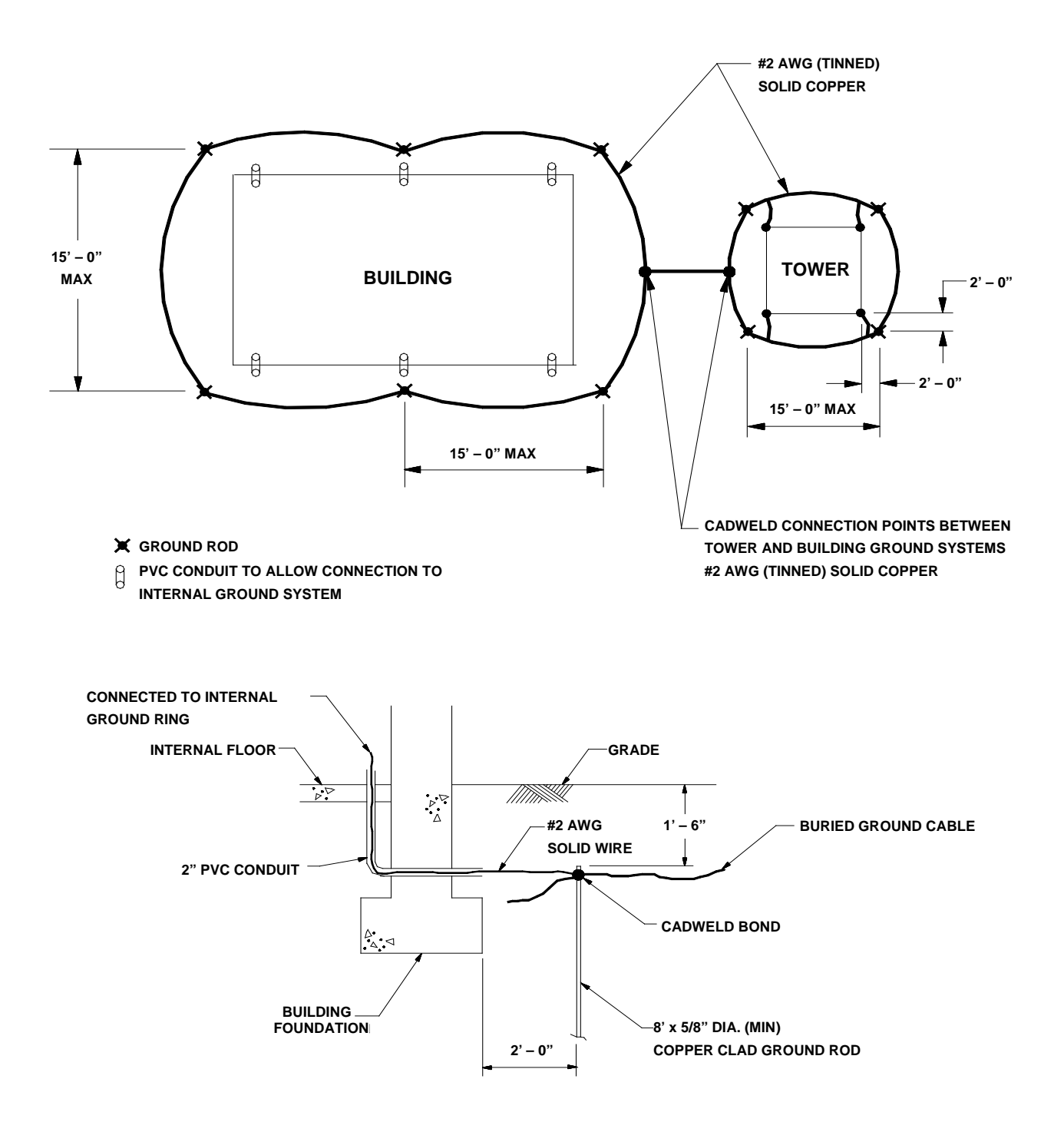

<span id="page-123-0"></span>**Figure D-1 Typical Ground Connections**

# **D.3 INTERNAL BUILDING GROUND**

The internal ground ring should be #2 AWG copper, and may be stranded. The following items should be connected to the internal ground ring using a minimum #6 AWG stranded copper conductor:

- All relay racks
- AC panels
- Battery system surge protectors
- Building doors
- Cable trays

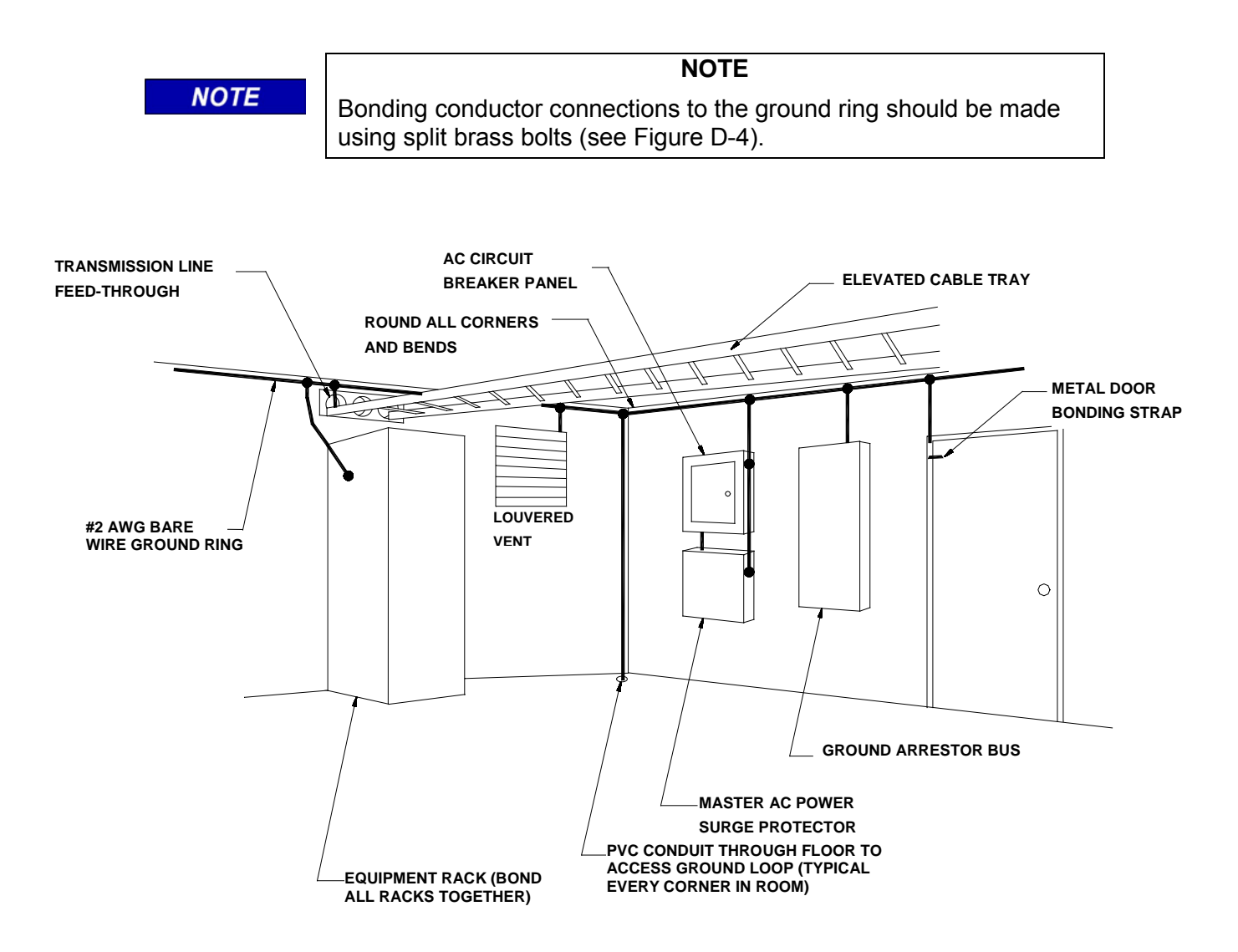

**Figure D-2 Typical Internal Building Ground**

#### **D.4 ANTENNA GROUND**

A good RF ground will determine the quality of a radio antenna system. Poor grounds result in antennas not operating efficiently. It is possible to burn up between 50 and 90 percent of the RF power heating the ground losses under the antenna instead of propagating into the air. Ground resistances can vary from very low values of 5 ohms to more than 100 ohms. RF power is dissipated in the ground resistance. The following factors that affect ground resistance are:

\_\_\_\_\_\_\_\_\_\_\_\_\_\_\_\_\_\_\_\_\_\_\_\_\_\_\_\_\_\_\_\_\_\_\_\_\_\_\_\_\_\_\_\_\_\_\_\_\_\_\_\_\_\_\_\_\_\_\_\_\_\_\_\_\_\_\_\_\_\_\_\_\_\_\_\_\_\_\_\_\_\_\_\_\_\_\_\_\_\_\_\_\_\_\_\_\_\_\_\_\_\_\_\_\_

- The conductivity of the soil
- The composition of the soil
- The water content of the soil

Note that the ideal ground depth depends on the level of the local water table; it is rarely at ground level and can be several feet below grade.

#### **D.4.1 Antenna Ground – Roof-Mount Yagi**

Roof-mounted Yagi antennae should have the pipe mast grounded to the outside grounding ring with a minimum #2 AWG solid copper conductor. The Heliax ground kit should be connected within 1 foot of the cable entry to the building and connected to the copper conductor. A lightning surge protector is not required if the Yagi antenna is less than 10 feet above the building roof. The inside terminating connector on the antenna Heliax should be bonded to the internal ground ring.

#### **D.4.2 Antenna Ground – Towers and Poles**

As with all elevated metal objects, antennas will attract lightning strikes. This necessitates the need for an adequate and effective ground to minimize electrical noise and interference. [\(Figure D-3\)](#page-126-0) On tower and pole equipped sites, the antenna must be well grounded by means of a #2 AWG solid copper conductor connection from the ground ring to the tower or pole grounding element(s). The tower ground system must have 5 ohms or less earth resistance. The antenna cable should be grounded to the tower/pole-grounding conductor where the cable bends and leaves the tower/pole towards the building.

The messenger wire for the cable should be bonded to the tower/pole ground and the external building ground ring. The antenna cable should be grounded outside the building, within 1 foot of the building entry, to the external building ground ring via a #2 AWG solid conductor. A lightning arrestor should be installed on the Heliax cable within 1 foot of the building entrance, and bonded to the internal ground ring.

Surge arrestors or a lightning protector should be installed at the point where the antenna cable enters the building or cabinet. The lightning protector should be properly grounded at the single-point chassis ground. Connectors must be weatherproofed to prevent corrosion to enable efficient grounding.

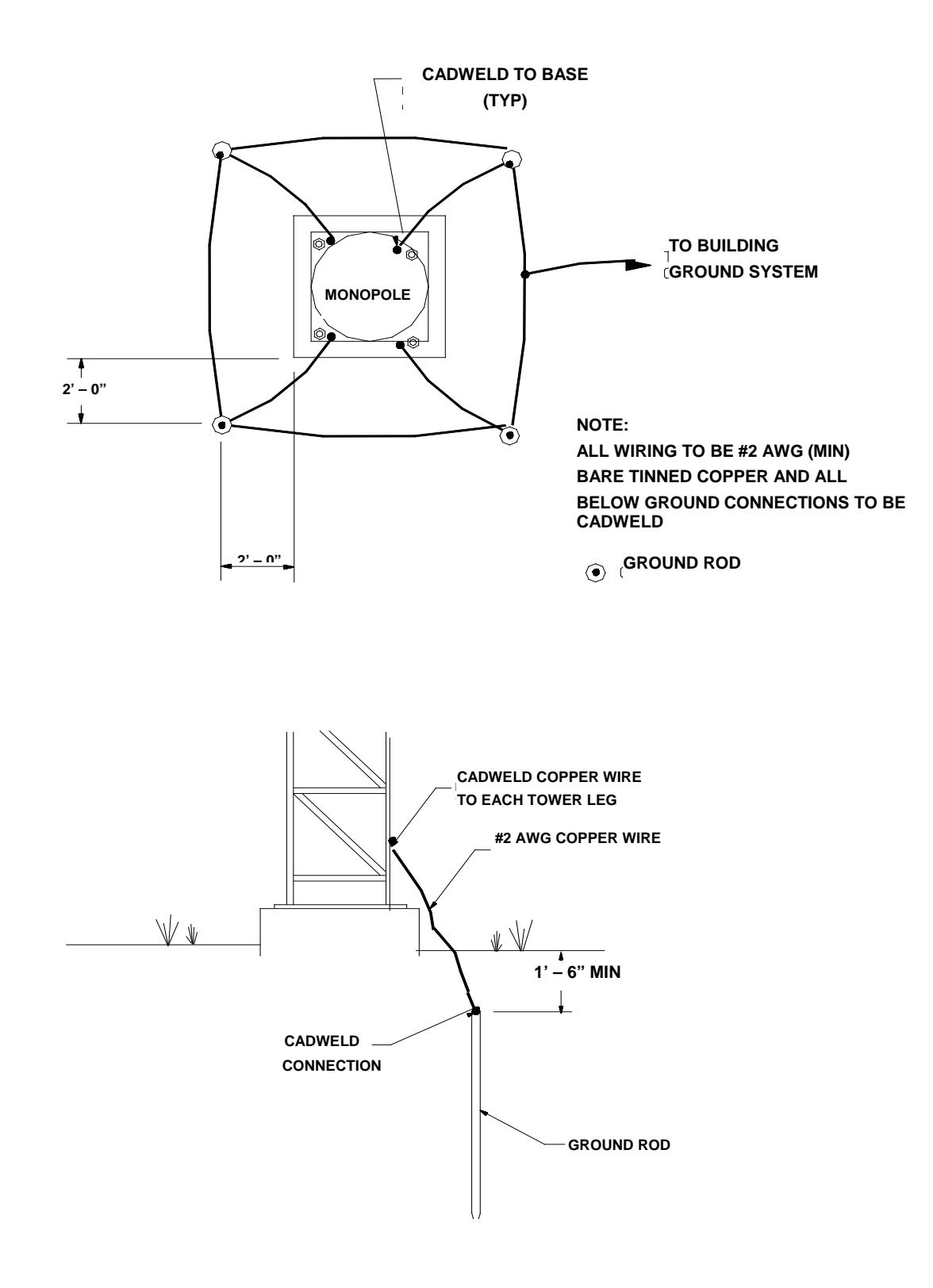

<span id="page-126-0"></span>**Figure D-3 Typical Tower and Pole Ground Connections**

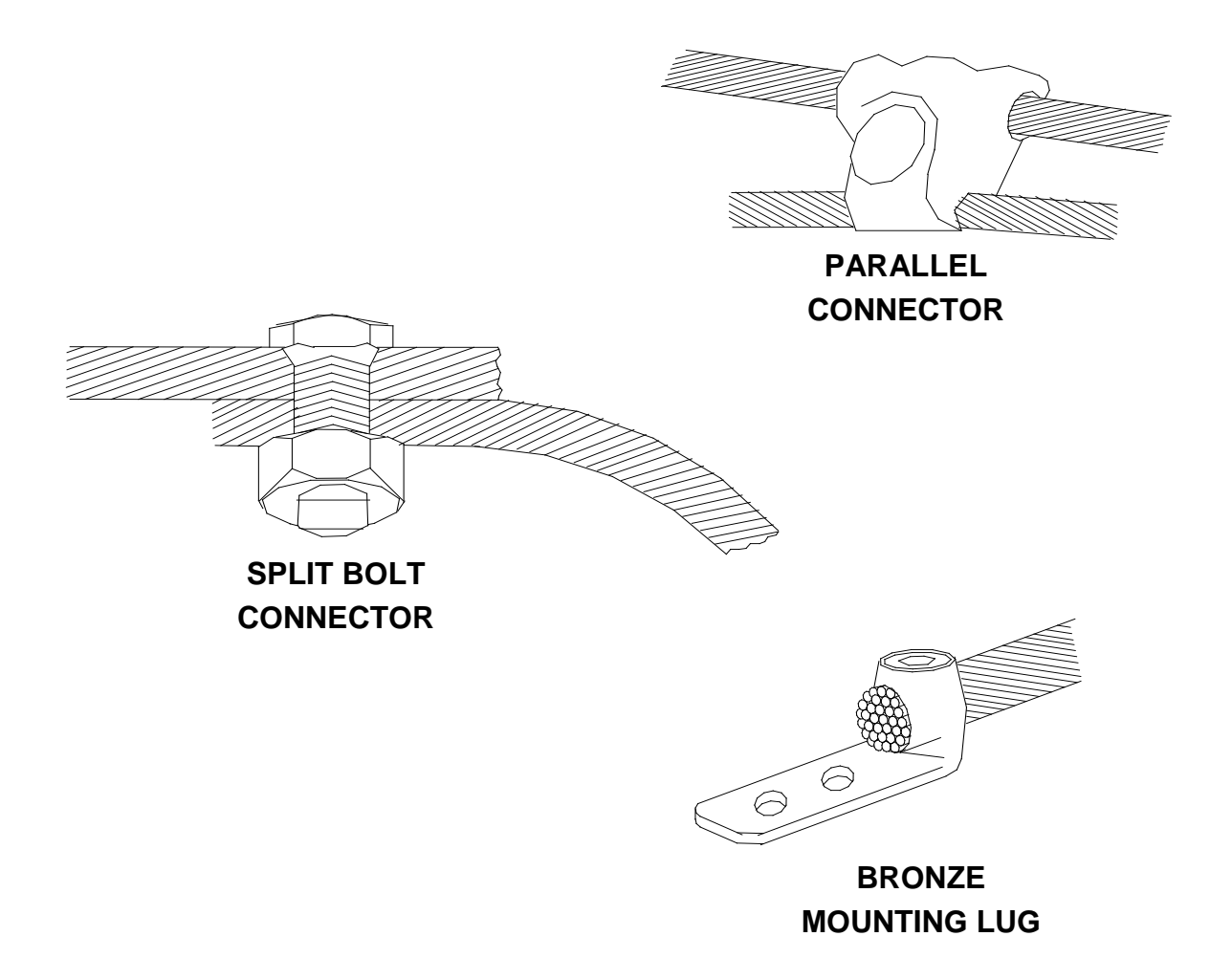

## **Figure D-4 Typical Connections for Grounding and Bonding**

## <span id="page-127-0"></span>**D.5 AC POWER GROUND**

AC power grounding should be to the standards set forth by the applicable local or regional electrical code. When bonding AC panels to the internal ground ring, the connection should be made to the outside surface of the panel. Hydro ground electrodes should be bonded to the building ground electrodes only if they are within 6 feet of each other. A surge protector should be installed on the main electrical panel for any ungrounded electrical feed in or out of the building, and the connection to all air gap suppressors removed.

## **D.6 COMMUNICATIONS GROUND**

All power and telephone company grounds should be made common to the communications ground. A surge arrester such as a Polyphaser™ should be installed at the point where the cable enters the building.

\_\_\_\_\_\_\_\_\_\_\_\_\_\_\_\_\_\_\_\_\_\_\_\_\_\_\_\_\_\_\_\_\_\_\_\_\_\_\_\_\_\_\_\_\_\_\_\_\_\_\_\_\_\_\_\_\_\_\_\_\_\_\_\_\_\_\_\_\_\_\_\_\_\_\_\_\_\_\_\_\_\_\_\_\_\_\_\_\_\_\_\_\_\_\_\_\_\_\_\_\_\_\_\_\_

# **D.7 CABLING**

Cabling shall be installed to minimize inductive coupling that would otherwise allow surge energy to bypass the protective and isolating elements in the system. The input/output conductors entering the building shall follow a path as short as possible to the air gap surge protectors. These conductors shall not be within 3 inches of other conductors including the signal wires from the surge protectors to the relay racks. The signal wires from the surge protectors to the relay rack shall be dressed together and separated from power and other signal wires by 3 inches. The signal wires between the relay isolation and the Safetran equipment shall be dressed together and separated from power or other signal wires by 3 inches. Where physical separation is not possible, the wires should be run at right angles to each other.

## **D.8 SURGE PROTECTION**

Surge protection should be provided on battery/charger systems to prevent the system from rising to dangerous voltages with reference to building ground. The protectors should be installed in series with a circuit breaker so if they fail in the short mode the circuit breaker will open and the system will remain isolated from ground.

This Page Intentionally Left Blank

# **A**

Advanced Trains Control System data network, 2-1 Alphanumeric Display, 4-6 Alphanumeric Display acronyms, 4-6 application task, 4-3 ATCS destination address, 2-2 ATCS messages, 2-1 ATCS RF Message Reception, 2-2 ATCS rf network, 2-1

# **B**

Base Communications Package II (BCP II) Radio System, 1-1 Base Control Module, 1-1 Base Control Module, 3-1 BCM Configuration program, 4-11 BCM EXTERNAL CONNECTORS, 3-2 BCM, 1-1, 3-1, 3-2, 3-4 Boot Code, 4-2

**C**

Channel field, 4-26 Cluster Controller, 2-1 code plug, 4-2 Codeplug configuration, 4-17 Codeplug File, 4-17 Command List, 4-21 Communication Links, 2-2 Control Delivery field, 4-34

#### **D**

Date and Time function, 4-10 DC Codeline Configuration Screen Pulldown Menus, 4-43 DC1 and DC2 Port Baud field, 4-40 debugger, 4-2 Diagnostics function display, 4-10 Duplexer, 2-2

# **E**

Echelon® LonTalk® Local Area Network,  $2 - 1$ Edit function, 4-19 Enable Code App field, 4-28 Enable Ladder Logic field, 4-30 Enable Simulation field, 4-29 event log, 5-2 executive program, 4-3, 4-43 External Frequency Reference, 2-2

# **F**

FEPCC Addr field, 4-28 field-programmable data, 4-2 field port selection ranges, 4-40 File Menu, 4-17 flash EEPROM memory, 4-1 flash EEPROM, 4-2 front panel configuration, 4-3

# **G**

Gausian Mask Shift Key Modem, 2-2

# **H**

Help window, 4-24

**I**

Indication Holdoff field, 4-35 Install drop-down menu, 4-35 Invert fields, 4-26

## **K**

Kindis field, 4-33

#### **INDEX**

#### **L**

ladder logic, 4-3 LAN Controller, 2-2 Local Addr field, 4-27 log capture, 5-3 Log Event Display, 5-2 Logic File field, 4-30 Lon Port field, 4-40 LonTalk® Network Configuration, 4-31

**M**

Main Editor Screen, 4-17 Menu Bar, 4-17 Motorola Base Station, 1-1 Motorola External Frequency Reference, 1-1 MTR3000, 3-1

#### **S**

Self test, 5-1 Site Edit function display, 4-6 subfunctions, 4-5

**T**

Transceiver/Processor, 2-2 Type and Usage fields, 4-25

#### **U**

Usage field, 4-26

#### **X**

XCMMaint configuration/online utility, 4-1

#### **N**

non-volatile RAM, 5-2

**O**

on-line debugging terminal, 5-1 Online drop-down menu, 4-19

## **P**

Port DC function display, 4-9 Port J1 function display, 4-7 Port J2 function display, 4-9 Power field, 4-26

#### **R**

Radio gain, 4-27 Readback field, 4-34 Reset function display, 4-11 RF Duplexer, 1-1 RF Edit function display, 4-7 RSSI scaling and base values, 4-28